# **Application DoLynk Care**

# **Manuel d'utilisation**

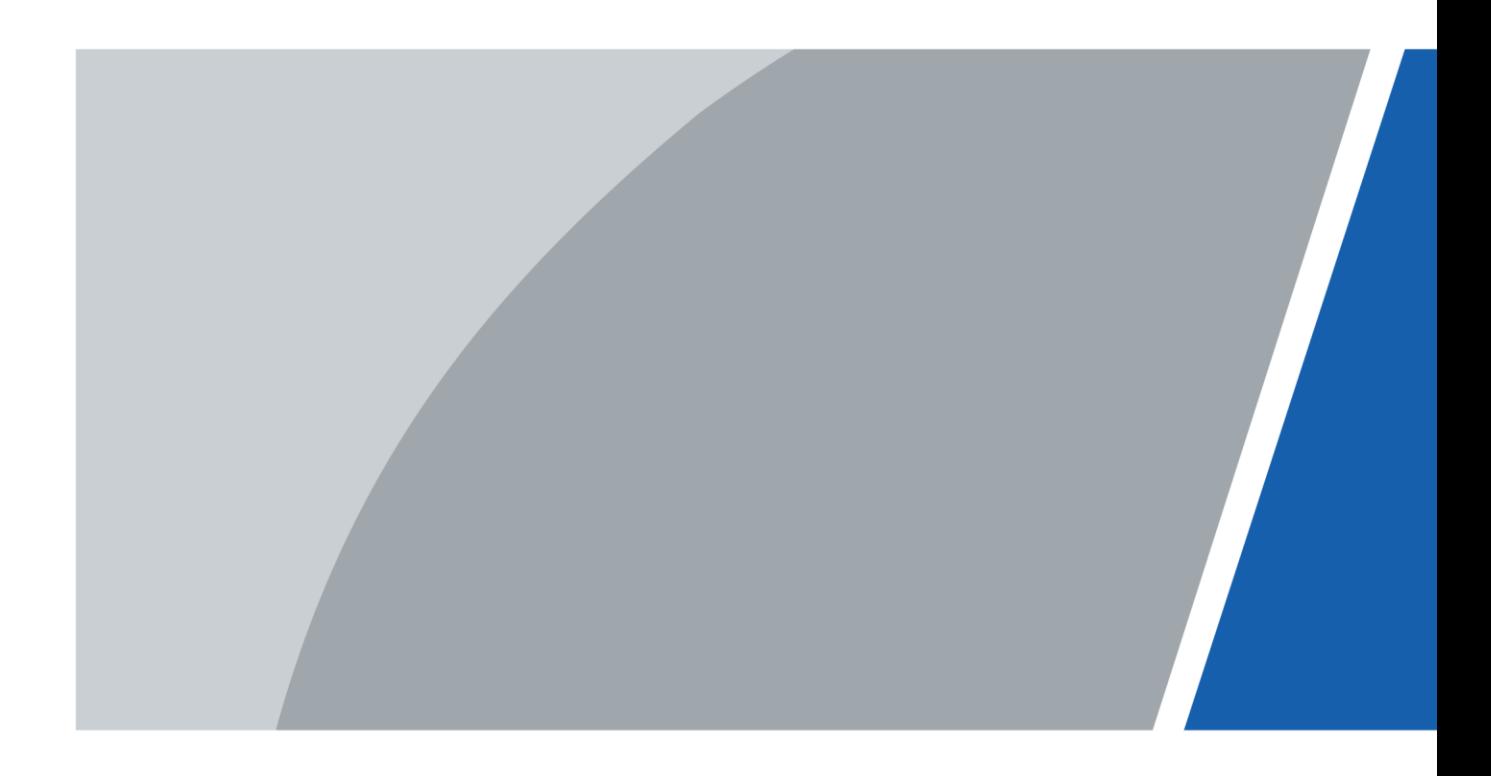

# **Avant-propos**

<span id="page-1-0"></span>Ce manuel présente les fonctions et les opérations de l'application DoLynk Care (ci-après dénommée « l'application »).

#### Précautions d'emploi

Les mentions d'avertissement suivantes peuvent apparaître dans le manuel.

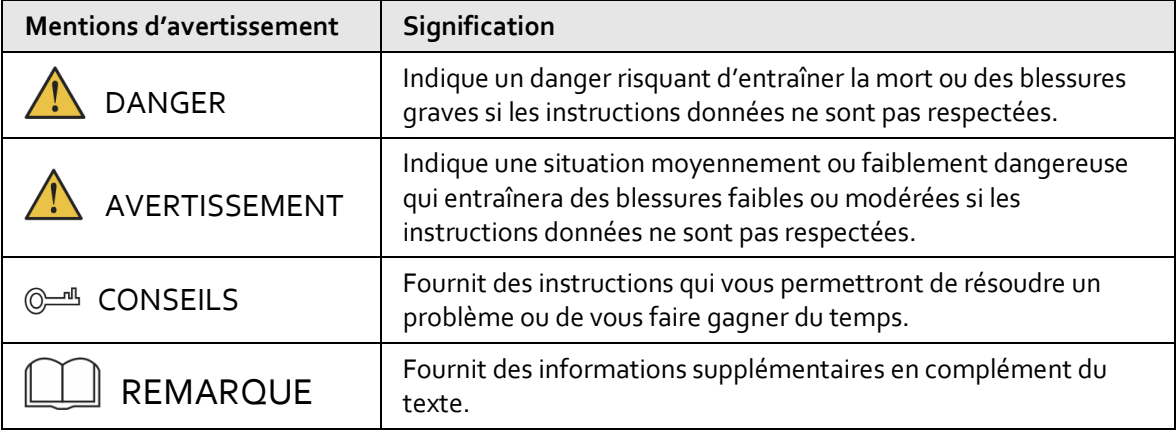

#### Historique des révisions

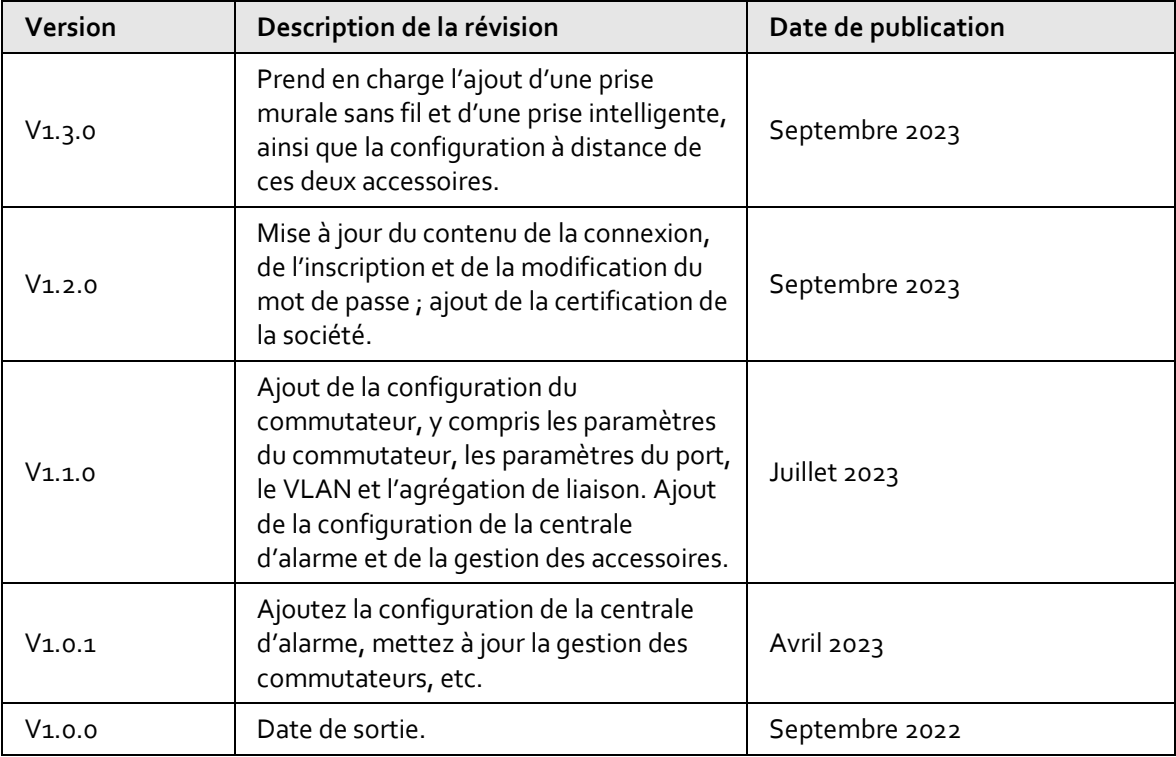

#### Avis de protection de la confidentialité

En tant qu'utilisateur de l'appareil ou responsable du traitement des données, vous êtes susceptible de recueillir les données personnelles d'autres personnes, telles que leur visage, leurs empreintes digitales et leur numéro de plaque d'immatriculation. Vous devez vous conformer aux lois et réglementations locales en matière de protection de la vie privée afin de protéger les droits et intérêts légitimes d'autrui en mettant en œuvre des mesures qui incluent, sans s'y limiter, les éléments

suivants : La fourniture d'une identification claire et visible pour informer les gens de l'existence de la zone de surveillance et fournir les informations de contact requises.

### À propos du manuel

- Le manuel est donné uniquement à titre de référence. De légères différences peuvent être constatées entre le manuel et le produit.
- Nous ne sommes pas responsables des pertes encourues en raison d'une exploitation du produit de manière non conforme au manuel.
- Le manuel sera mis à jour en fonction des dernières lois et réglementations des juridictions concernées. Pour plus d'informations, consultez la version imprimée du manuel de l'utilisateur, utilisez notre CD-ROM, scannez le code QR ou visitez notre site Web officiel. Le manuel est donné uniquement à titre de référence. De légères différences peuvent apparaître entre la version électronique et la version papier.
- Tous les logiciels et toutes les interfaces présentés ici sont susceptibles d'être modifiés sans préavis écrit. Les mises à jour du produit peuvent apporter des différences entre le produit réel et le manuel. Veuillez contacter le service client pour être informé des dernières procédures et obtenir de la documentation supplémentaire.
- De légères variations ou des erreurs d'impression peuvent apparaître au niveau des caractéristiques techniques, des fonctions et de la description des opérations. En cas de doute ou d'incohérence, nous nous réservons le droit de fournir une explication définitive.
- Mettez à jour le logiciel de lecture ou essayez un autre logiciel de lecture grand public si le manuel (au format PDF) ne s'ouvre pas.
- Les marques de commerce, les marques déposées et les noms des sociétés dans ce manuel sont la propriété respective de leurs propriétaires.
- Veuillez visiter notre site Web, contacter le fournisseur ou le service après-vente si un problème survient pendant l'utilisation de l'appareil.
- En cas d'incertitude ou de controverse, nous nous réservons le droit de fournir une explication définitive.

# Table des matières

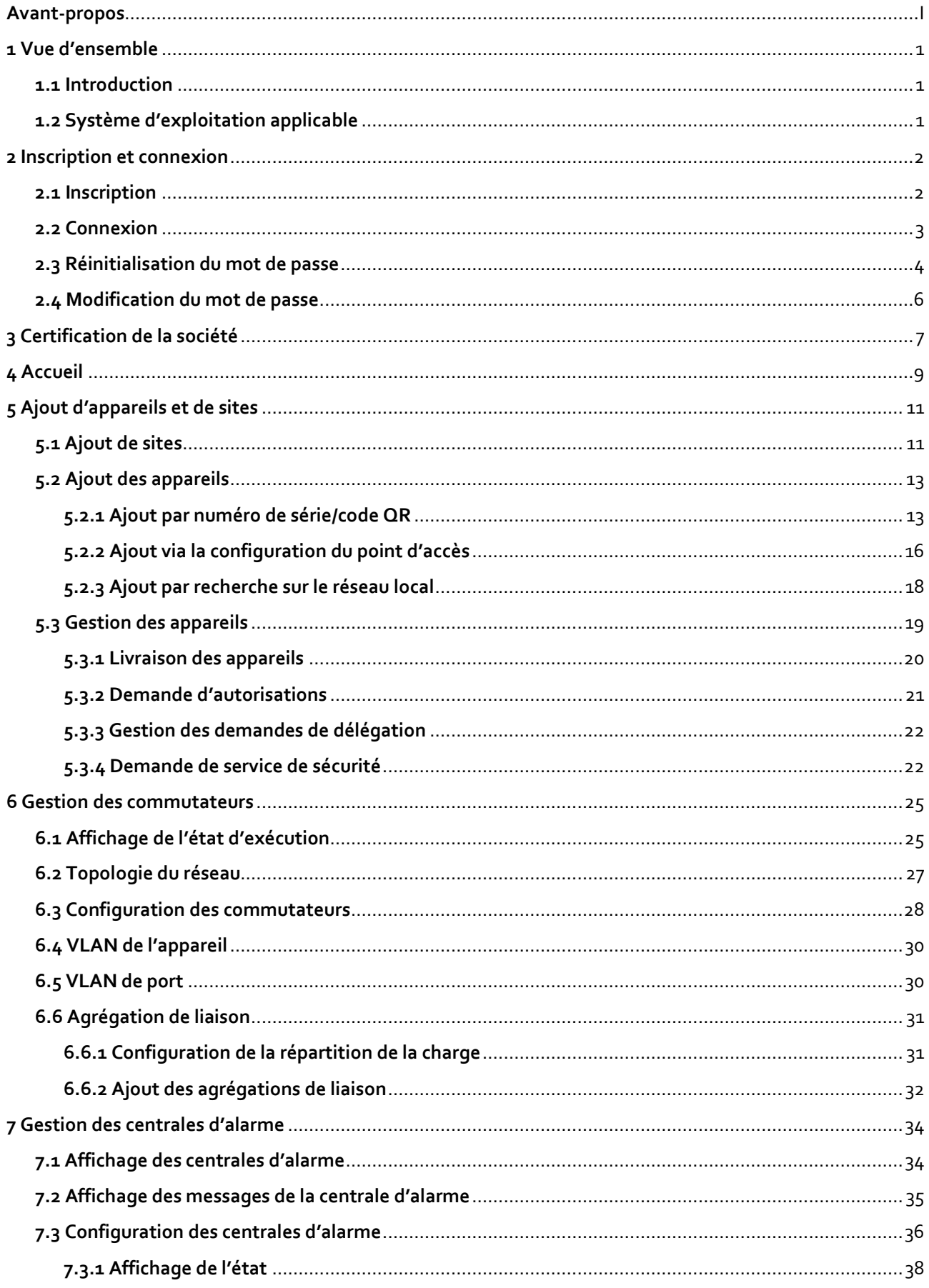

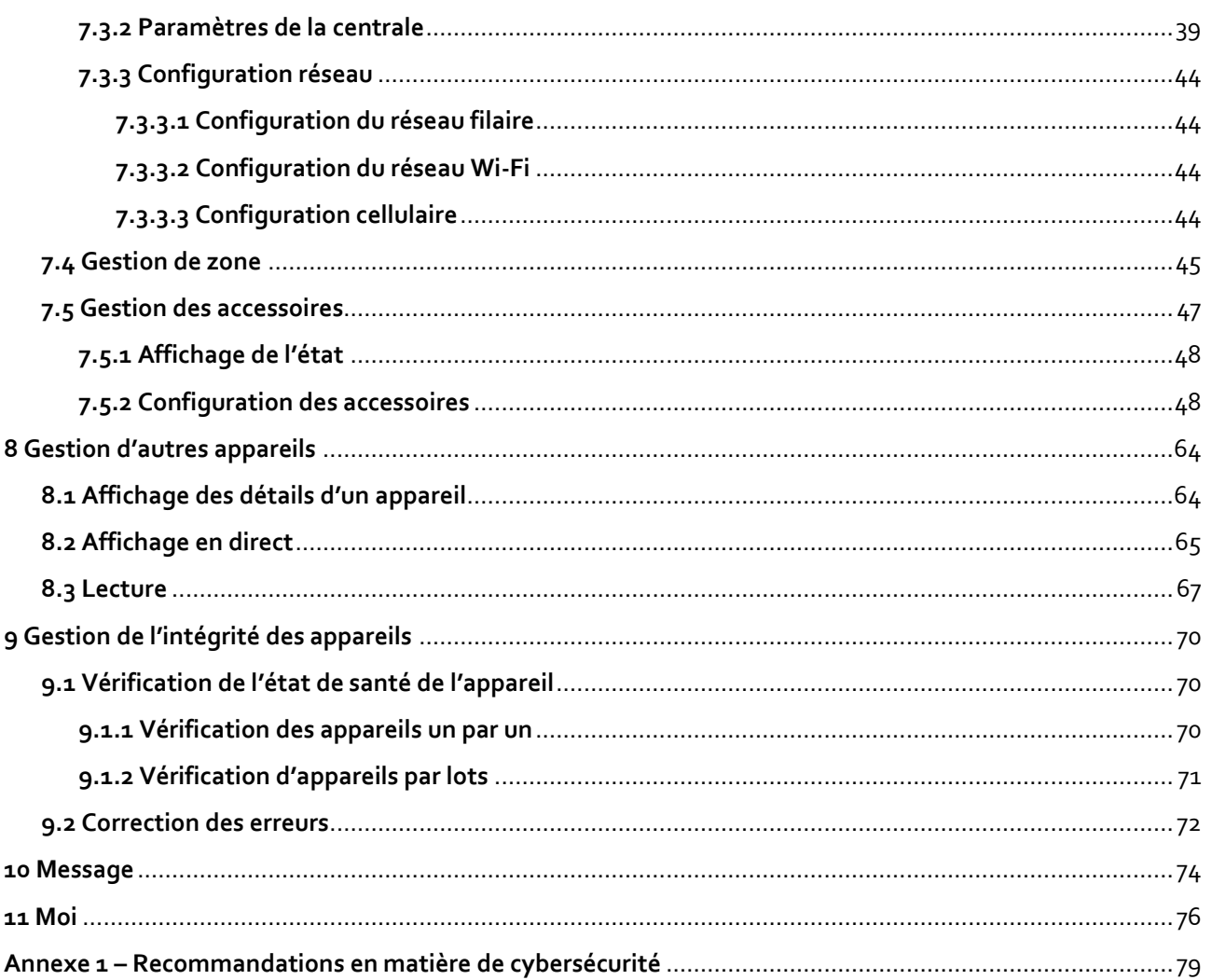

# **1 Vue d'ensemble**

### <span id="page-5-1"></span><span id="page-5-0"></span>**1.1 Introduction**

En complément du portail DoLynk Care, l'application DoLynk Care est conçue pour aider les installateurs en fournissant des services professionnels d'exploitation et de maintenance aux utilisateurs finaux. L'application DoLynk Care prend en charge des produits tels que les caméras, les dispositifs de stockage, les interphones vidéo, les dispositifs d'alarme et les commutateurs. Elle offre des fonctions telles que la gestion du site, la gestion de l'exploitation et de l'état des appareils, l'examen des délégations des appareils, etc.

## <span id="page-5-2"></span>**1.2 Système d'exploitation applicable**

- Android 6.0 ou version ultérieure.
- IOS 10.0 ou version ultérieure.

# **2 Inscription et connexion**

### <span id="page-6-1"></span><span id="page-6-0"></span>**2.1 Inscription**

#### Procédure

Étape 1 : Recherchez DoLynk Care dans l'App Store, puis téléchargez l'application.

 $\Box$ 

Pour les utilisateurs d'Android, vous pouvez aller sur Google Play pour télécharger DoLynk Care.

 $Étape 2:$  Sur votre téléphone, appuyez sur  $[1]$  pour lancer l'application.

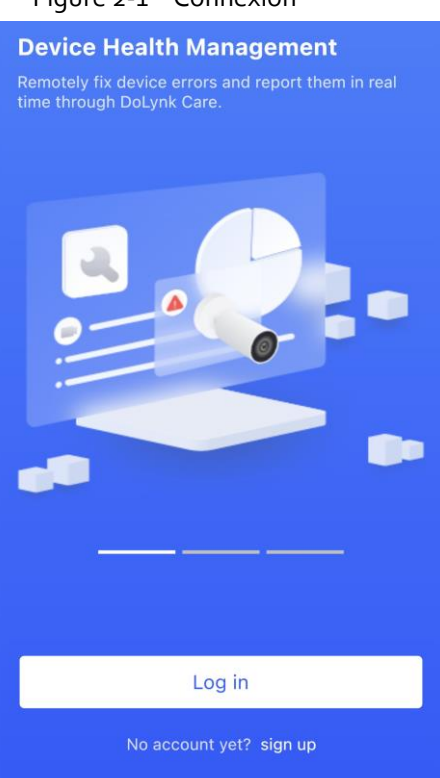

#### Figure 2-1 – Connexion

Étape 3 : Créez un compte.

- 1. Sur la page **Connexion** (Log in), appuyez sur **S'inscrire** (Sign up).
- 2. Sur l'écran **Inscription** (Register), renseignez les champs obligatoires. Si le pays/la région que vous sélectionnez est la Thaïlande, vous pouvez utiliser le numéro de téléphone pour l'inscription.

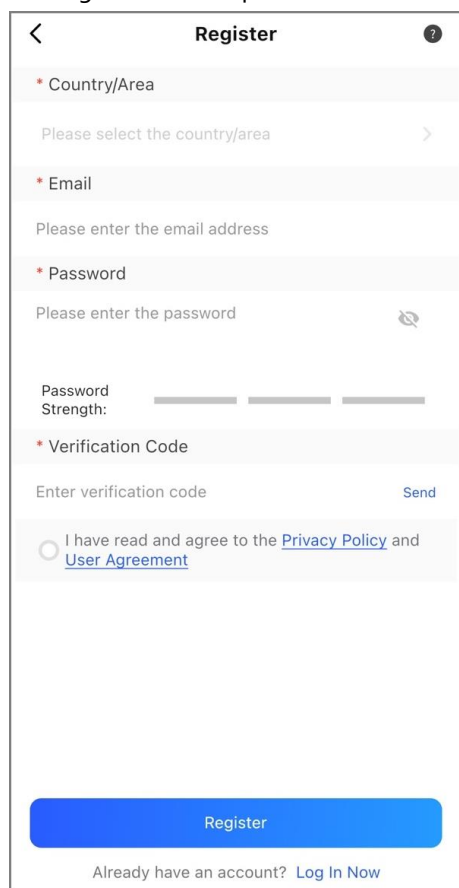

Figure 2-2 Inscription

- **Adresse de la société :** sélectionnez le pays ou la région où se trouve votre entreprise.
- **E-mail :** saisissez l'adresse électronique.
- **Mot de passe :** configurez un mot de passe pour votre compte.

 $\Box$ 

Vous pouvez appuyer sur **a** afficher le mot de passe.

● **Code de vérification :** après avoir configuré les paramètres ci-dessus, appuyez sur **Envoyer** (Send) pour obtenir le code de vérification par e-mail, puis saisissez le code reçu.

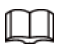

Pour les clients en Thaïlande, le code de vérification est obtenu via votre téléphone.

- 3. Lisez la **Politique de confidentialité** et le **Contrat d'utilisation**, puis cochez la case **J'ai lu et j'accepte la Politique de confidentialité et le Contrat d'utilisation** (I have read and agree to Privacy Policy and User Agreement).
- 4. Cliquez sur **Inscription** (Register), et l'application reviendra à l'écran **Connexion** (Log in).

## <span id="page-7-0"></span>**2.2 Connexion**

### Procédure

 $Étape 1:$  Sur votre téléphone, appuyez sur  $\bullet$  pour lancer l'application. Étape 2 : Appuyez sur **Connexion** (Log in).

Figure 2-3 Connexion

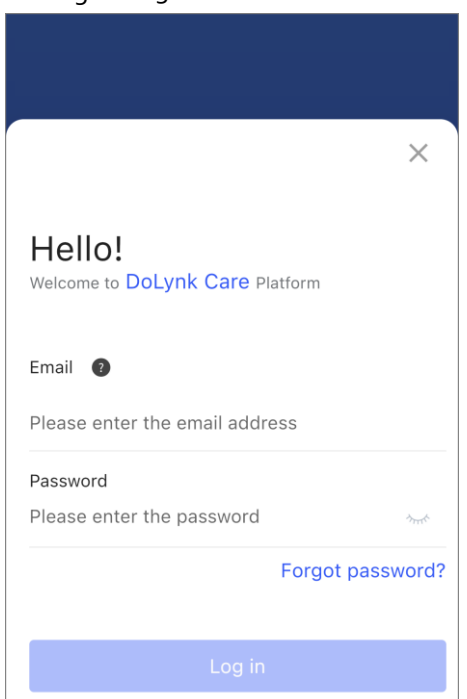

Étape 3 : Saisissez votre adresse électronique et votre mot de passe, puis cliquez sur **Connexion** (Log in).

 $\square$ 

- Si la langue du système est le thaï, vous pouvez vous connecter à l'aide de votre numéro de téléphone.
- Vous pouvez vous connecter avec le compte que vous avez enregistré dans l'application Partner ou le tableau de bord DoLynk. Appuyez sur  $\bullet$  pour afficher les instructions.
- Si vous vous connectez à l'aide de votre compte personnel depuis l'application Partner, vous devez sélectionner un pays lorsque vous vous connectez pour la première fois.
- Si vous vous connectez à l'aide d'un compte d'entreprise depuis l'application Partner, vous devez sélectionner un rôle, administrateur ou employé, pour vous connecter pour la première fois. Si le rôle sélectionné est celui d'employé, vous devez d'abord contacter l'administrateur pour créer un compte d'employé.

## <span id="page-8-0"></span>**2.3 Réinitialisation du mot de passe**

Vous pouvez réinitialiser votre mot de passe si vous l'oubliez.

#### Procédure

 $Étape 1$ : Sur votre téléphone, appuyez sur  $\blacksquare$  pour démarrer l'application, puis appuyez sur **Connexion** (Log in).

Figure 2-4 Connexion

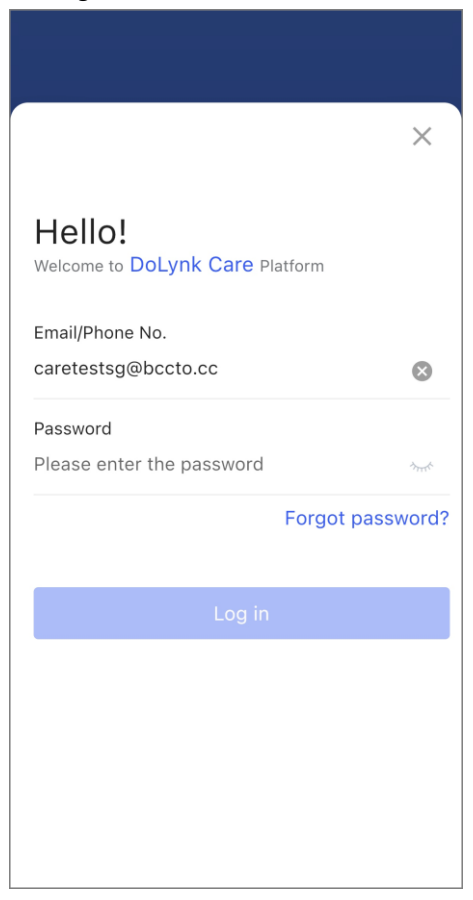

Étape 2 : Appuyez sur **Mot de passe oublié ?** (Forgot password?).

# $\boxed{1}$

Vous ne pouvez pas utiliser la fonction d'oubli du mot de passe si votre compte ne s'est jamais connecté à DoLynk Care auparavant.

- Étape 3 : Sur l'écran **Mot de passe oublié** (Forgot password), saisissez l'adresse électronique que vous avez utilisée lors de l'inscription, puis appuyez sur **Réinitialiser le mot de passe** (Rest Password).
- Étape 4 : Saisissez le code de vérification obtenu dans le courriel, puis appuyez sur **Suivant** (Next).
- Étape 5 : Saisissez et confirmez le nouveau mot de passe, puis appuyez sur **Terminé** (Done).

#### Figure 2-5 Mot de passe

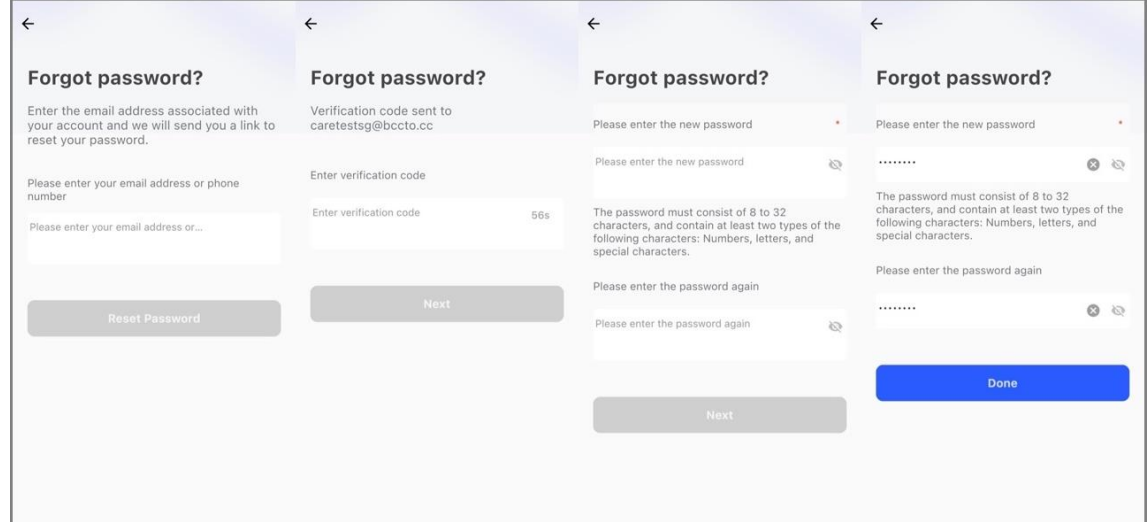

Étape 6 : Sur l'écran **Connexion** (Log in), utilisez votre nouveau mot de passe pour vous connecter.

## <span id="page-10-0"></span>**2.4 Modification du mot de passe**

Après vous être connecté à l'application, vous pouvez modifier le mot de passe du compte actuel.

#### Procédure

- Étape 1 : Connectez-vous à l'application.
- Étape 2 : Appuyez sur **Moi** (Me) sur la page d'accueil.
- Étape 3 : Appuyez sur le profil du compte pour accéder à la page **Informations personnelles** (Personal Info).
- Étape 4 : Appuyez sur **Modifier le mot de passe** (Change Password).
- Étape 5 : Saisissez l'ancien et le nouveau mot de passe, puis confirmez le nouveau mot de passe. Appuyez sur **Enregistrer** (Save).

Après avoir modifié le mot de passe, vous devez vous connecter à nouveau à l'application avec le nouveau mot de passe.

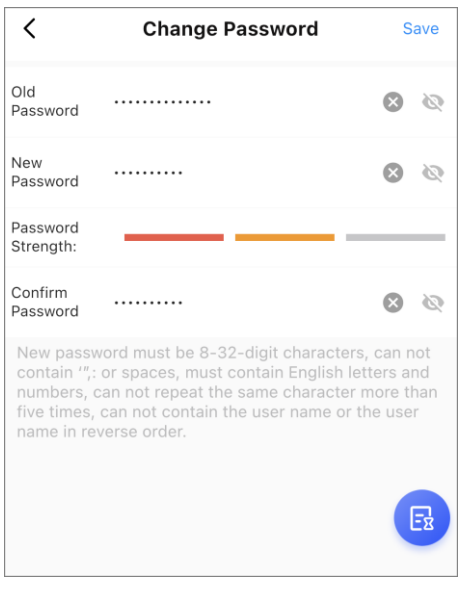

#### Figure 2-6 Modification du mot de passe

# **3 Certification de la société**

<span id="page-11-0"></span>Lorsque vous vous connectez à un compte personnel pour la première fois, vous devez procéder à l'authentification de la société pour devenir un compte d'entreprise.

#### Procédure

Étape 1 : Connectez-vous à l'application.

Étape 2 : Appuyez sur **Moi** (Me) sur la page d'accueil, puis sur **Authentifier** (Authenticate).

Étape 3 : Configurez les paramètres.

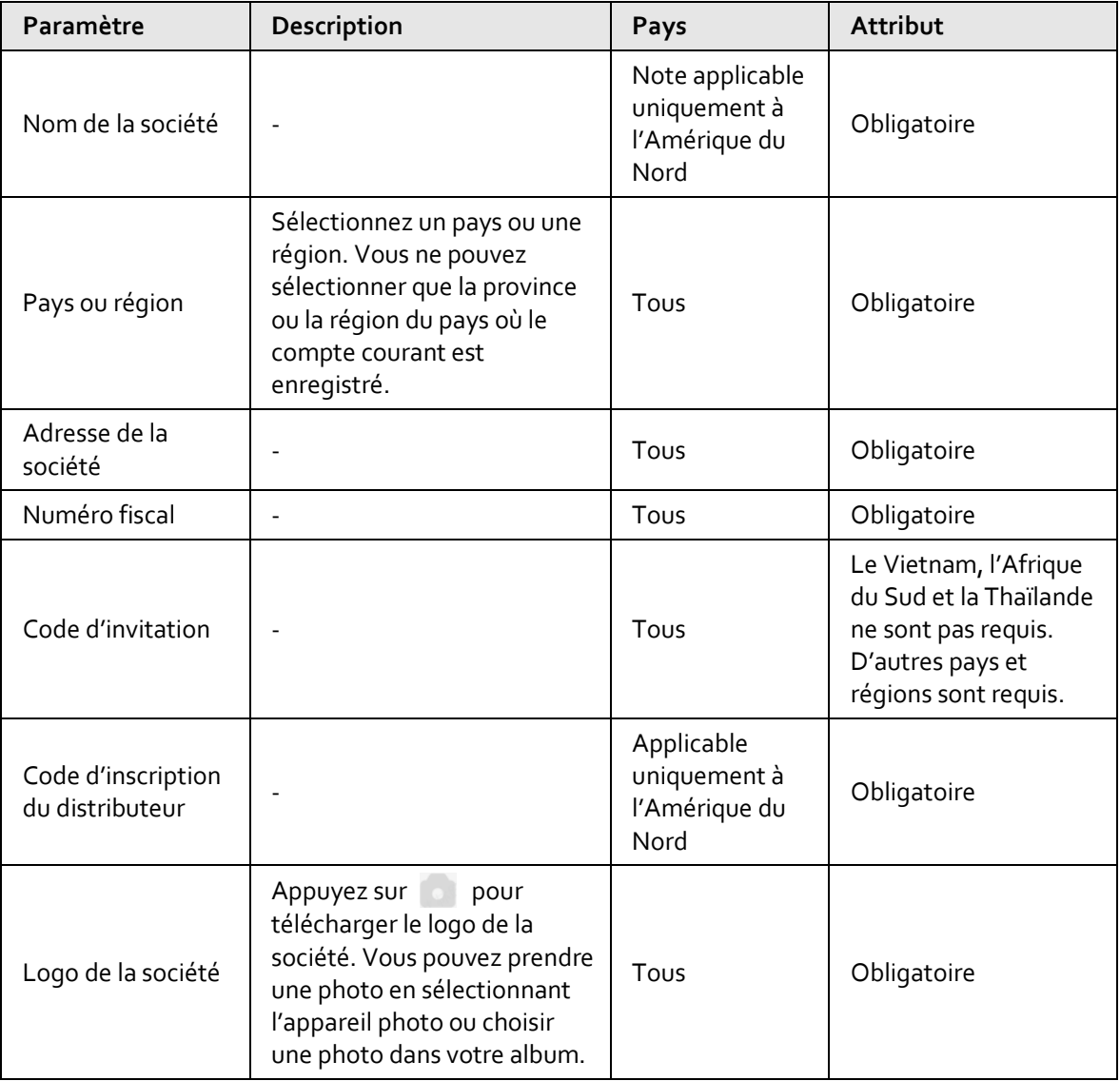

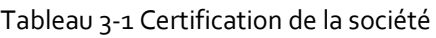

Étape 4 : Appuyez sur **Enregistrer** (Save).

#### Opérations connexes

● Après avoir demandé la certification d'une société, veuillez attendre que les ventes soient examinées. Le statut du certificat s'affiche comme **En cours d'authentification** (Being Authenticated). Les informations sur la société ne peuvent pas être modifiées dans ce statut. Si la région de la société candidate se trouve en Amérique du Nord, le code d'inscription du distributeur est requis. Après avoir saisi le code et avoir été vérifié, le compte sera certifié avec succès sans examen.

 $\square$ 

- Les comptes en cours d'examen ou non certifiés ne peuvent pas livrer d'appareils prêtés, déléguer des appareils, visionner des vidéos en direct, lire des enregistrements ou acheter des ensembles de services. Cependant, vous pouvez ajouter des appareils et des sites.
- Une fois la vérification terminée, le statut du certificat s'affiche comme **Déjà authentifié** (Already Authenticated). Vous pouvez appuyer sur le profil du compte pour modifier les informations sur la société, notamment son adresse, son numéro fiscal et son logo.
- Si l'examen échoue, le statut du certificat s'affiche comme **Échec d'authentification** (Authentication failed). Vous pouvez compléter les informations sur la société pour demander à nouveau la certification de la société.

# **4 Accueil**

<span id="page-13-0"></span>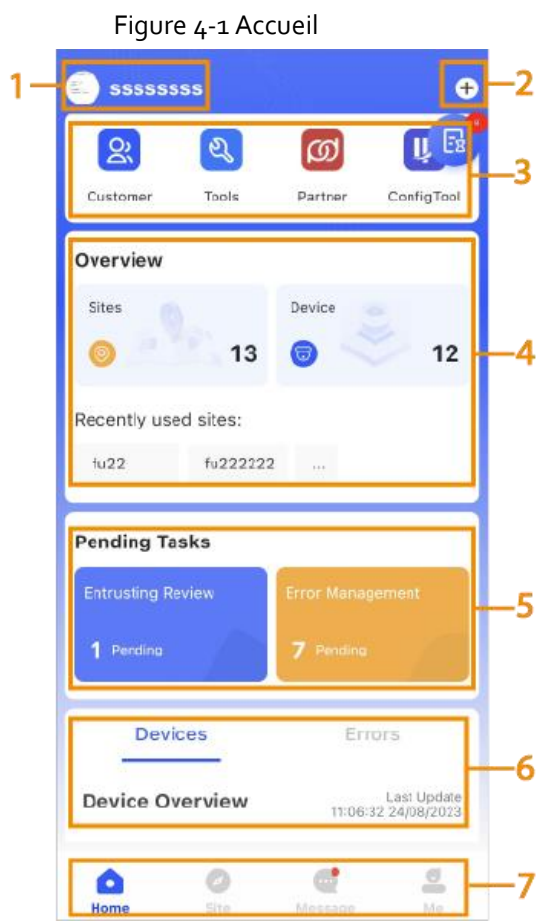

Tableau 4-1 Présentation de l'accueil

| Numéro | <b>Nom</b>               | Introduction                                                                                                    |  |  |  |  |
|--------|--------------------------|----------------------------------------------------------------------------------------------------|--|--|--|--|
| 1      | Compte                   | Nom d'utilisateur du compte actuel.                                                                                                    |  |  |  |  |
| 2      | Ajouter des<br>appareils | Appuyez sur <b>1.</b> puis vous pourrez ajouter des appareils.<br>Pour plus de détails sur l'ajout d'appareils, voir « 5.2 Ajout<br>d'appareils ».                                                          |  |  |  |  |
| 3      | Client                   | Les informations relatives aux clients, notamment le nom,<br>l'e-mail, les appareils de délégation, les appareils livrés et<br>les appareils prêtés.<br>Appuyez sur C pour rechercher un client spécifique. |  |  |  |  |
|        | Outil (Tool)             | Quelques outils fréquemment utilisés dans le cadre de la<br>gestion de l'exploitation et de l'état des appareils.                                                                                           |  |  |  |  |
|        | Partenaire               | L'application Partner aide les installateurs en leur<br>fournissant davantage d'informations sur les appareils.                                                                                             |  |  |  |  |
|        | (Partner)                | Sur l'écran Partenaire (Partner), appuyez sur Télécharger<br>maintenant (Download Now) pour télécharger<br>l'application.                                                                                   |  |  |  |  |

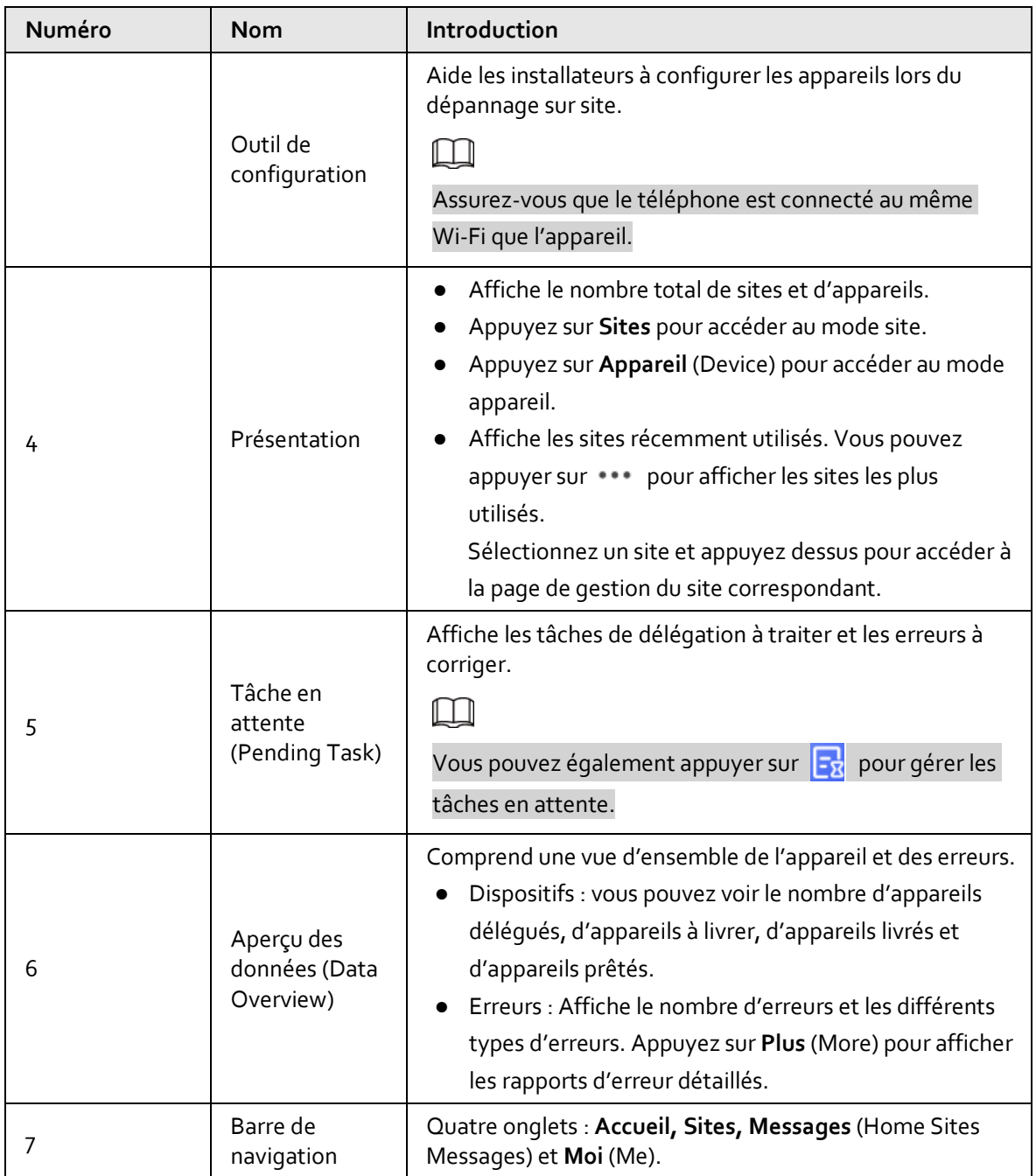

# **5 Ajout d'appareils et de sites**

<span id="page-15-0"></span>Ajoutez des sites et des appareils, puis vous pouvez délivrer des appareils aux clients.

## <span id="page-15-1"></span>**5.1 Ajout de sites**

Dans DoLynk Care, les appareils sont gérés dans des sites. Si votre compte ne contient aucun site, vous devez en créer un avant d'ajouter des appareils.

#### Procédure

Étape 1 : Sur l'écran Accueil (Home), appuyez sur et vous serez redirigé vers l'écran Sites.

 $\frac{\text{Étape 2 :}}{\text{Appuyez sur } \textcircled{}}$  dans le coin supérieur droit pour ajouter un nouveau site, saisissez les informations du site, puis appuyez sur **OK**.

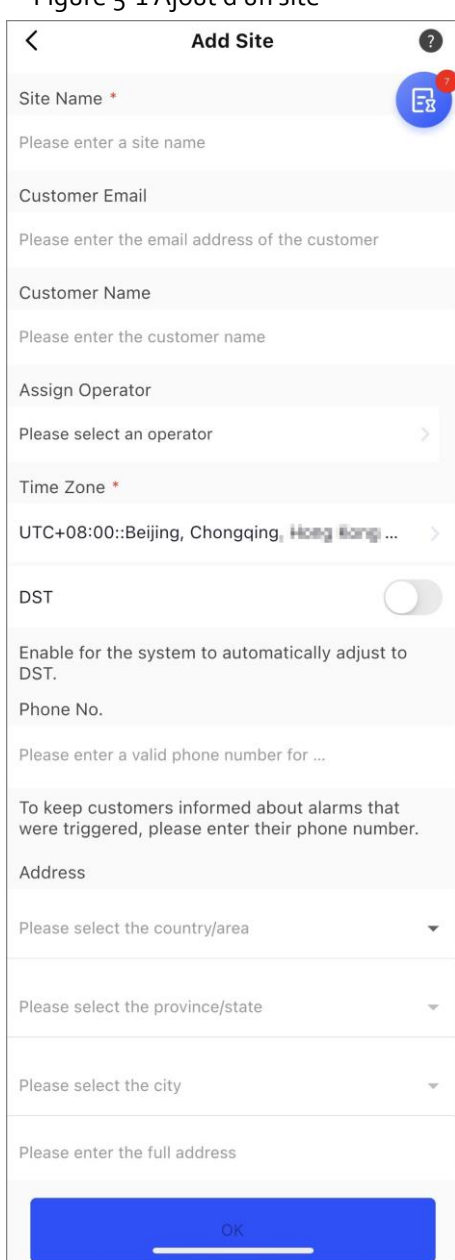

#### Figure 5-1 Ajout d'un site

- **Nom du site (**Site Name**) :** Personnalisez le nom du site que vous avez créé.
- **Nom du client** (Customer Name) et **Courriel du client** (Customer Email) : Saisissez le nom et l'adresse électronique de l'utilisateur final.

#### $\Box$

Veuillez saisir l'adresse e-mail du compte que votre client a enregistré sur l'application DMSS. DoLynk Care la vérifiera.

- **Attribuer un opérateur (**Assign operator**) :** Sélectionnez un opérateur à qui vous voulez attribuer ce site.
- **Fuseau horaire (**Time Zone**) :** Sélectionnez un fuseau horaire.
- **Heure légale(DST) :** Appuyez sur **De les pour activer le DST**.
- **Numéro de téléphone (**Phone Number**) :** Entrez le numéro de téléphone des clients.
- **Adresse(**Address**) :** Saisissez les informations détaillées de l'adresse du site que vous avez créé.

M

Avant d'attribuer un opérateur dans l'application DoLynk Care, vous devez créer et gérer les comptes d'opérateurs sur le portail DoLynk Care. Pour plus de détails, consultez le *Manuel d'utilisation de Dolynk Care*.

#### Opérations connexes

- Pour modifier les informations d'un site, sélectionnez un site sur l'écran **Sites**(Sites), puis appuyez sur  $\mathbb{Z}$ .
- Pour supprimer un site, sélectionnez un site, appuyez sur Ø, puis appuyez sur **Supprimer** (Delete) sur l'écran **Modifier le site** (Modify Site).

 $\square$ 

Les sites avec des appareils ne peuvent pas être supprimés.

## <span id="page-17-0"></span>**5.2 Ajout des appareils**

Ajoutez des appareils dans l'application pour la gestion et la maintenance. Vous pouvez ajouter des appareils tels que des caméras, des dispositifs de stockage, des dispositifs d'alarme et des dispositifs de transmission réseau.

Les appareils peuvent être ajoutés en **Mode site** (Site mode) ou **Mode appareil** (Device mode). Si vous ajoutez des appareils en **Mode appareil** (Device mode), vous devez d'abord sélectionner un site. Les opérations pour ces deux modes sont similaires. Cette section utilise les configurations en **Mode appareil** (Device mode) à titre d'exemple.

 $\Box$ 

- Avant d'ajouter des appareils, assurez-vous que l'appareil est connecté à l'alimentation et au réseau.
- Assurez-vous que la fonction Wi-Fi est activée sur votre téléphone.

### <span id="page-17-1"></span>**5.2.1 Ajout par numéro de série/code QR**

Vous pouvez ajouter des appareils en scannant le code QR du périphérique ou en saisissant manuellement le numéro de série de l'appareil dans le réseau sans fil ou filaire. Les dispositifs de transmission réseau ne peuvent être ajoutés qu'en scannant le code QR et via une connexion filaire.

#### Procédure

Étape 1 : Sur l'écran Accueil (Home), appuyez sur et vous serez redirigé vers l'écran Sites.

 $E$ tape 2 : Appuyez sur  $\bigoplus$  dans le coin supérieur gauche pour passer en Mode appareil (Device mode).

 $Étape 3$ : Appuyez sur  $\odot$  pour ajouter un appareil.

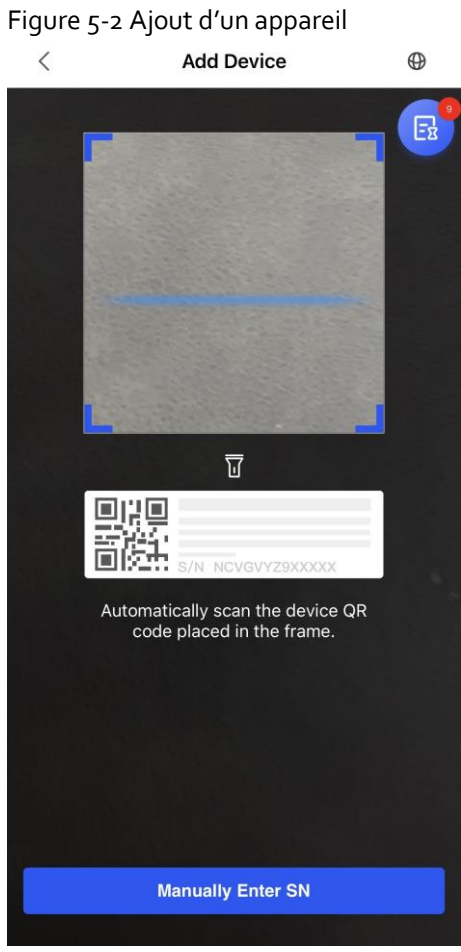

- Étape 4 : Scannez le code QR de l'appareil, ou appuyez sur **Ajouter manuellement** (Manually Add) pour saisir manuellement le numéro de série de l'appareil.
- Étape 5 : Sélectionnez un site, puis appuyez sur **OK**.

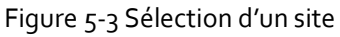

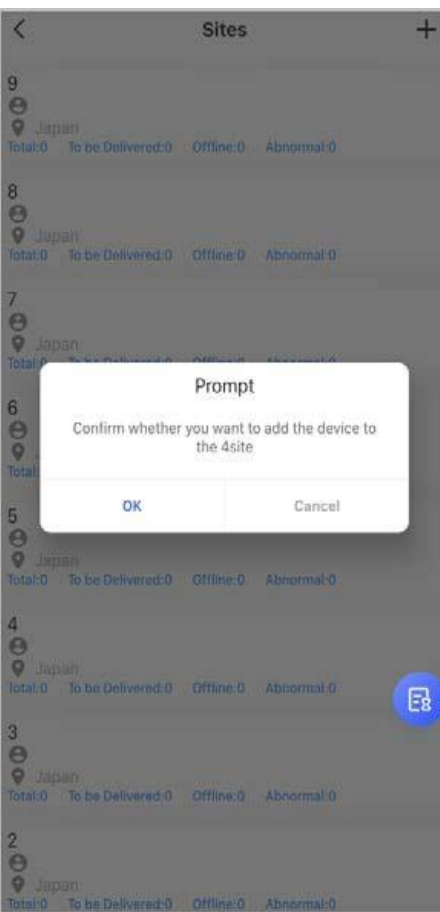

Étape 6 : Sur l'écran **Ajouter un appareil** (Add Device), sélectionnez un type d'appareil.

 $\Box$ 

Si vous sélectionnez une station d'alarme comme type d'appareil, vous pouvez l'ajouter via la configuration du point d'accès. Pour plus de détails, voir « 5.2.2 Ajout via la configuration du point d'accès ».

- Étape 7 : Connectez-vous à un réseau sans fil ou filaire.
	- Sans fil
		- 1. Appuyez sur **Sans fil** (Wireless) dans le coin supérieur droit, puis **Sans fil** (Wireless) devient **Filaire** (Wired).
		- 2. Saisissez le mot de passe du Wi-Fi auquel votre téléphone est connecté, puis appuyez sur **Connexion** (Connect).
		- 3. Suivez les instructions à l'écran, puis appuyez sur **Suivant** (Next).
		- 4. Attendez le couplage.

M

En cas d'échec, répétez les procédures ci-dessus.

- Filaire
	- 1. Appuyez sur **Filaire** (Wired) dans le coin supérieur droit, puis **Filaire** (Wired) devient **Sans fil** (Wireless).
	- 2. Connectez l'appareil à l'alimentation et au réseau, puis appuyez sur **Suivant** (Next).

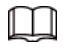

En cas d'échec, répétez les procédures ci-dessus.

Étape 8 : Si l'appareil que vous ajoutez n'est pas initialisé, saisissez et confirmez le mot de passe, puis appuyez sur **Initialiser l'appareil** (Initialize the device) pour terminer l'initialisation.

#### Figure 5-4 Initialisation de l'appareil

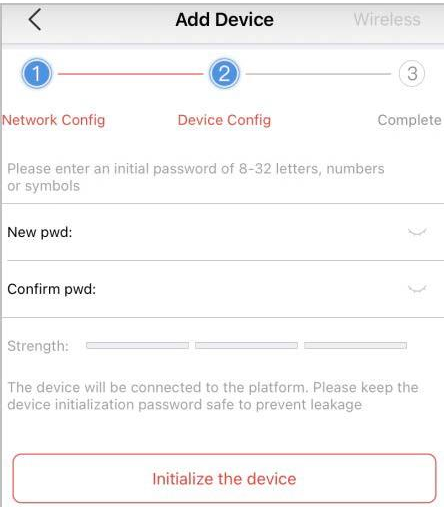

Étape 9 : Appuyez sur **Terminé** (Completed), puis vous verrez l'appareil dans la liste des appareils.

#### Opérations connexes

- Pour filtrer les appareils, appuyez sur **dans le coin supérieur droit de l'écran Site**, puis filtrez par type d'appareil (stockage, caméra, interphone vidéo et commutateur), état de l'appareil (en ligne, hors ligne et anormal), et état de délégation (délégation, en attente de livraison et livré).
- Pour rechercher un appareil, un canal ou un site, appuyez sur  $\alpha$  dans le coin supérieur droit de l'écran Site, puis saisissez des mots-clés.

### <span id="page-20-0"></span>**5.2.2 Ajout via la configuration du point d'accès**

Vous pouvez ajouter des dispositifs d'alarme via la configuration du point d'accès.

#### Procédure

Étape 1 : Sur l'écran Accueil (Home), appuyez sur et vous serez redirigé vers l'écran Sites.  $Étape 2:$  Appuyez sur  $\bigoplus$  dans le coin supérieur gauche pour passer en Mode appareil (Device mode).  $E$ tape 3 : Appuyez sur  $\Box$  pour ajouter un appareil.

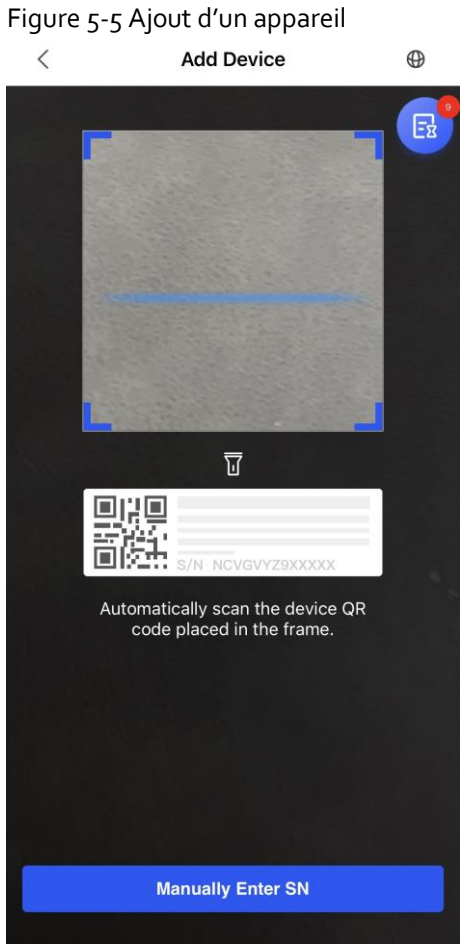

#### Étape 4 : Scannez le code QR de l'appareil, ou appuyez sur **Ajouter manuellement** (Manually Add) pour saisir manuellement le numéro de série de l'appareil.

- Étape 5 : Sur l'écran **Ajouter un appareil** (Add Device), sélectionnez **Station d'alarme** (Alarm Station).
- Étape 6 : Suivez les instructions à l'écran et basculez le commutateur DIP de STA à AP.
- Étape 7 : Appuyez sur **Rejoindre** (Join) pour vous connecter au point d'accès de l'appareil.
- Étape 8 : Définissez le mot de passe de l'appareil pour l'initialiser, puis appuyez sur **Suivant** (Next).
- Étape 9 : Connectez-vous au réseau.
	- 1. Sélectionnez le Wi-Fi.

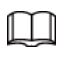

Assurez-vous que votre téléphone et l'appareil sont connectés au même réseau.

- 2. Saisissez le mot de passe du Wi-Fi, puis appuyez sur **Suivant** (Next).
- 3. Basculez le commutateur DIP de AP à STA, puis appuyez sur **Suivant** (Next).
- 4. Attendez que l'appareil termine la configuration du réseau.

#### Figure 5-6 Connexion au réseau

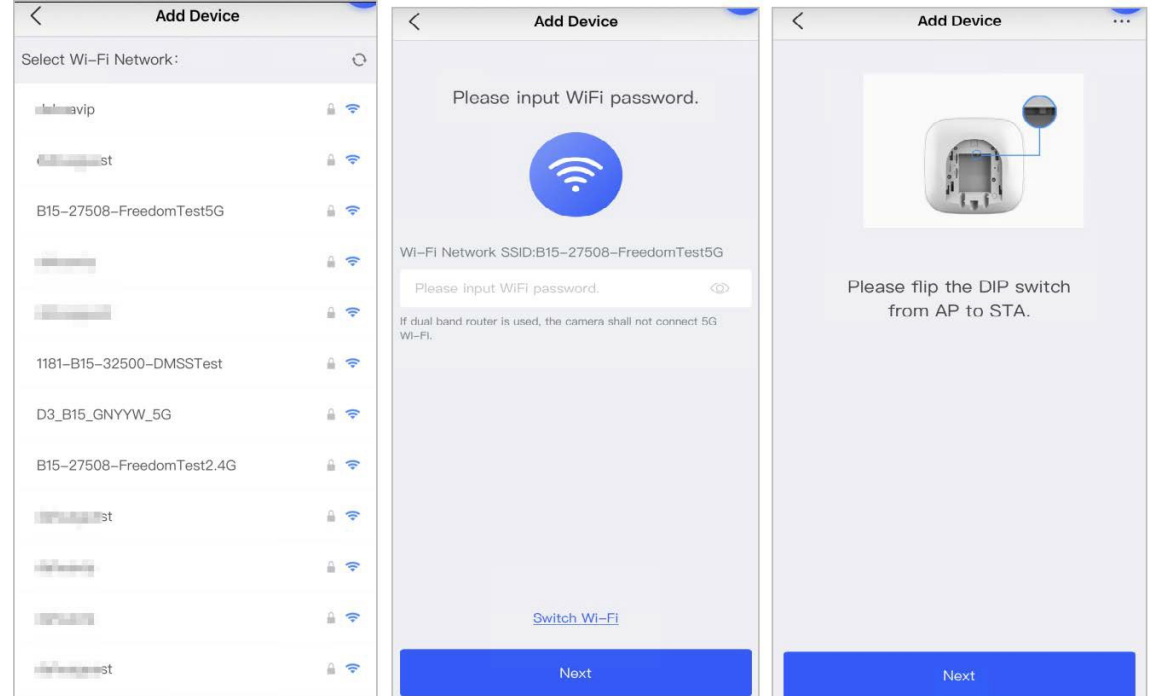

Étape 10 :Appuyez sur **Terminé** (Completed).

### <span id="page-22-0"></span>**5.2.3 Ajout par recherche sur le réseau local**

Vous pouvez rechercher des appareils et les ajouter. Assurez-vous que votre téléphone et les appareils sont connectés au même réseau.

#### Procédure

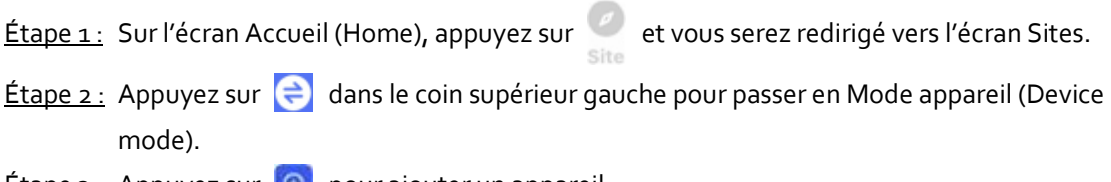

 $E$ tape 3 : Appuyez sur  $\Theta$  pour ajouter un appareil.

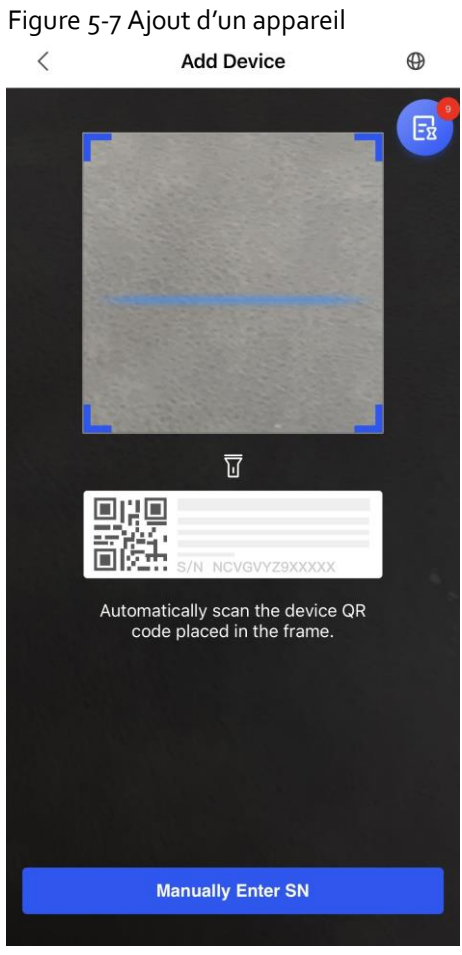

 $E$ tape  $4$ : Appuyez sur  $\bigoplus$  dans le coin supérieur droit pour rechercher des appareils.

Étape 5 : Sélectionnez des appareils. Sur l'écran **Ajouter un appareil** (Add Device), saisissez le mot de passe de l'appareil, puis appuyez sur **Confirmer** (Confirm).

Figure 5-8 Ajout d'appareils par réseau local

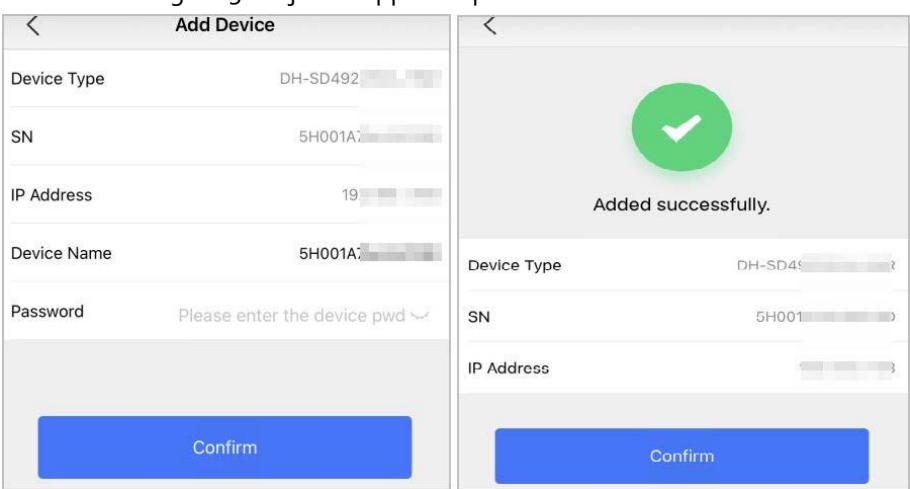

## <span id="page-23-0"></span>**5.3 Gestion des appareils**

Une fois les appareils ajoutés, vous pouvez les gérer, notamment en les livrant, en demandant des autorisations, en les configurant, en demandant un service de sécurité, etc.

### <span id="page-24-0"></span>**5.3.1 Livraison des appareils**

Vous pouvez délivrer des appareils aux clients. Les appareils hors ligne et délégués ne peuvent pas être délivrés. Vous pouvez uniquement délivrer des appareils en **Mode site** (Site mode).

#### Procédure

- Étape 1 : Sur l'écran Accueil (Home), appuyez sur et vous serez redirigé vers l'écran Sites.
- $\frac{\text{Étape 2 : } }{\text{Appuyez sur } } \bigoplus \text{ dans le coin supérieur gauche pour passer en Mode appareil (Device$ mode).
- Étape 3 : Dans la liste des sites, sélectionnez un site contenant des appareils à délivrer aux clients.
- Étape 4 : Appuyez sur , et l'écran **Livrer des appareils** (Deliver devices). Vous ne pouvez livrer qu'au moins 5 appareils à la fois.
- Étape 5 : Sélectionnez un ou plusieurs appareils, puis cliquez sur **Délivrer maintenant** (Deliver Now).
	- $\Box$

Pour les appareils qui n'ont pas pu être délivrés aux clients, appuyez sur **Échec de la livraison** (Delivery Failed) pour les délivrer à nouveau.

Étape 6 : Vérifiez le nom et l'adresse électronique du client, puis appuyez sur **Sûr** (Sure) pour afficher les résultats.

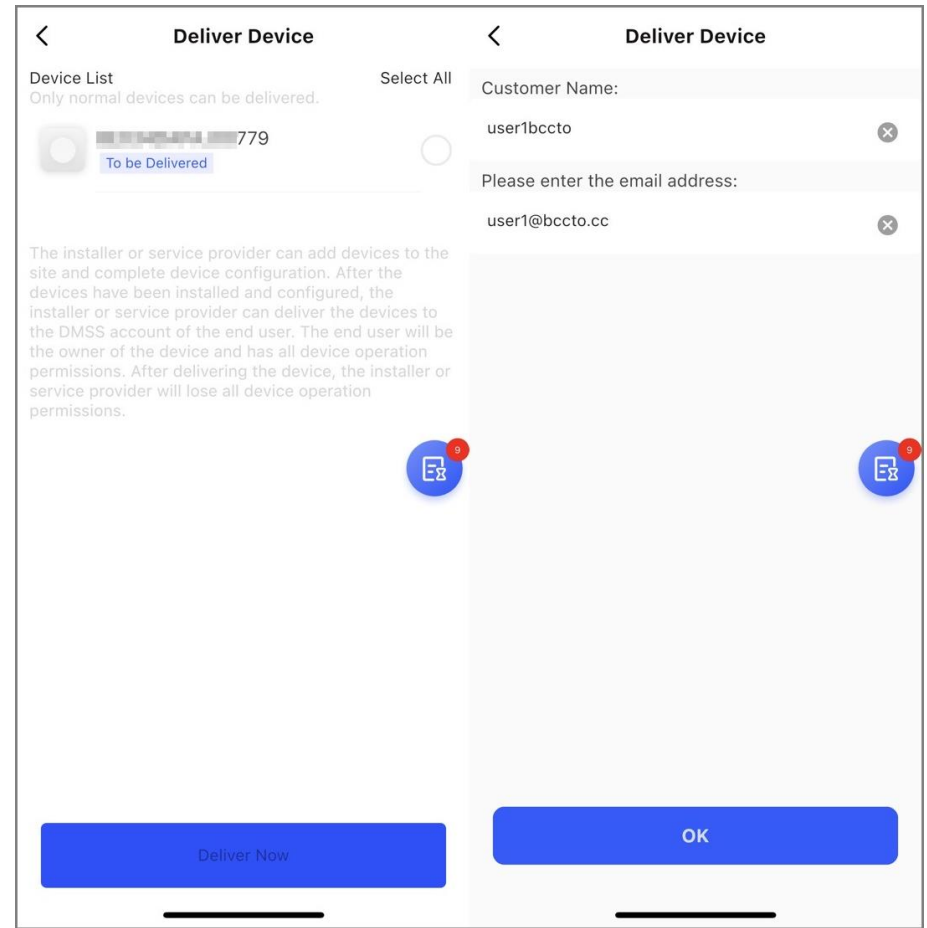

#### Figure 5-9 Résultat de la livraison

### <span id="page-25-0"></span>**5.3.2 Demande d'autorisations**

Après avoir délivré des appareils aux clients, vous pouvez leur demander l'autorisation de vous déléguer leurs appareils. Vous pouvez uniquement demander des autorisations qu'en **Mode site** (Site mode).

#### Procédure

- Étape 1 : Sur l'écran Accueil (Home), appuyez sur et vous serez redirigé vers l'écran Sites.
- Étape 2 : Appuyez sur un site qui contient les appareils dont l'état est livré.
- **Étape 3 :** Appuyez sur **d** et vous serez redirigé vers l'écran **Demander des autorisations** (Apply for Permissions).
- Étape 4 : Sur l'écran **Demander des autorisations** (Apply for Permissions), sélectionnez les appareils, puis appuyez sur **Suivant** (Next).

M

Pour demander l'autorisation de tous les appareils, appuyez sur **Tout sélectionner** (Select all) sur l'écran **Demander des autorisations** (Apply for Permissions).

Étape 5 : Configurez les paramètres de l'autorisation, puis appuyez sur **OK**.

Figure 5-10 Demande d'autorisations

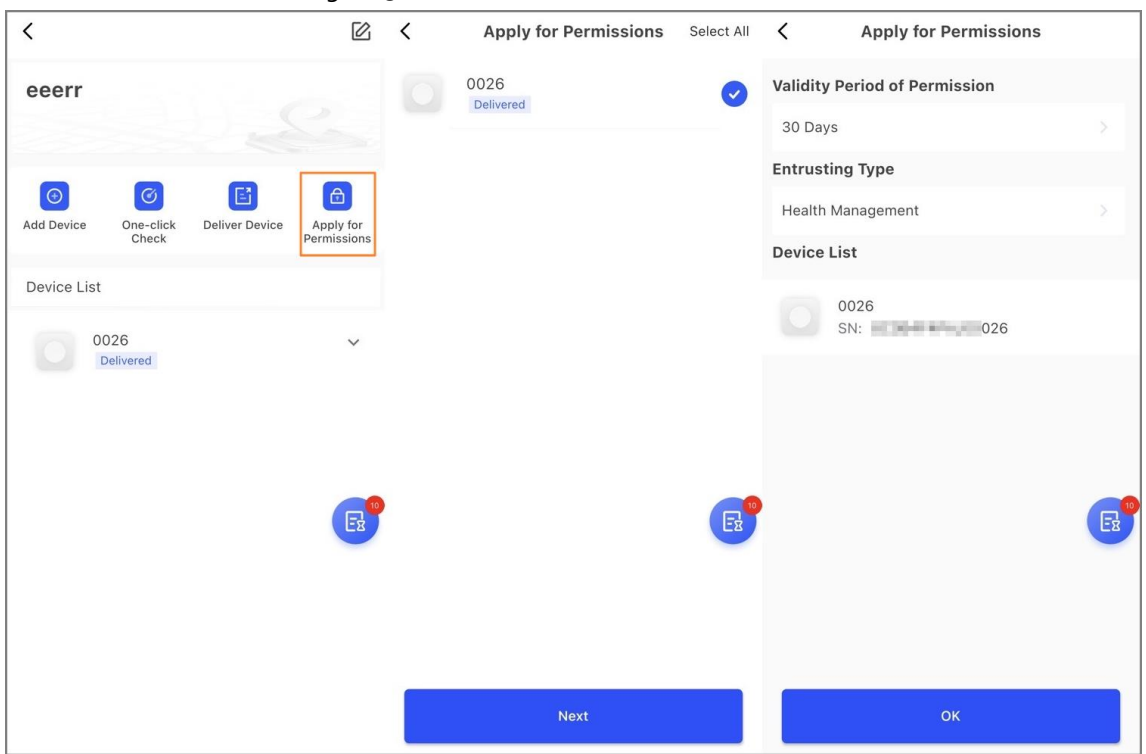

- **Période de validité de l'autorisation** : Vous pouvez sélectionner **30 jours**(30 Days), **90 jours** (90 Days), **180 jours** (180 Days) ou **365 jours** (365 Days).
- **Type de délégation** : Sélectionnez **Gestion de la santé** (Health Management) par défaut.
- **Liste des appareils** : Affiche les NS des appareils pour lesquels vous avez demandé des autorisations.

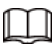

#### Vous pouvez également demander des autorisations pour un seul appareil.

- 1. Appuyez sur un appareil livré.
- 2. Appuyez sur **Demande d'autorisations** (Applying for Permissions) pour accéder à la page de demande.
- Étape 6 : Lorsqu'une demande d'autorisation a été envoyée avec succès, un message s'affiche sur l'écran **Accueil** (Home). Vous devez attendre la réponse du client, qui s'affichera sur l'écran **Message personnel** (Personal Message).

### <span id="page-26-0"></span>**5.3.3 Gestion des demandes de délégation**

Vous pouvez examiner et répondre aux demandes des clients en les approuvant ou en les rejetant.

#### Procédure

- Étape 1 : Sur l'écran **Accueil** (Home), sélectionnez **Tâche en attente > Examen des délégations** (Pending Task > Entrusting Review).
- Étape 2 : Sur l'écran **Tâche en attente** (Pending Task), sélectionnez une tâche pour afficher les détails de la tâche et gérer les demandes de délégation.
	- Pour approuver
		- 1. Appuyez sur **Approuver** (Approve), puis accédez à l'écran **Appareils non alloués** (Unallocated Devices).
		- 2. Sélectionnez les appareils à attribuer ou cliquez sur **Tout sélectionner** (Select all), puis cliquez sur **Ajouter aux Site** (Add to Sites).
		- 3. Sur l'écran **Sites**(Sites), sélectionnez un site ou ajoutez un nouveau site. Pour plus de détails sur l'ajout d'un site, voir « 5.1 Ajout de sites ».
		- 4. Cliquez sur **OK** pour confirmer le déplacement de cet appareil vers le site sélectionné.
	- Pour rejeter : Appuyez sur **Rejeter** (Reject), saisissez les raisons du rejet, puis appuyez sur **Sûr** (Sure).

### <span id="page-26-1"></span>**5.3.4 Demande de service de sécurité**

Vous pouvez demander le service de sécurité pour les centrales d'alarme. Liez les appareils aux sociétés de sécurité de la région. Les sociétés de sécurité doivent d'abord enregistrer le compte convertisseur. Les messages d'alarme seront envoyés au compte convertisseur lié et les sociétés de sécurité pourront traiter les alarmes.

#### Procédure

Étape 1 : Sur l'écran Accueil (Home), appuyez sur et vous serez redirigé vers l'écran Sites.

- Étape 2 : Appuyez sur un site contenant des centrales d'alarme.
- $\frac{\epsilon_{\text{map}}}{s}$ : Appuyez sur  $\frac{\epsilon_{\text{up}}}{s}$  pour accéder à la page de demande de service de sécurité.
- Étape 4 : Affiche les centrales d'alarme qui peuvent demander un service de sécurité. Sélectionnez une centrale d'alarme, puis appuyez sur **Sélectionner une société de sécurité** (Select Security Company).

M

Vous ne pouvez appliquer le service de sécurité qu'aux centrales d'alarme dont l'état est **À livrer** (To be Delivered) ou aux centrales d'alarme déléguées et prêtées qui disposent d'autorisations de configuration.

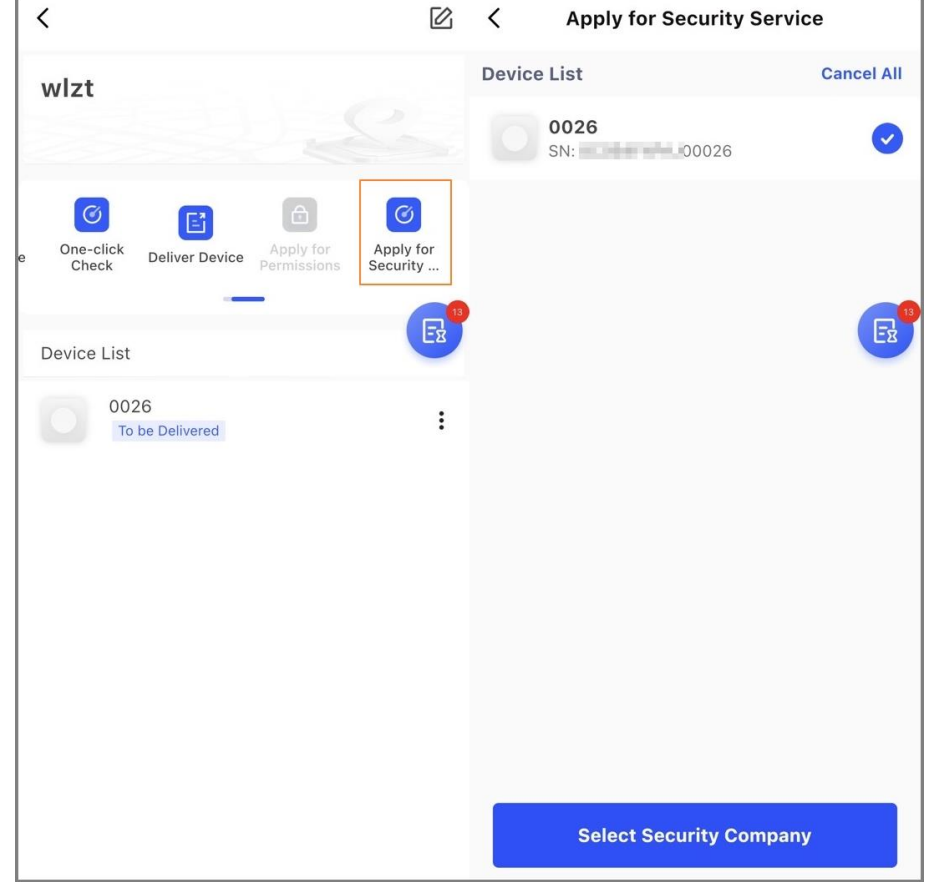

Figure 5-11 Sélection des centrales d'alarme

- Étape 5 : Affiche toutes les sociétés de sécurité qui se trouvent dans la même ville que le compte DoLynk Care actuel, y compris le nom de la société, l'e-mail et le logo.
	- $\Box$
	- La même ville indique que la ville renseignée lors de l'inscription du compte DoLynk Care se trouve dans la **zone de couverture commerciale** (Business Coverage Area) renseignée lors de l'inscription du compte convertisseur.
	- Les comptes convertisseur dont les canaux d'accès aux appareils disponibles sont inférieurs au nombre d'appareils à lier ne seront pas affichés.
	- Si le pays ne dispose pas de sociétés de sécurité, vous pouvez saisir manuellement l'e-mail de la société de sécurité à rechercher.

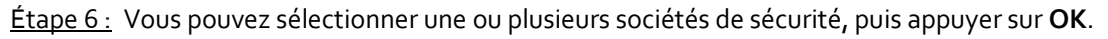

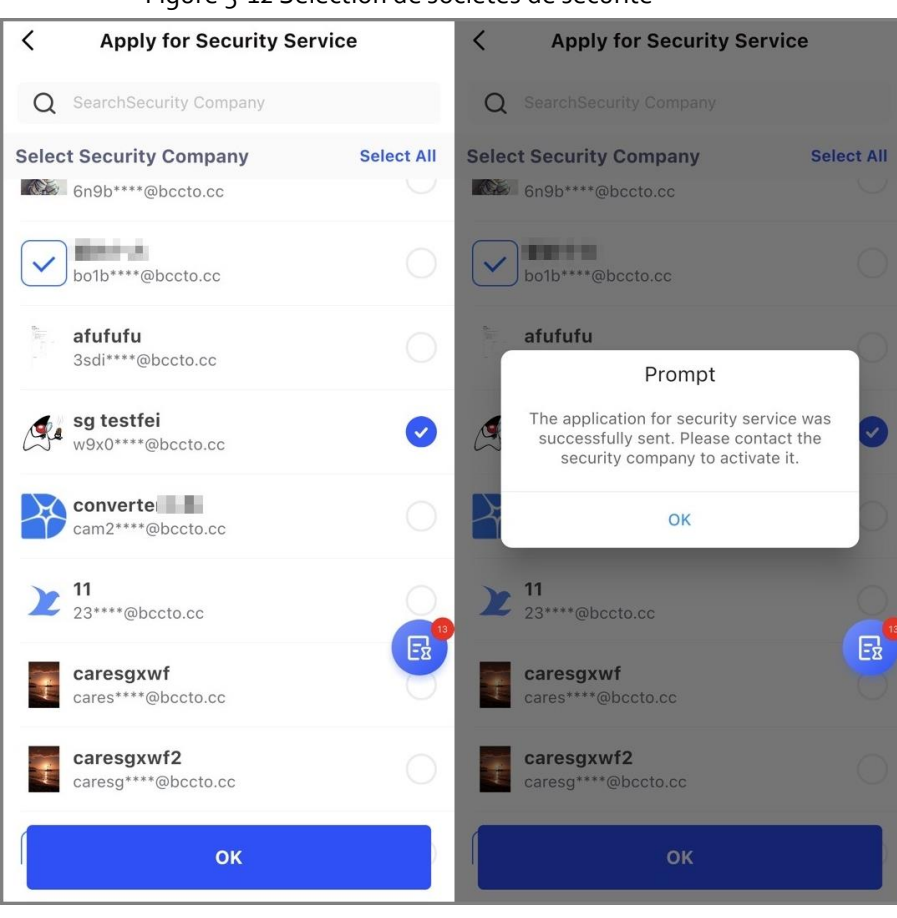

#### Figure 5-12 Sélection de sociétés de sécurité

#### Opérations connexes

- Après l'envoi de la demande de liaison, le compte convertisseur doit examiner et activer le service.
- Pour que l'appareil soit livré, si l'appareil a été lié à un compte convertisseur, la relation de liaison sera transmise au DMSS lors de la livraison de l'appareil.
- Si vous souhaitez lier les appareils dont le statut est **Délégation** (Entrusting) ou **Prêt** (Lending) aux comptes convertisseur, vous devez d'abord demander des autorisations au DMSS.
- Les sociétés de sécurité peuvent créer un compte convertisseur sur le site Web officiel de la société.

# **6 Gestion des commutateurs**

## <span id="page-29-1"></span><span id="page-29-0"></span>**6.1 Affichage de l'état d'exécution**

Vous pouvez afficher l'état d'exécution et l'état des ports des commutateurs.

#### Procédure

- Étape 1 : Sur l'écran Accueil (Home), appuyez sur et vous serez redirigé vers l'écran Sites.
- Étape 2 : Appuyez sur  $\Rightarrow$  dans le coin supérieur gauche pour passer en Mode appareil (Device mode).
- Étape 3 : Sélectionnez un site avec le commutateur.
- Étape 4 : Dans la liste des appareils, sélectionnez un commutateur pour voir son état d'exécution, tel que l'utilisateur du processeur, l'utilisation de la mémoire et l'alimentation PoE. Vous pouvez également voir l'état des ports, tel que la vitesse et l'utilisation de la bande passante.

Figure 6-1 État du commutateur

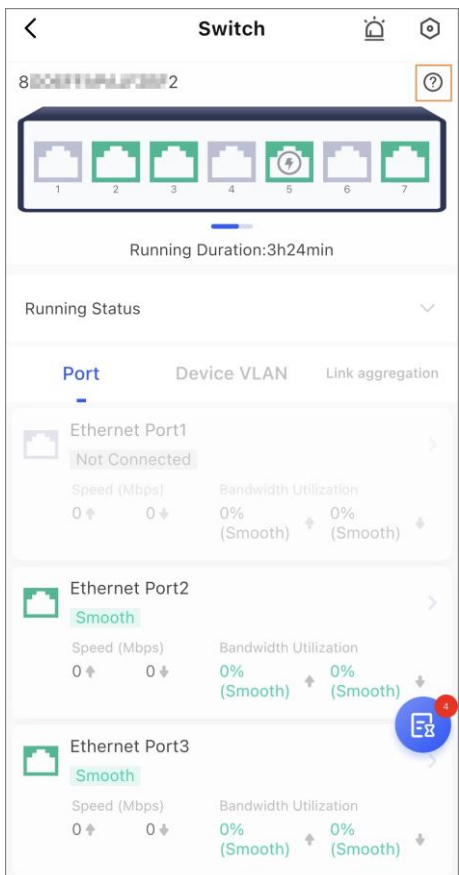

- Appuyez sur pour configurer le commutateur. Pour plus de détails, voir « 6.3 Configuration des commutateurs ».
- Appuyez sur pour afficher les messages du commutateur.

● Appuyez sur **Port**(Port) sur l'écran du commutateur, puis sur un port pour accéder à la page des paramètres de port.

Vous pouvez afficher les informations sur le port, y compris la vitesse, l'utilisation de la bande passante, l'état du commutateur de port et le mode débit/duplexage, et vous pouvez également appuyer sur **Appareil** (Device) pour afficher les informations sur l'appareil connecté.

Appuyez sur **paramètres du port** (port settings) pour configurer le port.

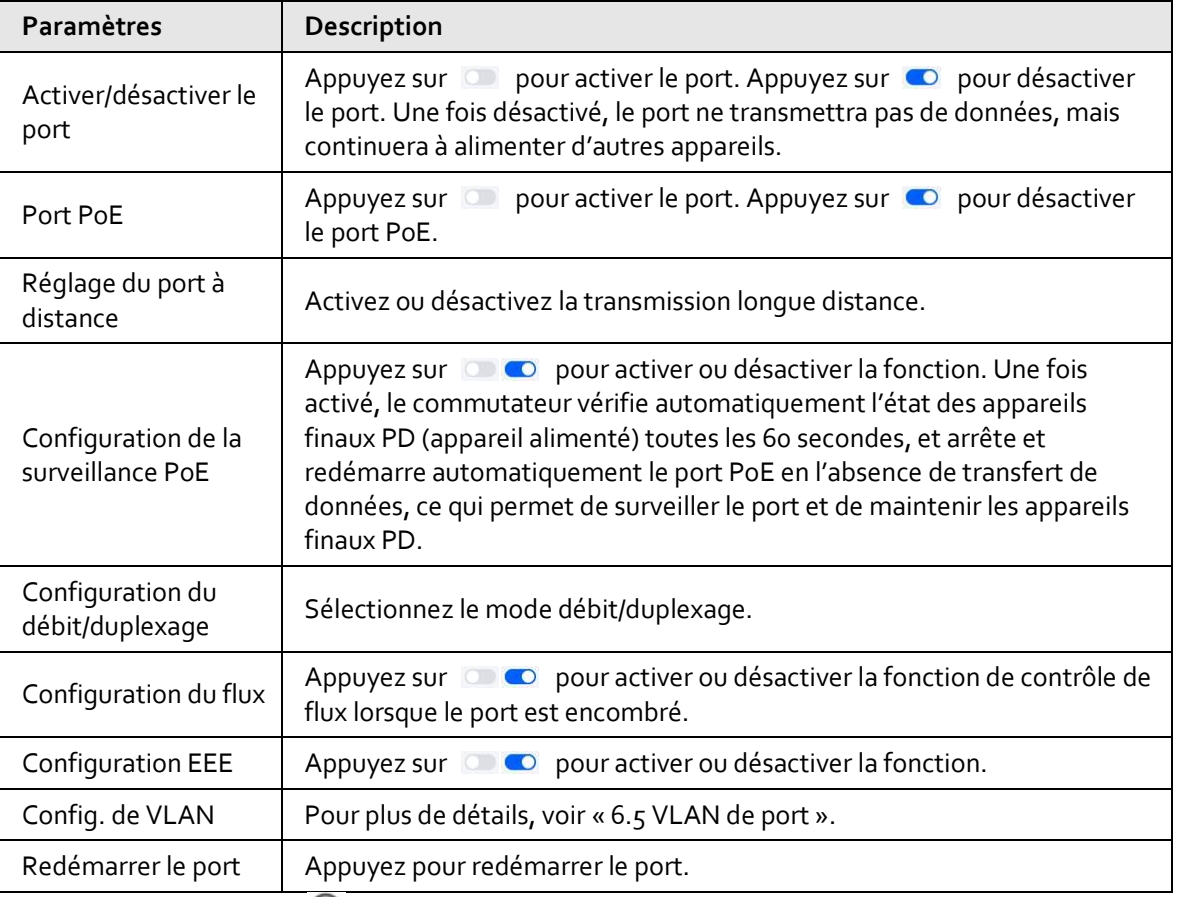

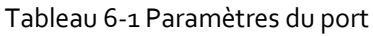

● Appuyez sur ② à côté du nom de l'appareil pour afficher la description du port.

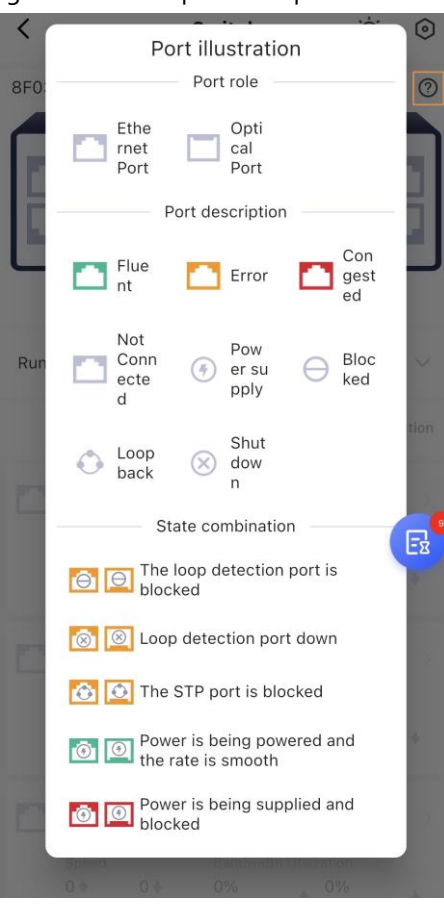

#### Figure 6-2 Description des ports

## <span id="page-31-0"></span>**6.2 Topologie du réseau**

#### Procédure

Étape 1 : Sur l'écran Accueil (Home), appuyez sur le vous serez redirigé vers l'écran Sites.

 $E$ tape 2 : Appuyez sur  $\bigoplus$  dans le coin supérieur gauche pour passer en Mode appareil (Device mode).

Étape 3 : Appuyez sur un commutateur.

Étape 4 : Appuyez sur **Topologie** (Topology) pour afficher les informations sur la topologie.

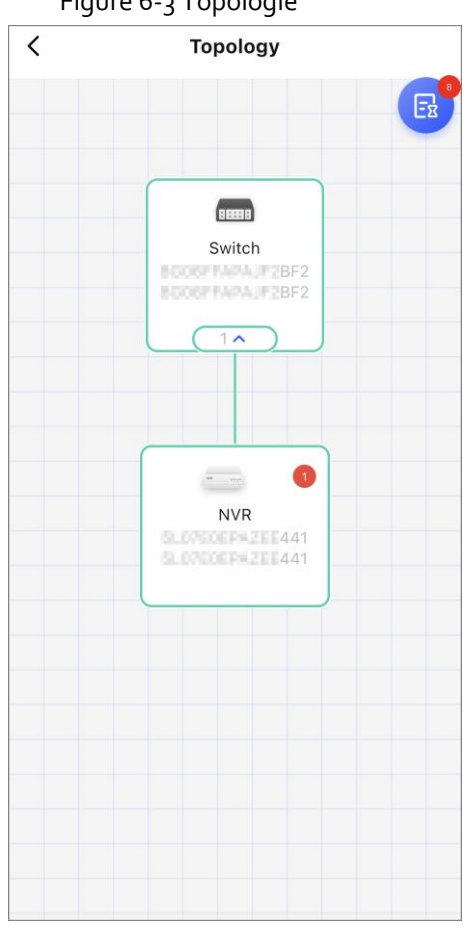

Figure 6-3 Topologie

#### Opérations connexes

- Si l'appareil situé sous le commutateur présente des erreurs, il est marqué d'un  $\Box$ . Vous pouvez appuyer sur l'icône pour corriger l'erreur sur la topologie. Pour des informations détaillées, voir « 9.2 Correction des erreurs ».
- Appuyez sur  $\Box$  pour afficher la topologie en plein écran.
- Appuyez sur  $\bigcirc$  pour actualiser la topologie.
- Appuyez sur  $\Box$  pour afficher l'adresse IP de l'appareil et appuyez à nouveau sur pour la masquer.

## <span id="page-32-0"></span>**6.3 Configuration des commutateurs**

#### Procédure

- Étape 1 : Sur l'écran Accueil (Home), appuyez sur et vous serez redirigé vers l'écran Sites.
- $E$ tape 2 : Appuyez sur  $\bigoplus$  dans le coin supérieur gauche pour passer en Mode appareil (Device mode).
- Étape 3 : Appuyez sur un commutateur.
- Étape  $4:$  Sur l'écran du commutateur, appuyez sur  $\bigcirc$  pour afficher et configurer le commutateur.

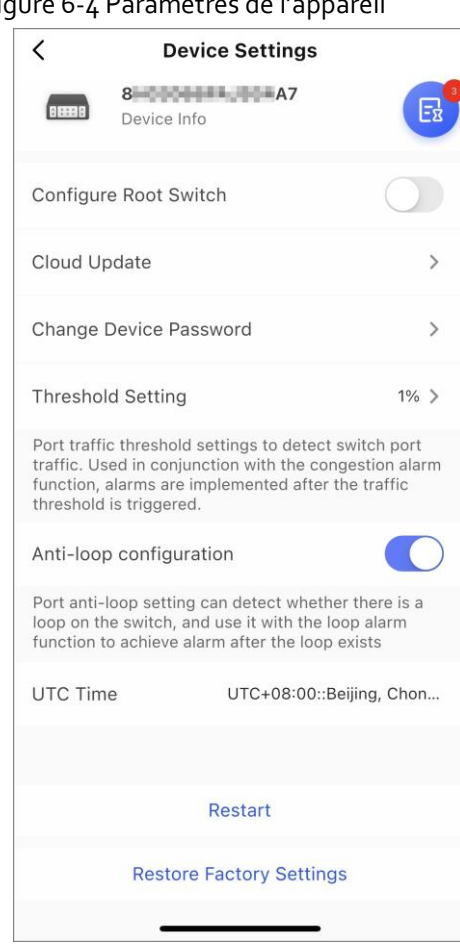

#### Figure 6-4 Paramètres de l'annamil

- Appuyez sur **BEBB** Bevice Informations de base du commutateur. Vous pouvez afficher les détails du commutateur tels que le nom de l'appareil, le numéro de série, l'état de l'appareil, le modèle, l'adresse IP, l'adresse MAC et la version du programme.
- Appuyez sur **puis a la puis sélectionnez Supprimer l'appareil** (Remove Device) pour supprimer le commutateur.
- Appuyez sur pour activer la fonction de commutateur racine et définir le commutateur actuel comme commutateur racine.
- Appuyez sur **Mise à jour par Cloud** (Cloud update) pour mettre à jour l'appareil lorsque le système détecte une version disponible pour la mise à jour.
- Appuyez sur **Modifier le mot de passe de l'appareil** (Change Device Password), saisissez l'ancien mot de passe et le nouveau, puis confirmez le nouveau mot de passe pour modifier le mot de passe de l'appareil.
- Appuyez sur **Paramètre de seuil** (Threshold Setting) pour définir le seuil de l'alarme de port encombré.
- Appuyez sur  $\bigcirc$  pour activer la fonction de détection anti-boucle.
- Appuyez sur pour activer la fonction PoE permanent.
- Vous pouvez afficher l'heure UTC de l'appareil.
- Appuyez sur **Redémarrer** (Restart) pour redémarrer le commutateur.
- Appuyez sur **Restaurer les paramètres d'usine** (Restore Factory Settings) pour rétablir les paramètres d'usine de l'appareil.

## <span id="page-34-0"></span>**6.4 VLAN de l'appareil**

Vous pouvez ajouter l'ID du VLAN pour que le port puisse être ajouté au VLAN correspondant.

#### Procédure

Étape 1 : Sur l'écran Accueil (Home), appuyez sur et vous serez redirigé vers l'écran Sites.

 $Étape 2:$  Appuyez sur  $\implies$  dans le coin supérieur gauche pour passer en Mode appareil (Device mode).

Étape 3 : Appuyez sur le commutateur, puis sur **VLAN de l'appareil** (Device VLAN).

Étape 4 : Appuyez sur **Ajouter un VLAN** (Add VLAN).

Étape 5 : Saisissez L'ID du VLAN, puis cliquez sur **Enreg.** (Save).

#### Opérations connexes

- Pour modifier l'ID du VLAN ou ajouter une description pour le VLAN de l'appareil, appuyez sur le VLAN de l'appareil ajouté, puis modifiez l'ID ou entrez la description. Appuyez sur **Enregistrer** (Save).
- Pour supprimer le VLAN de l'appareil, sélectionnez le VLAN que vous souhaitez supprimer, glissez vers la gauche, puis appuyez sur **Supprimer** (Delete).

 $\Box$ 

Vous ne pouvez pas supprimer le VLAN dont l'ID est 1.

## <span id="page-34-1"></span>**6.5 VLAN de port**

Vous pouvez ajouter le port à un VLAN d'appareil et configurer les paramètres du VLAN.

#### Procédure

- Étape 1: Sur l'écran Accueil (Home), appuyez sur et vous serez redirigé vers l'écran Sites.
- $\frac{\text{Étape 2 :}}{\text{Appuyez sur}}$  dans le coin supérieur gauche pour passer en Mode appareil (Device mode).
- Étape 3 : Appuyez sur le commutateur pour accéder à la page d'accueil de l'appareil.
- Étape 4 : Appuyez sur un port, puis sélectionnez **Paramètres du port** (Port settings).
- Étape 5 : Appuyez sur **Config. de VLAN** (VLAN Config).
- Étape 6 : Appuyez sur la carte de port, puis sélectionnez le mode VLAN.
	- Mode **accès** (Access) : principalement utilisé pour les ports permettant de se connecter à des appareils, tels que les PC et les IPC.

En mode d'accès, vous pouvez configurer le **Untagged VLAN**(Untagged VLAN), et le PVID restera automatiquement identique à la valeur du VLAN non marqué. Un seul VLAN peut être ajouté à la fois.

● Mode **coffre** (Trunk) : principalement utilisé pour les ports permettant de se connecter à des commutateurs.

En mode coffre, vous pouvez configurer le **VLAN marqué** (Tagged VLAN) et le **VLAN non marqué** (Untagged VLAN). Le PVID conservera automatiquement la même valeur que le VLAN non marqué.

● Mode **hybride** (Hybrid) : principalement utilisé pour les ports permettant de se connecter aux commutateurs, aux routeurs ou aux appareils finaux. Vous pouvez configurer le **VLAN marqué, VLAN non marqué** (Tagged VLAN, Untagged VLAN) et **PVID**.

| Figure 6-3 VLAIN De port |       |         |                   |       |       |                  |       |         |  |  |  |
|--------------------------|-------|---------|-------------------|-------|-------|------------------|-------|---------|--|--|--|
| く                        | Port3 | OK      | ≺                 | Port3 | OK    | ≺                | Port3 | OK      |  |  |  |
| Mode 2                   |       |         | Mode <sup>o</sup> |       |       | Mode <sup></sup> |       |         |  |  |  |
| Access                   |       |         | Trunk             |       |       | Hybrid           |       |         |  |  |  |
| Untagged VLAN            |       |         | Tagged VLAN       |       |       | PVID             |       |         |  |  |  |
| $\mathbf{1}$             |       | $\odot$ |                   |       |       | $\mathbf{1}$     |       | $\odot$ |  |  |  |
| PVID:1                   |       | $E_2$   | Untagged VLAN     |       | $E_2$ | Tagged VLAN      |       | $E_2$   |  |  |  |
|                          |       |         | PVID:1            |       |       | Untagged VLAN    |       |         |  |  |  |
|                          |       |         |                   |       |       | 1                |       | $\odot$ |  |  |  |

Figure 6- 5 VLAN de port

Étape 7 : Appuyez sur **OK**.

## <span id="page-35-0"></span>**6.6 Agrégation de liaison**

Vous pouvez ajouter des agrégations de liaison et configurer le mode de répartition de charge des agrégations de liaison.

### <span id="page-35-1"></span>**6.6.1 Configuration de la répartition de la charge**

#### Procédure

- Étape 1: Sur l'écran Accueil (Home), appuyez sur le vous serez redirigé vers l'écran Sites.
- $E$ tape 2 : Appuyez sur  $\implies$  dans le coin supérieur gauche pour passer en Mode appareil (Device mode).
- Étape 3 : Appuyez sur le commutateur pour accéder à la page d'accueil de l'appareil.
- Étape 4 : Sélectionnez **Agrégation de liaison** > **Config. de la répartition de la charge** (Link Aggregation > Load Balancing Config).
- Étape 5 : Sélectionnez le mode de répartition de la charge. Comprend les options suivantes :
	- **MAC source** (Source MAC) signifie que le calcul de l'agrégation de liaison est basé sur l'adresse MAC source du paquet.
	- **Adresse MAC cible** (Destination MAC) signifie que le calcul de l'agrégation de liaison est basé sur l'adresse MAC cible du paquet.
	- **IP source** (Source IP) signifie que le calcul de l'agrégation de liaison est basé sur l'adresse IPv4 source.
	- **IP de destination** (Destination IP) signifie que le calcul de l'agrégation de liaison est basé sur l'adresse IPv4 cible.
	- **Port source TCP/UDP** (TCP/UDP Source Port) signifie que le calcul de l'agrégation de liaison est basé sur le port source TCP/UDP.
● **Port de destination TCP/UDP** (TCP/UDP Destination Port) signifie que le calcul de l'agrégation de liaison est basé sur le port de destination TCP/UDP.

Étape 6 : Appuyez sur **Enregistrer** (Save).

### **6.6.2 Ajout des agrégations de liaison**

Vous pouvez ajouter des agrégations de liaison pour réaliser la répartition de la charge.

#### Procédure

- Étape 1 : Sur l'écran Accueil (Home), appuyez sur et vous serez redirigé vers l'écran Sites.
- $\frac{\text{Étape 2 :}}{\text{Appuyez sur}}$  dans le coin supérieur gauche pour passer en Mode appareil (Device mode).
- Étape 3 : Appuyez sur le commutateur pour accéder à la page d'accueil de l'appareil.
- Étape 4 :Sélectionnez **Agrégation de liaison > Ajouter une agrégation de liaison** (Link Aggregation > Add Link Aggregation).
- Étape 5 : Configurez les paramètres de l'agrégation de liaison.

Figure 6-6 Ajout d'une agrégation de liaison

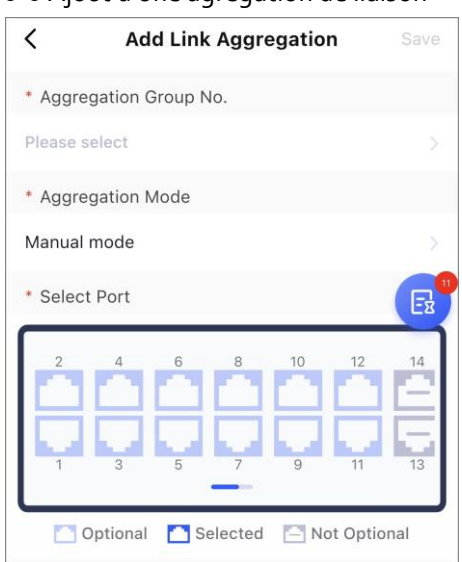

Tableau 6-2 Description des paramètres de l'agrégation de liaison

| Paramètre                       | <b>Description</b>                                                        |
|---------------------------------|---------------------------------------------------------------------------|
|                                 | Sélectionnez le numéro de l'agrégation de liaison.                        |
| N° de<br>groupe<br>d'agrégation |                                                                           |
|                                 | Les numéros de groupe maximum que vous pouvez sélectionner sont basés sur |
|                                 | les capacités des appareils.                                              |

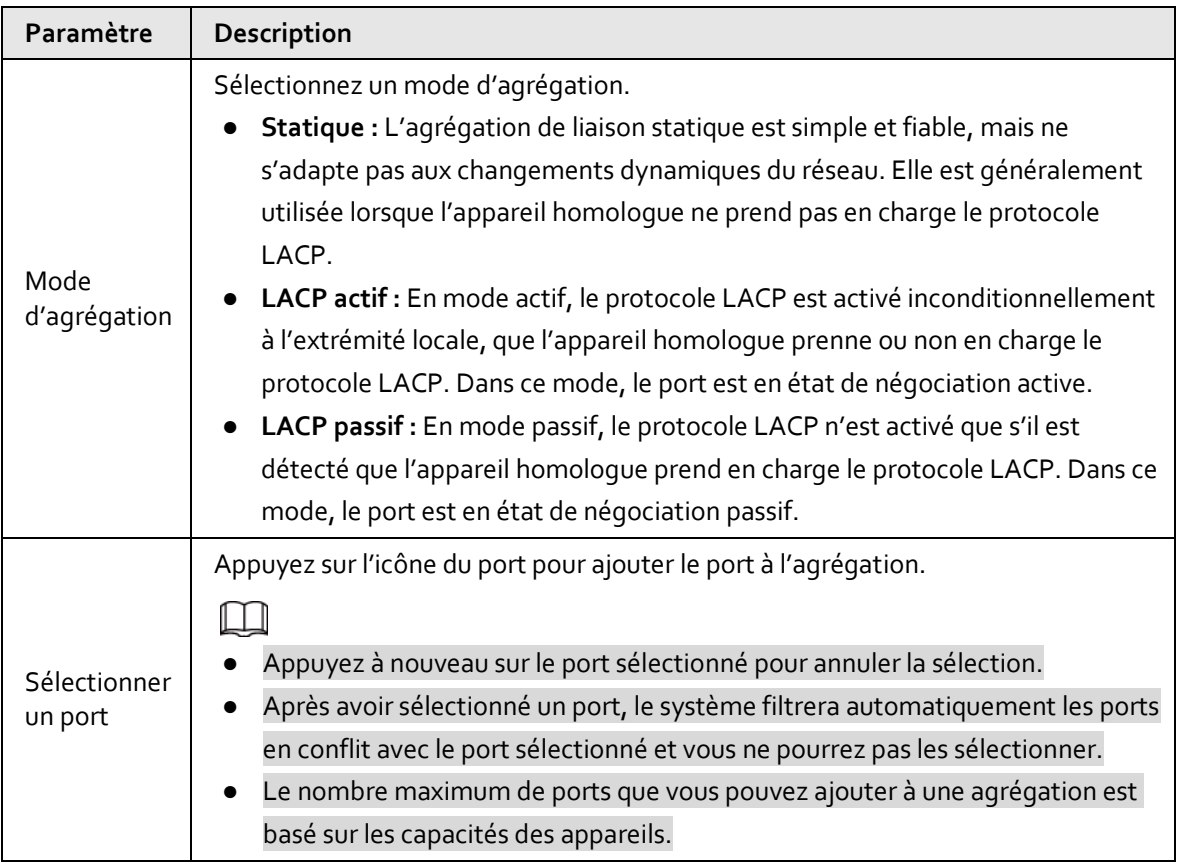

# **7 Gestion des centrales d'alarme**

### **7.1 Affichage des centrales d'alarme**

#### Procédure

- Étape 1: Sur l'écran Accueil (Home), appuyez sur let vous serez redirigé vers l'écran Sites.
- Étape 2 : Appuyez sur  $\leftarrow$  dans le coin supérieur gauche pour passer en Mode appareil (Device mode).
- Étape 3 : Sélectionnez une centrale d'alarme.
	- Appuyez sur pour afficher les canaux de la centrale d'alarme. Appuyez sur le canal pour afficher ses détails, y compris le nom du canal et le stockage sur la carte SD.
	- Sélectionnez une centrale d'alarme dont l'état est **À livrer** (To be Delivered). Appuyez sur **Prêter** (Lend), puis saisissez l'adresse e-mail du client et sélectionnez la période de prêt pour prêter la centrale d'alarme au client.
	- Pour la centrale d'alarme dont l'état est **Prêté** (Lent), appuyez sur **Annuler le prêt** (Cancel Lending) pour annuler le prêt de la centrale d'alarme au client.

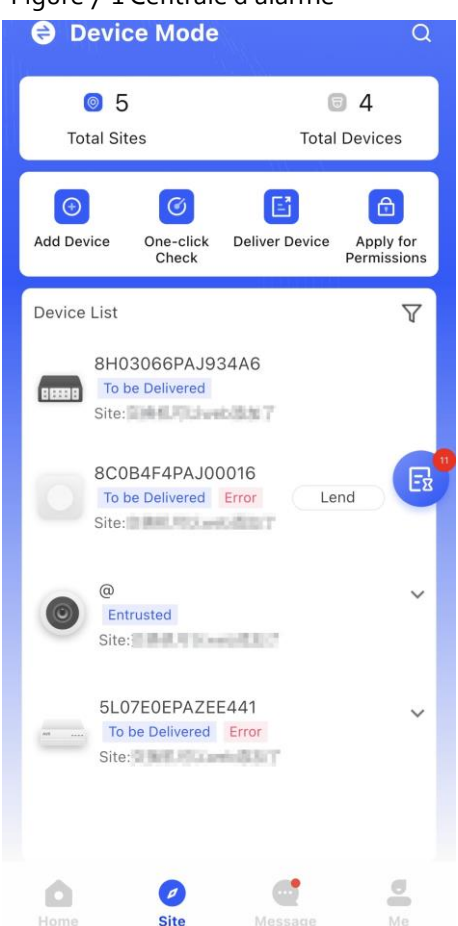

Figure 7-1 Centrale d'alarme

 $Étape 4:$  Appuyez sur une centrale d'alarme pour accéder à la page de l'appareil.

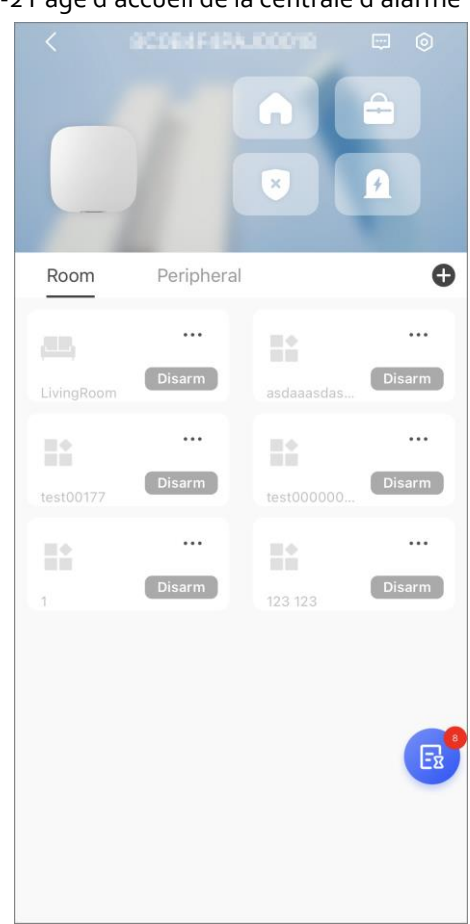

#### Figure 7-2 Page d'accueil de la centrale d'alarme

#### Opérations connexes

Vous pouvez appuyer sur le bouton en haut de la page pour définir les modes d'armement pour toutes les zones.

- : Accueil
- : Absent
- : Désarmer
- : Urgence

## **7.2 Affichage des messages de la centrale d'alarme**

#### Procédure

 $\frac{\text{Étape 1 : } }$  Sur l'écran Accueil (Home), appuyez sur et vous serez redirigé vers l'écran Sites.

- $E$ tape 2 : Appuyez sur  $\bigoplus$  dans le coin supérieur gauche pour passer en Mode appareil (Device mode).
- Étape 3 : Appuyez sur une centrale d'alarme pour accéder à l'écran de l'appareil.

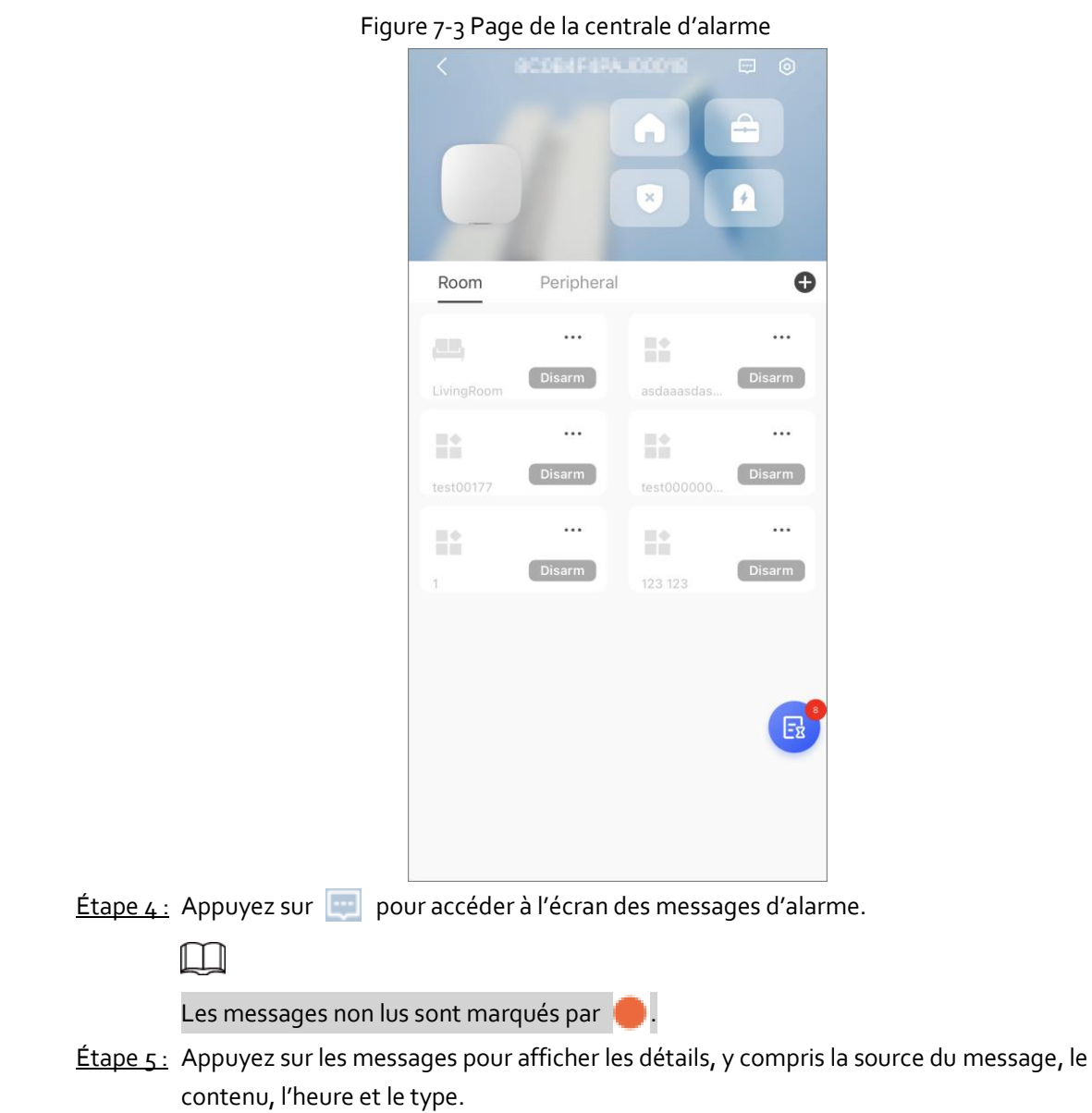

#### Opérations connexes

Vous pouvez filtrer les messages par périphériques ou par types de messages.

# **7.3 Configuration des centrales d'alarme**

#### Procédure

Étape 1 : Sur l'écran Accueil (Home), appuyez sur et vous serez redirigé vers l'écran Sites.

- $\frac{\text{Étape 2 :}}{\text{Appuyez sur}}$  dans le coin supérieur gauche pour passer en Mode appareil (Device mode).
- Étape 3 : Appuyez sur une centrale d'alarme pour accéder à l'écran de l'appareil.
- $Étape 4:$  Appuyez sur  $\bigcirc$  pour configurer la centrale d'alarme.

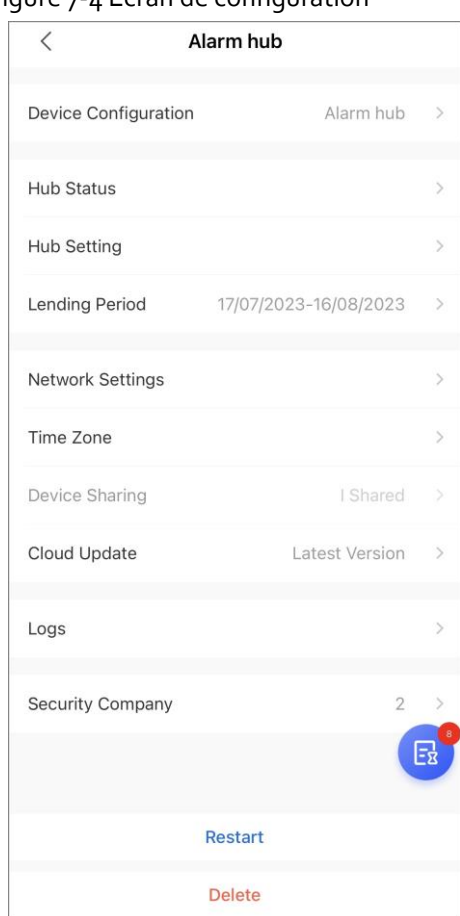

#### Figure 7-4 Écran de configuration

Tableau 7-1 Description des paramètres

| <b>Paramètres</b>              | Description                                                                                                    |
|--------------------------------|----------------------------------------------------------------------------------------------------|
| Configuration de<br>l'appareil | Appuyez pour modifier le nom de l'appareil et le mot de passe de<br>l'appareil.                                                                                  |
| État de la centrale            | Appuyez pour afficher l'état de la centrale d'alarme. Pour des<br>informations détaillées, voir « 7.3.1 Affichage de l'état ».                                   |
| Paramètres de la<br>centrale   | Appuyez pour accéder à l'écran des paramètres. Pour des informations<br>détaillées, voir « 7.3.2 Paramètres de la centrale ».                                    |
| Période de prêt/Prêter         | Pour les appareils dont le statut est Prêté (Lent), vous pouvez afficher la<br>période de prêt ici.                                                              |
| Réglages réseau                | Pour des informations détaillées, voir « 7.3.3 Configuration réseau ».                                                                                           |
|                                | • Sélectionnez un fuseau horaire pour l'appareil.                                                                                                    |
| Fuseau horaire                 | Appuyez sur <i>O</i> / O pour activer/désactiver le DST.                                                                                                    |
| Partage d'appareil             | Pour les appareils dont le statut est $\overline{A}$ prêter (To be lent), vous pouvez<br>appuyer sur Partage d'appareil (Device Sharing) pour prêter l'appareil. |
| Mise à jour par Cloud          | Vous pouvez vérifier si la dernière version est disponible et vous pouvez<br>mettre à jour l'appareil à la dernière version une fois qu'elle est<br>disponible.  |
| Journaux                       | Appuyez pour afficher les journaux de l'appareil et de l'application. Vous<br>pouvez appuyer sur <i>igual</i> pour envoyer les journaux à votre e-mail.          |
| Redémarrer                     | Appuyez pour redémarrer la centrale d'alarme.                                                                                                    |
| Supprimer                      | Appuyez pour supprimer la centrale d'alarme.                                                                                                    |

## **7.3.1 Affichage de l'état**

Depuis l'écran **Centrale** (Hub), sélectionnez **o > État de la centrale** (Hub Status) pour afficher l'état de la centrale.

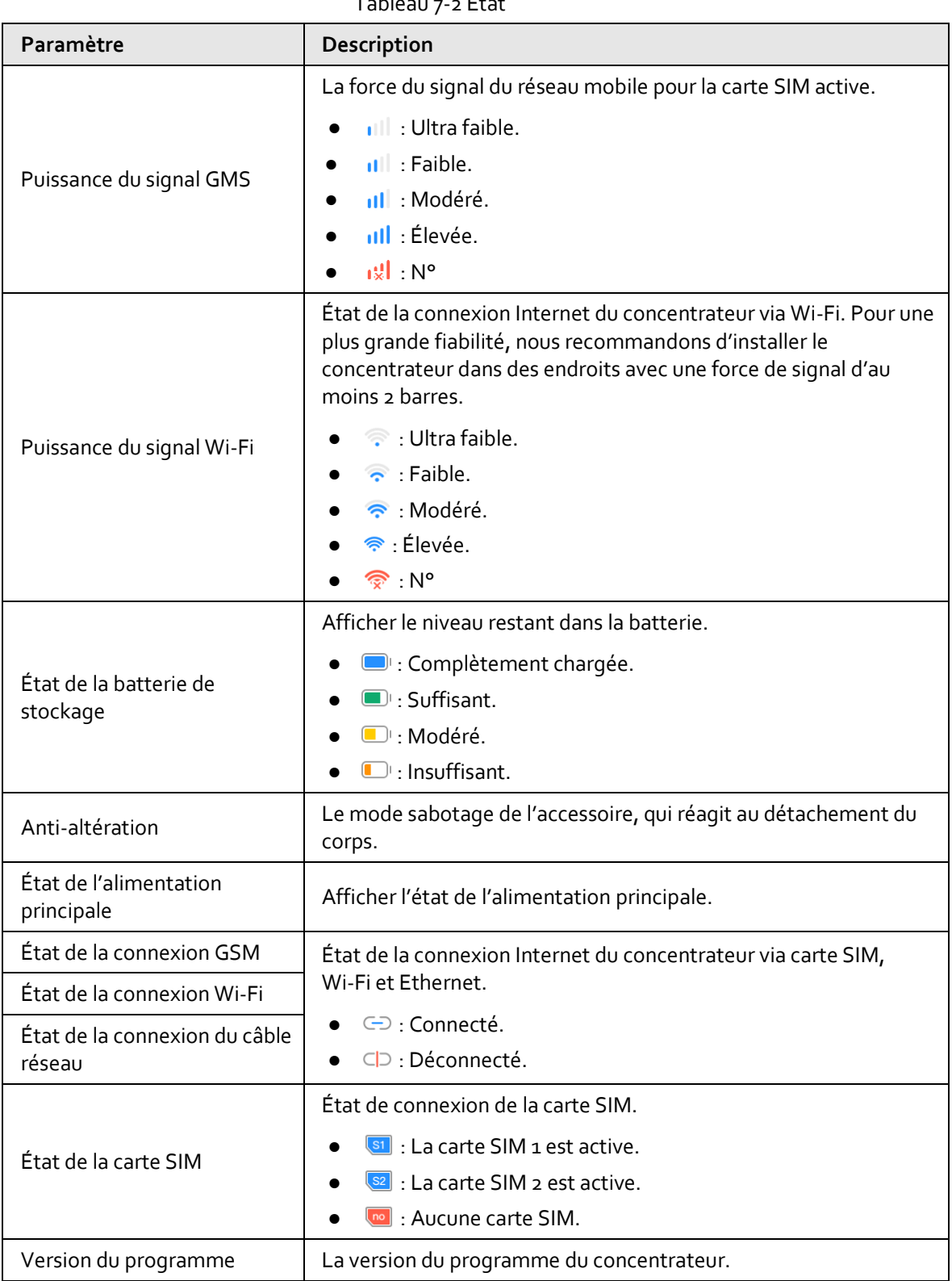

Tableau 7-2 État

## **7.3.2 Paramètres de la centrale**

Depuis l'écran **Centrale** (Hub), appuyez sur **et le pres de la centrale** (Hub Setting) pour configurer les paramètres de la centrale.

| Paramètre                        | Description                                                                                                    |
|----------------------------------|----------------------------------------------------------------------------------------------------|
|                                  | Vous pouvez ajouter, modifier ou supprimer des utilisateurs du clavier<br>lorsqu'il est désarmé.                                              |
|                                  | Ajout d'utilisateurs : Appuyez sur $\left( + \right)$ pour ajouter un utilisateur.                                                            |
|                                  | Saisissez votre nom d'utilisateur, votre code d'accès et votre code                                                                           |
|                                  | d'accès sous contrainte, puis sélectionnez les autorisations                                                                                  |
|                                  | d'armement et de désarmement pour la pièce.                                                                                                   |
|                                  |                                                                                                    |
|                                  | Le code d'accès et le code sous contrainte doivent être                                                                                       |
|                                  | composés de 4 à 6 chiffres.                                                                                                    |
|                                  | Le code d'accès sous contrainte est facultatif.<br>$\Diamond$                                                                                 |
|                                  | Jusqu'à 32 utilisateurs peuvent être créés. Le premier utilisateur<br>♦                                                                       |
|                                  | créé est l'utilisateur admin par défaut. Il dispose de toutes les                                                                             |
|                                  | autorisations.                                                                                                    |
|                                  | Suppression d'utilisateur : Sélectionnez l'utilisateur, puis faites-le                                                                        |
|                                  | glisser vers la gauche pour le supprimer.                                                                                                    |
|                                  |                                                                                                    |
|                                  | L'utilisateur admin doit être le dernier à être supprimé.                                                                                     |
| Gestionnaire des<br>utilisateurs | Modification des informations de l'utilisateur : Appuyez sur                                                                                  |
|                                  | l'utilisateur que vous souhaitez modifier, puis vous pouvez modifier                                                                          |
|                                  | les informations de l'utilisateur, y compris le nom d'utilisateur, le                                                                         |
|                                  | code d'accès, le code de contrainte, l'autorisation d'armement et de                                                                          |
|                                  | désarmement sur la page d'informations de l'utilisateur.                                                                                      |
|                                  | Ajout d'une carte : Appuyez sur (+) dans le coin supérieur droit                                                                              |
|                                  | de la page d'informations sur l'utilisateur pour ajouter une carte à                                                                          |
|                                  | l'utilisateur, appuyez sur n'importe quelle touche pour réveiller le<br>clavier, puis placez la carte à proximité de la section du lecteur de |
|                                  | carte du clavier pour lancer le processus de liaison dans les                                                                                 |
|                                  | 30 secondes.                                                                                                    |
|                                  | Si les informations de la carte sont reconnues, l'identifiant de carte                                                                        |
|                                  | s'affiche sur la page d'informations de l'utilisateur, puis le clavier                                                                        |
|                                  | émet un bip. Après avoir enregistré les configurations, la carte aura                                                                         |
|                                  | les autorisations de l'utilisateur.                                                                                                    |
|                                  |                                                                                                    |
|                                  | Jusqu'à 8 cartes peuvent être liées à un utilisateur.                                                                                         |
|                                  | Suppression d'une carte : Sélectionnez la carte, puis faites-la glisser                                                                       |
|                                  | vers la gauche pour la supprimer.                                                                                                    |

Tableau 7-3 Description des paramètres de la centrale

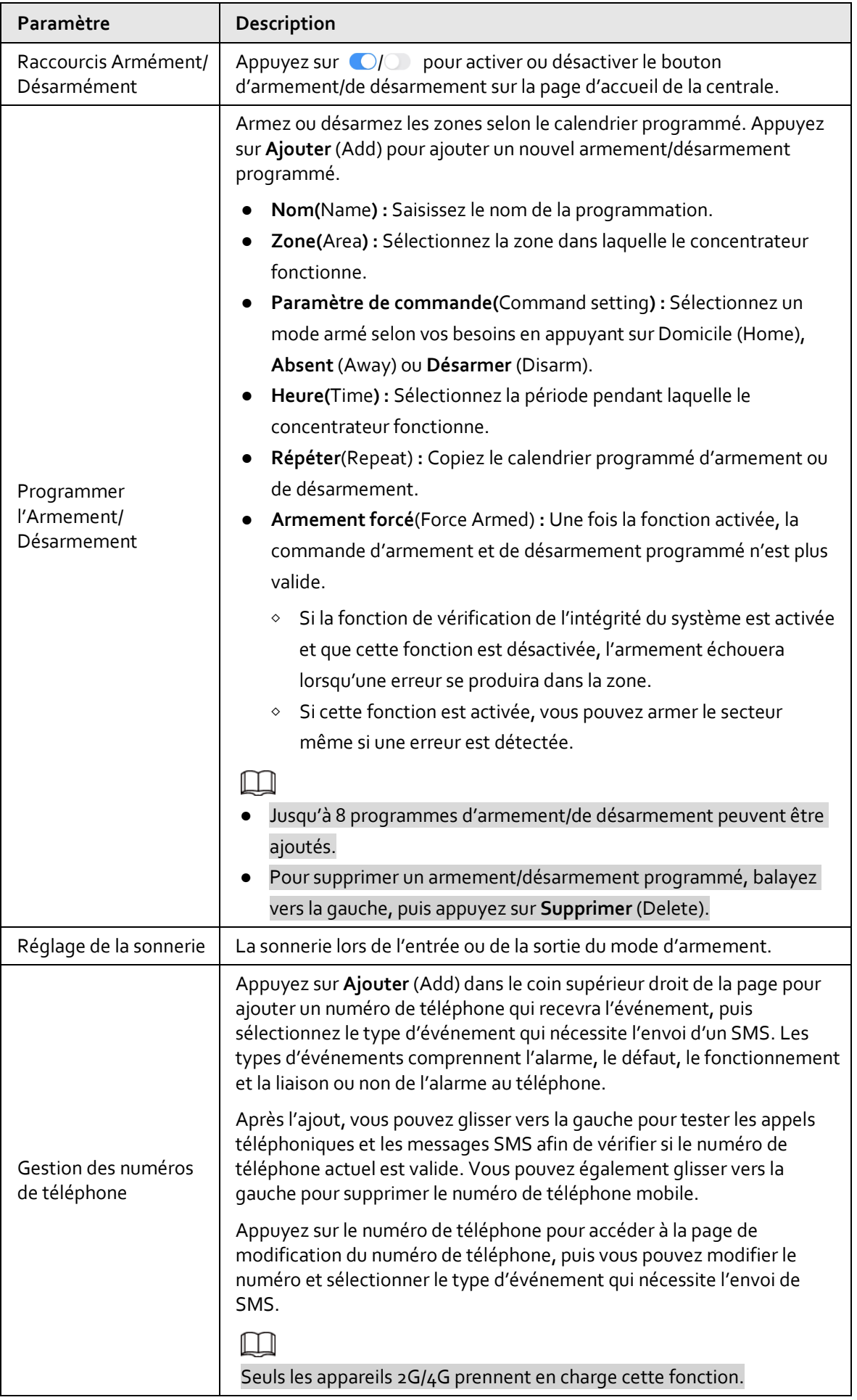

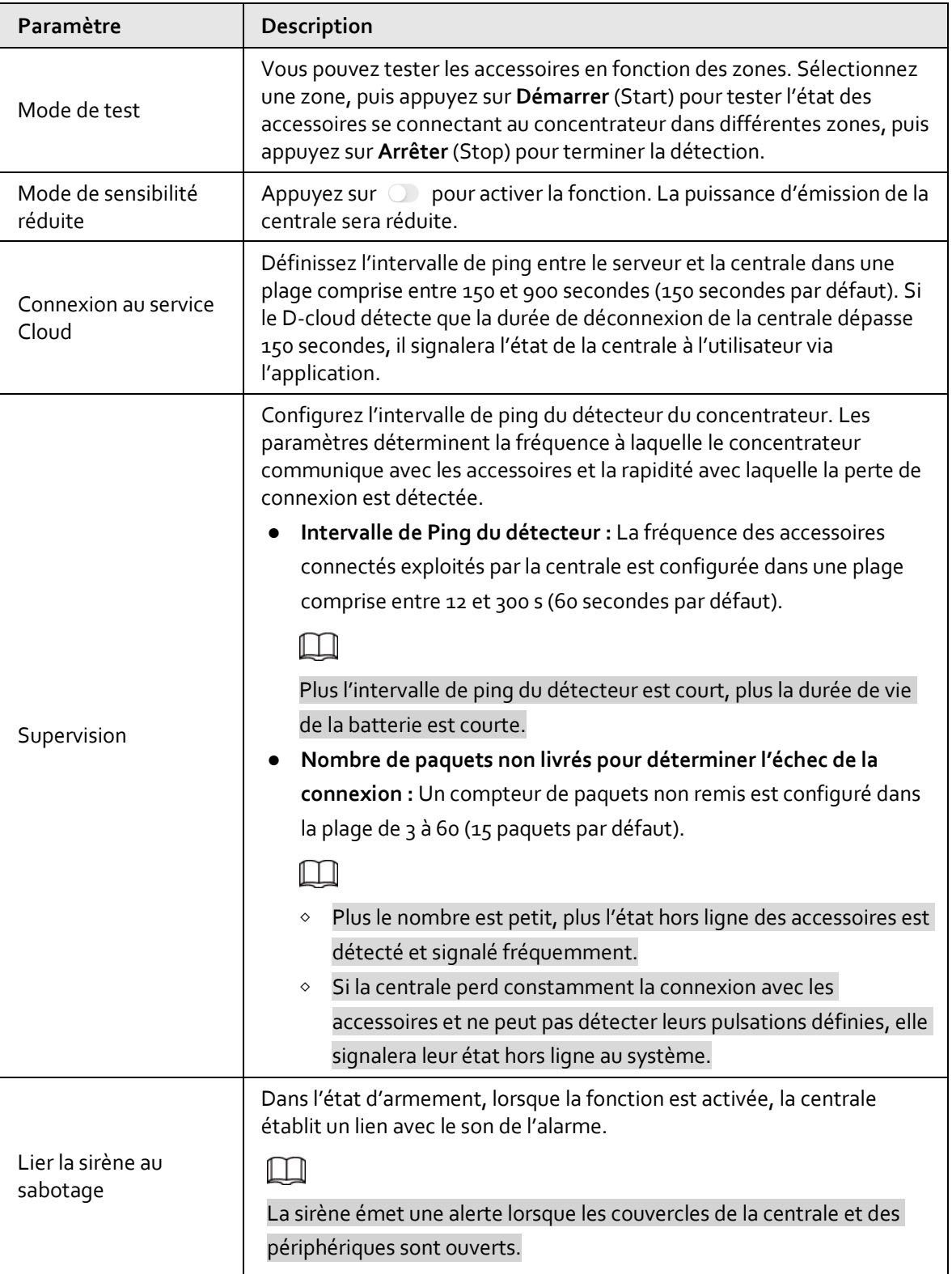

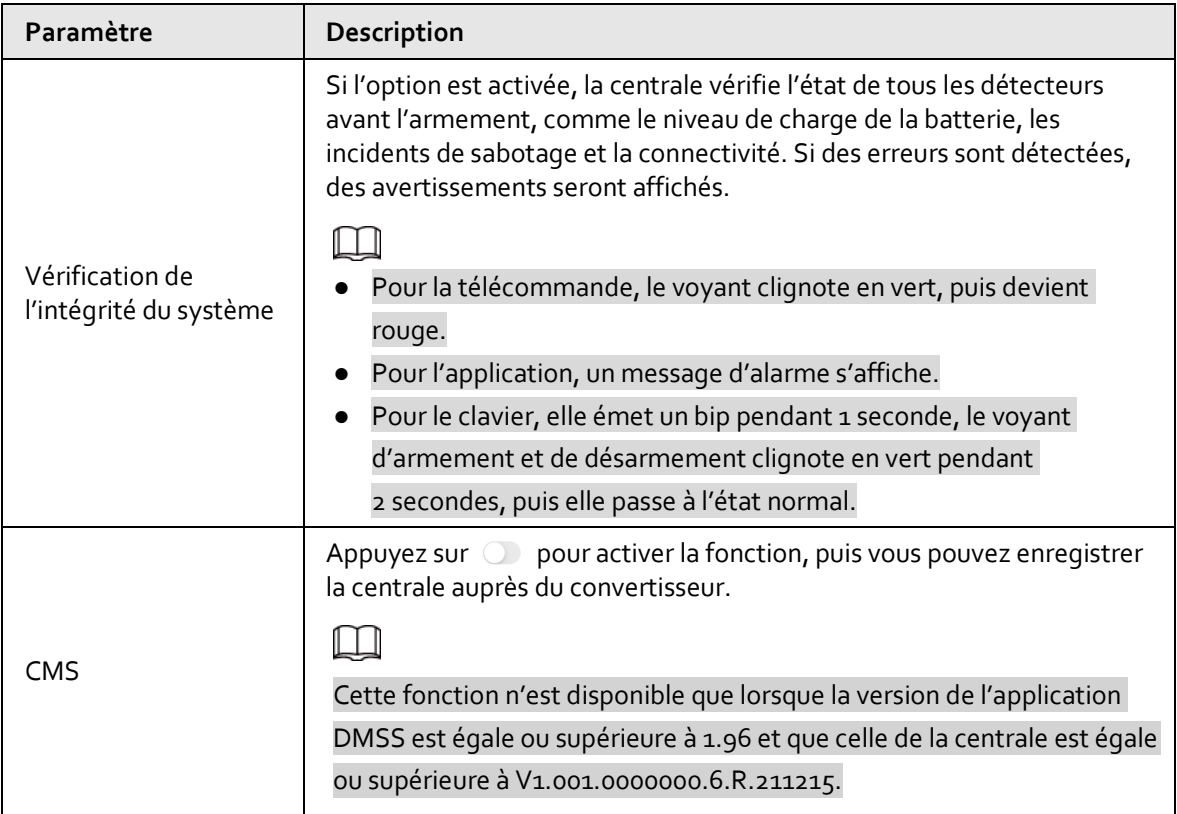

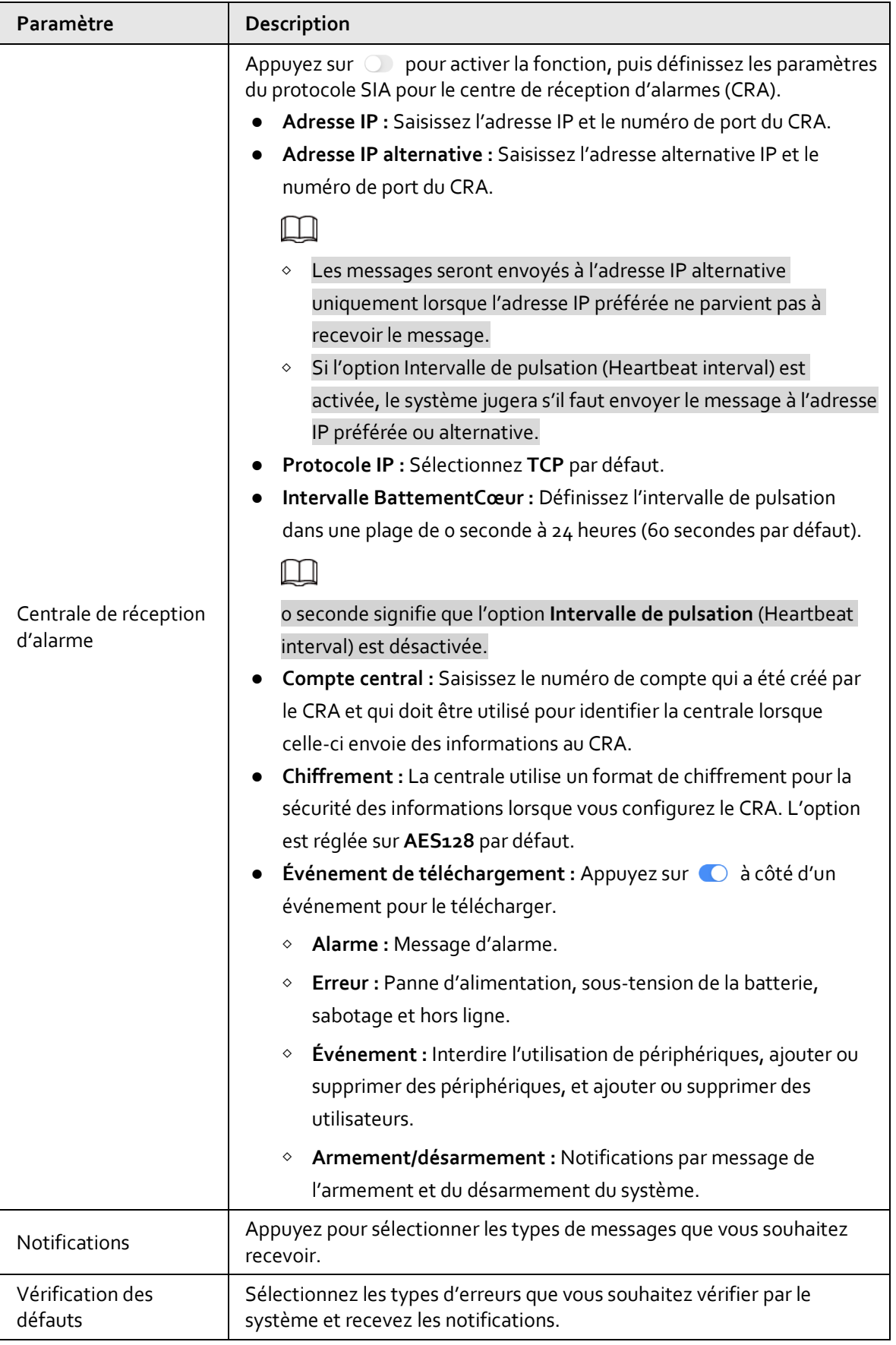

### **7.3.3 Configuration réseau**

Sur l'écran de configuration de l'appareil, appuyez sur **Paramètres réseau** (Network Settings), puis vous pouvez sélectionner le réseau pour la centrale : réseau filaire, réseau sans fil ou réseau cellulaire.

#### **7.3.3.1 Configuration du réseau filaire**

#### Procédure

Étape 1 : Sélectionnez **Paramètres réseau > Config. de réseau filaire** (Network Settings > Wired Network Config).

Étape 2 : Configurez les paramètres de connexion au réseau filaire.

| Paramètre          | <b>Description</b>                                                                                                    |
|--------------------|----------------------------------------------------------------------------------------------------|
| <b>DHCP</b>        | lorsqu'il y a un serveur DHCP sur le réseau, vous pouvez activer<br>DHCP et la centrale obtiendra automatiquement une adresse<br>IP dynamique.                                   |
| Adresse IP         |                                                                                                    |
| Masque sous-réseau | Configuration manuelle de l'adresse IP : définissez<br>manuellement l'adresse IP, le masque de sous-réseau, la<br>passerelle par défaut, le DNS et l'adresse MAC de la centrale. |
| Passerelle         |                                                                                                    |
| <b>DNS</b>         |                                                                                                    |
| DNS <sub>2</sub>   |                                                                                                    |
| Adresse MAC        |                                                                                                    |

Tableau 7-4 Description des paramètres de réseau filaire

#### **7.3.3.2 Configuration du réseau Wi-Fi**

#### Procédure

- Étape 1 : Sélectionnez **Paramètres réseau > Configuration du réseau Wi-Fi** (Network Settings > Wi-Fi Network Configuration).
- Étape 2 : Sélectionnez un réseau Wi-Fi disponible dans la région, puis saisissez le mot de passe du réseau pour vous y connecter.

#### **7.3.3.3 Configuration cellulaire**

#### Procédure

Étape 1 : Sélectionnez **Paramètres réseau > Cellulaire** (Network Settings > Cellular).

Étape 2 : Configurez les paramètres cellulaires.

| Paramètre         | <b>Description</b>                                                            |  |  |
|-------------------|-------------------------------------------------------------------------------|--|--|
| Réseau cellulaire | à côté de Cellulaire (Cellular) pour activer le<br>Appuyez sur<br>cellulaire. |  |  |

Tableau 7-5 Description des paramètres cellulaires

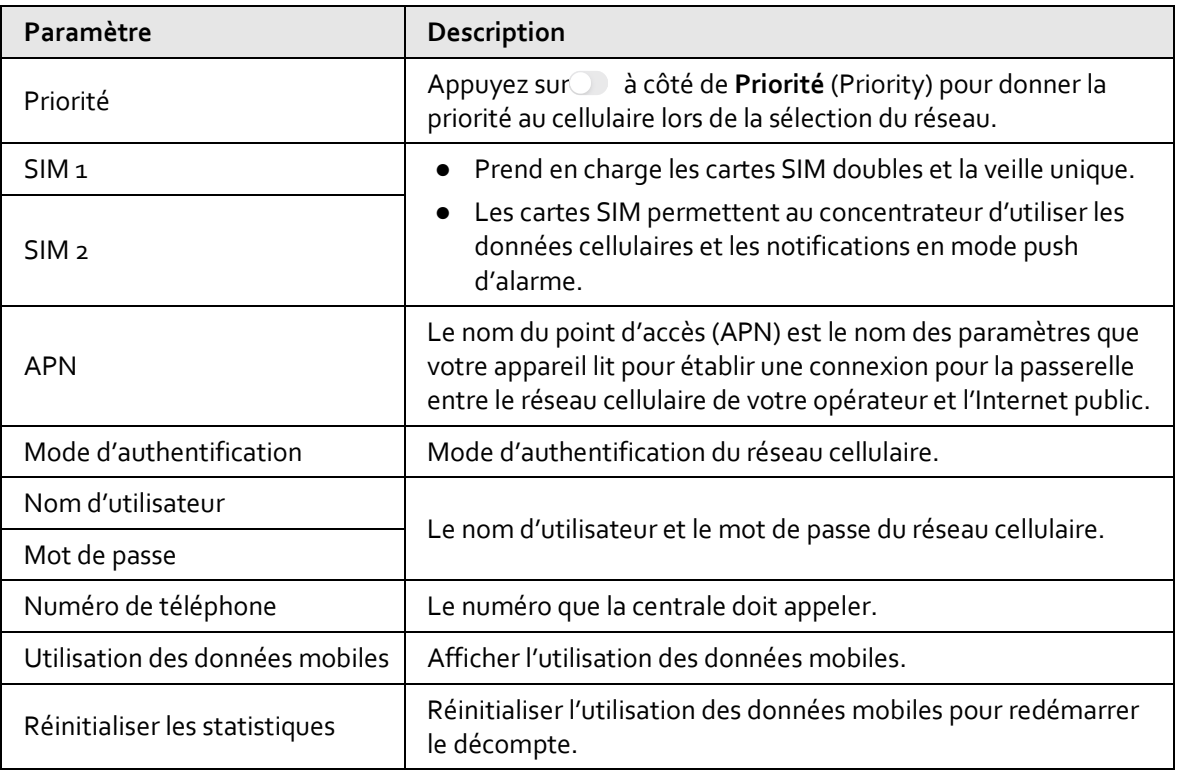

## **7.4 Gestion de zone**

Vous pouvez ajouter, modifier et supprimer les zones et définir le mode d'armement pour les zones. Vous pouvez également ajouter des accessoires pour les zones.

#### Procédure

- Étape 1 : Sur l'écran Accueil (Home), appuyez sur et vous serez redirigé vers l'écran Sites.
- $Étape 2:$  Appuyez sur  $\bigoplus$  dans le coin supérieur gauche pour passer en Mode appareil (Device mode).
- Étape 3 : Appuyez sur une centrale d'alarme pour accéder à la page de l'appareil. L'écran affiche le mode **Pièce** (Room) par défaut.

#### Figure 7-5 Page de la centrale d'alarme

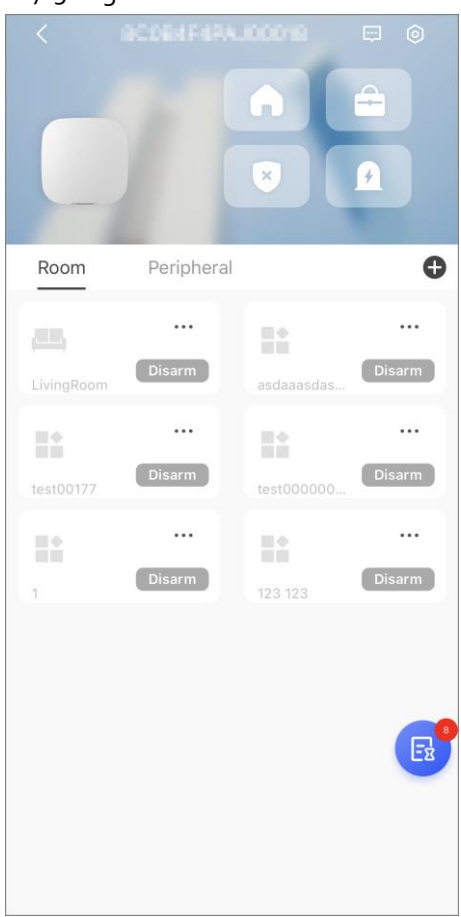

- Appuyez sur → pour ajouter des zones. Saisissez le nom de zone, puis cliquez sur **Enreg.** (Save).
- Appuyez sur pour accéder à la page de gestion des accessoires de la zone.

Figure 7-6 Accessoires de zone

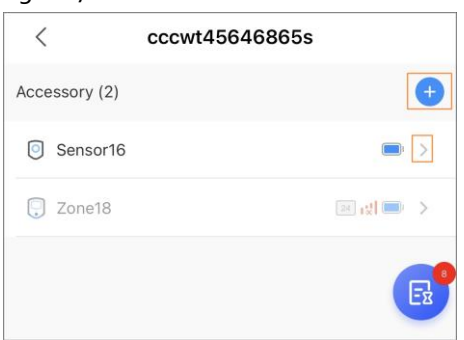

- ◇ Appuyez sur pour afficher l'état et les informations relatives aux accessoires.
- $\Diamond$  Appuyez sur **+** pour ajouter des accessoires.
- ◇ Appuyez sur  $\mathcal{V}_1$  pour configurer les accessoires. Pour plus de détails, consultez la section « 7.5 Gestion des accessoires ».
- Appuyez sur ••• pour modifier le nom de la zone.
- Appuyez sur Home pour configurer le mode d'armement de la zone. Vous pouvez sélectionner **Domicile**(Home), **Absent** (Away) ou **Désarmer** (Disarm).

## **7.5 Gestion des accessoires**

Vous pouvez ajouter des accessoires, afficher les informations sur les accessoires et configurer les accessoires.

Procédure

- Étape 1: Sur l'écran Accueil (Home), appuyez sur le vous serez redirigé vers l'écran Sites.
- $E$ tape 2 : Appuyez sur  $\bigoplus$  dans le coin supérieur gauche pour passer en Mode appareil (Device mode).
- Étape 3 : Appuyez sur une centrale d'alarme pour accéder à la page de l'appareil.
- Étape 4 : Appuyez sur **Périphérique** (Peripheral) pour afficher les accessoires déjà ajoutés à la centrale d'alarme.

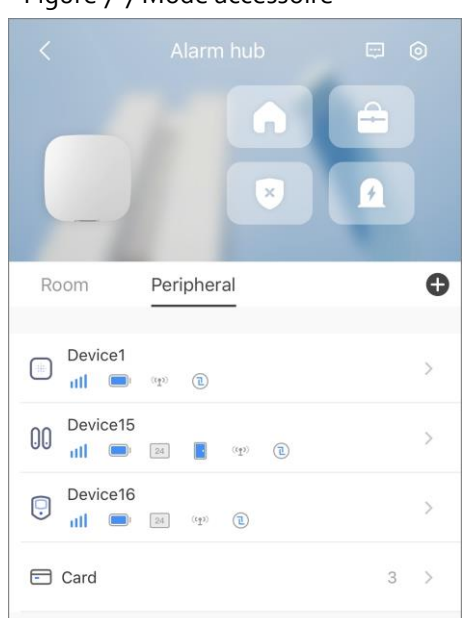

Figure 7-7 Mode accessoire

● Appuyez sur un accessoire pour afficher ses informations et le configurer.

#### $\Box$

Vous ne pouvez pas configurer l'accessoire en mode armement.

- $\bullet$  Appuyez sur  $\bullet$  pour ajouter des accessoires.
	- ◇ Ajout d'un accessoire : sélectionnez **Ajouter un accessoire** (Add Accessory) pour accéder à la page d'ajout d'appareil. Pour plus de Le détails, consultez « 5.2 Ajout d'appareils ».
	- ◇ Ajout d'une carte : Sélectionnez **Ajouter une carte** (Add Card), puis placez votre carte près de la zone de glissement du clavier.

### **7.5.1 Affichage de l'état**

Vous pouvez afficher l'état des périphériques, tels que la température, l'intensité du signal, le niveau de la batterie, etc.

#### Procédure

Étape 1 : Sur l'écran Accueil (Home), appuyez sur et vous serez redirigé vers l'écran Sites.

 $\frac{\text{Étape 2 : } }{\text{Appuyez sur } } \bigoplus \text{ dans le coin supérieur gauche pour passer en Mode appareil (Device$ mode).

- Étape 3 : Appuyez sur une centrale d'alarme pour accéder à la page de l'appareil.
- Étape 4 : Appuyez sur **Périphérique** (Peripheral).

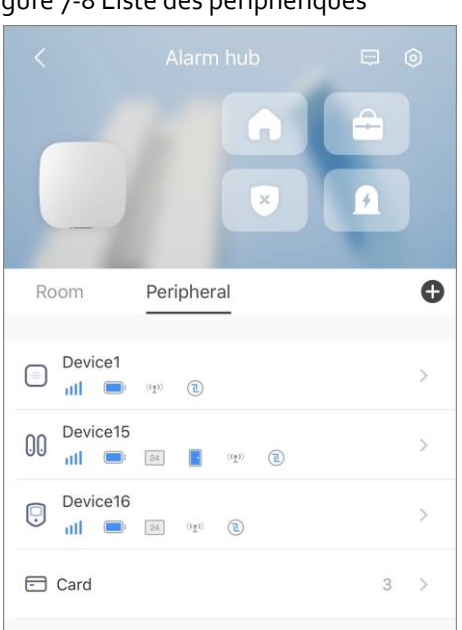

#### Figure 7-8 Liste des périphériques

Étape 5 : Appuyez sur pour afficher l'état du périphérique.

### $\Box$

Les informations d'état disponibles varient en fonction du type de périphérique.

### **7.5.2 Configuration des accessoires**

Vous pouvez ajouter des accessoires à la centrale d'alarme et les configurer.

 $\Box$ 

Vous ne pouvez configurer que les accessoires qui sont en ligne et en état de désarmement.

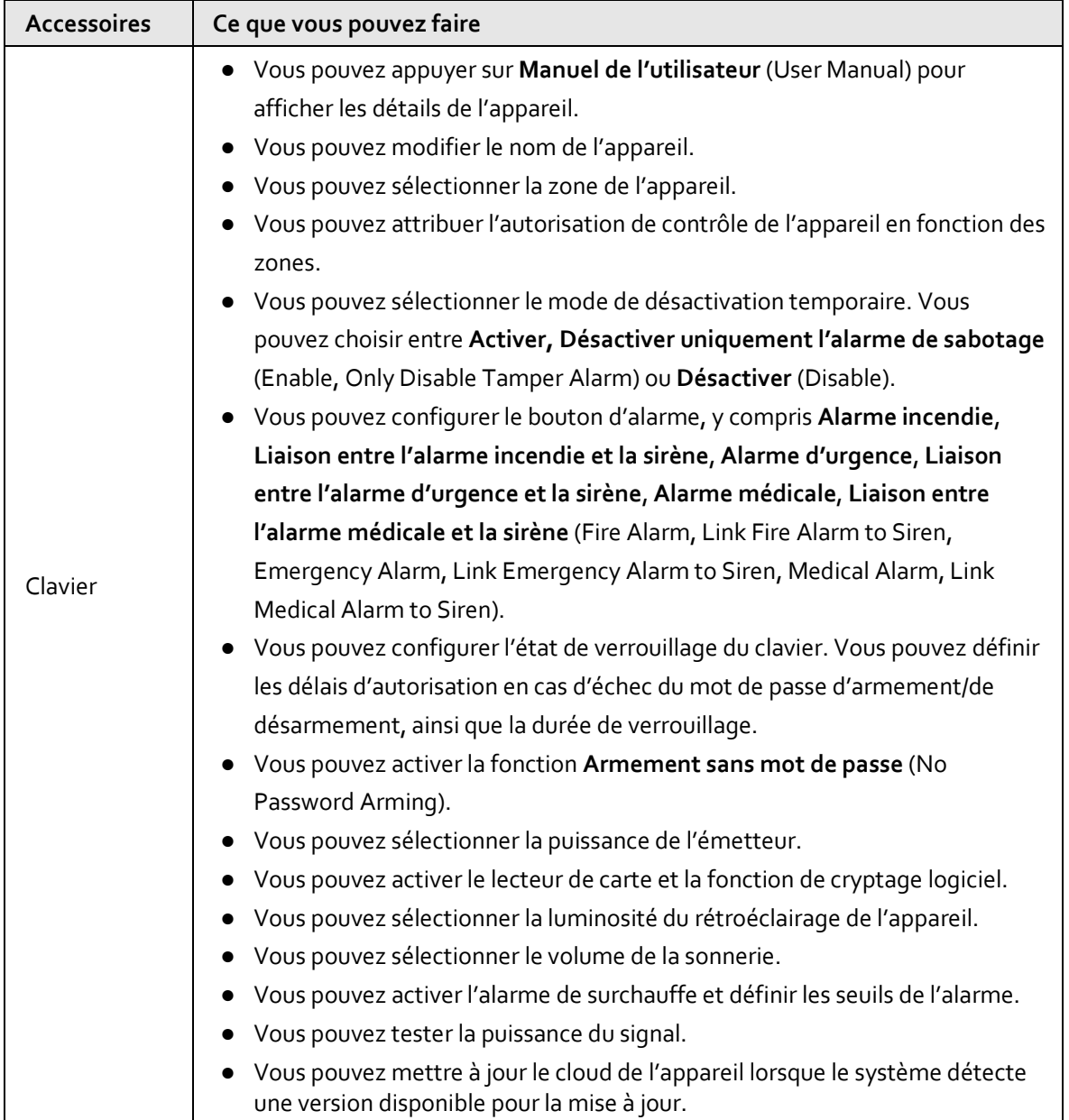

Tableau 7-6 Configuration des accessoires

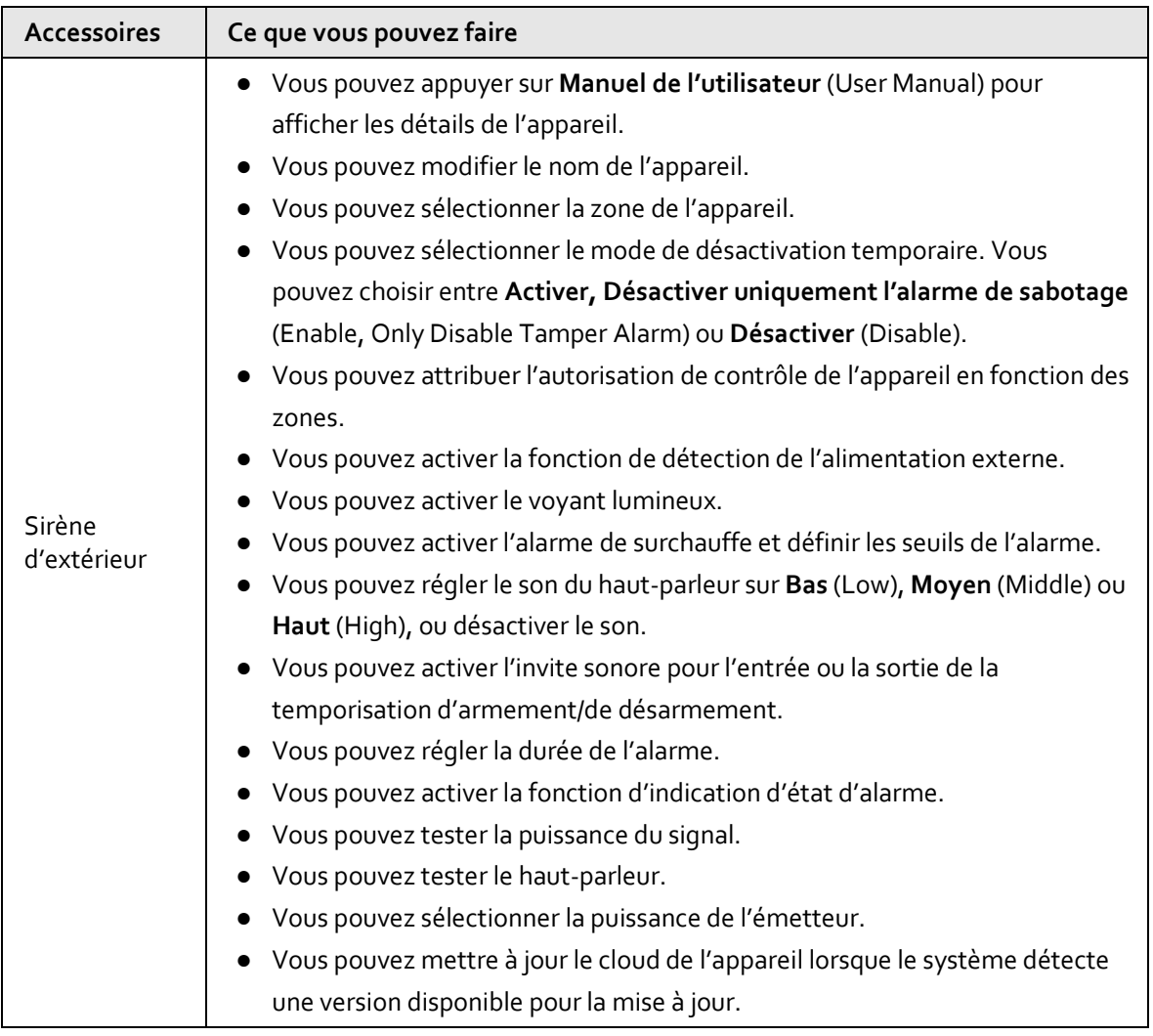

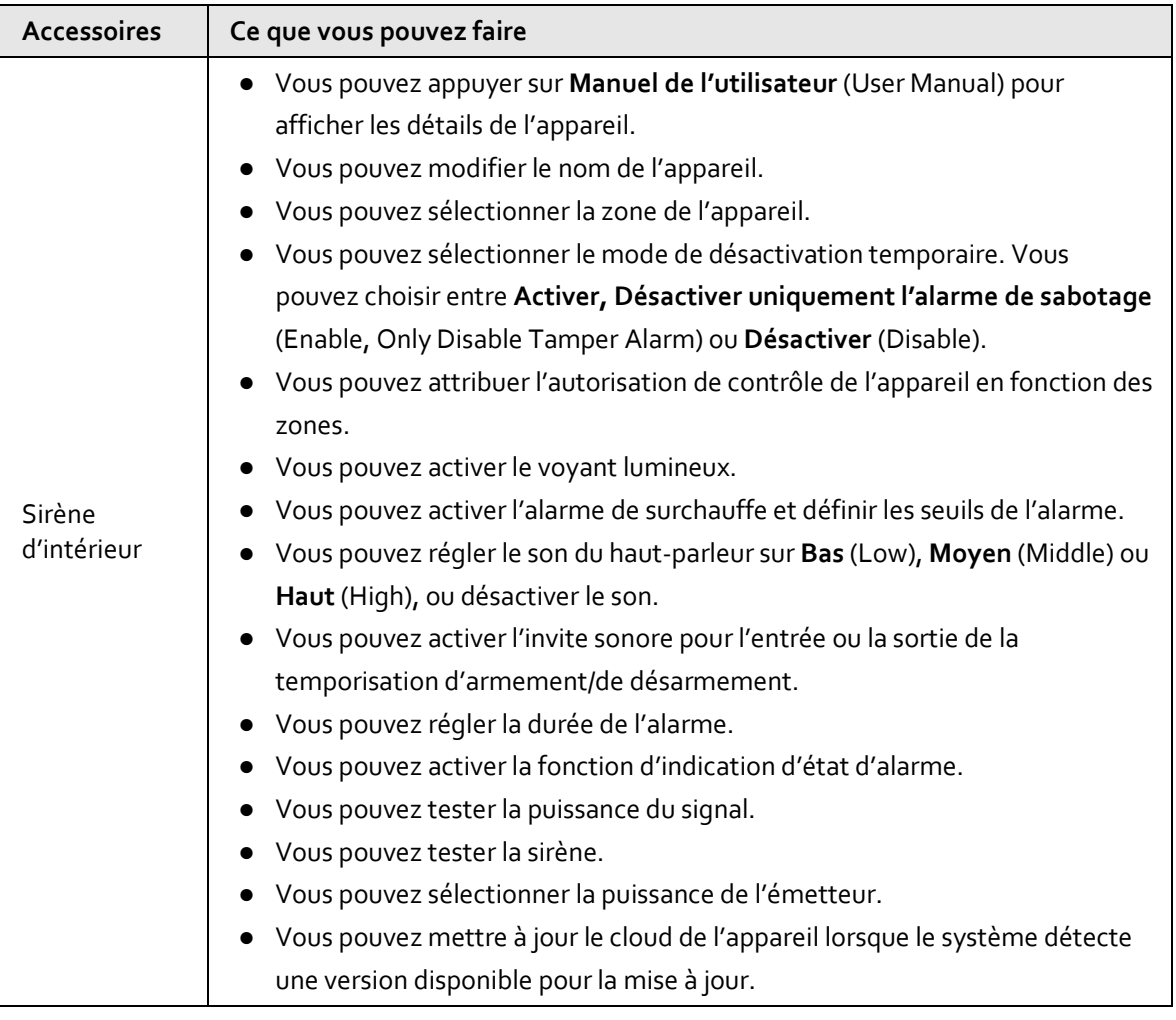

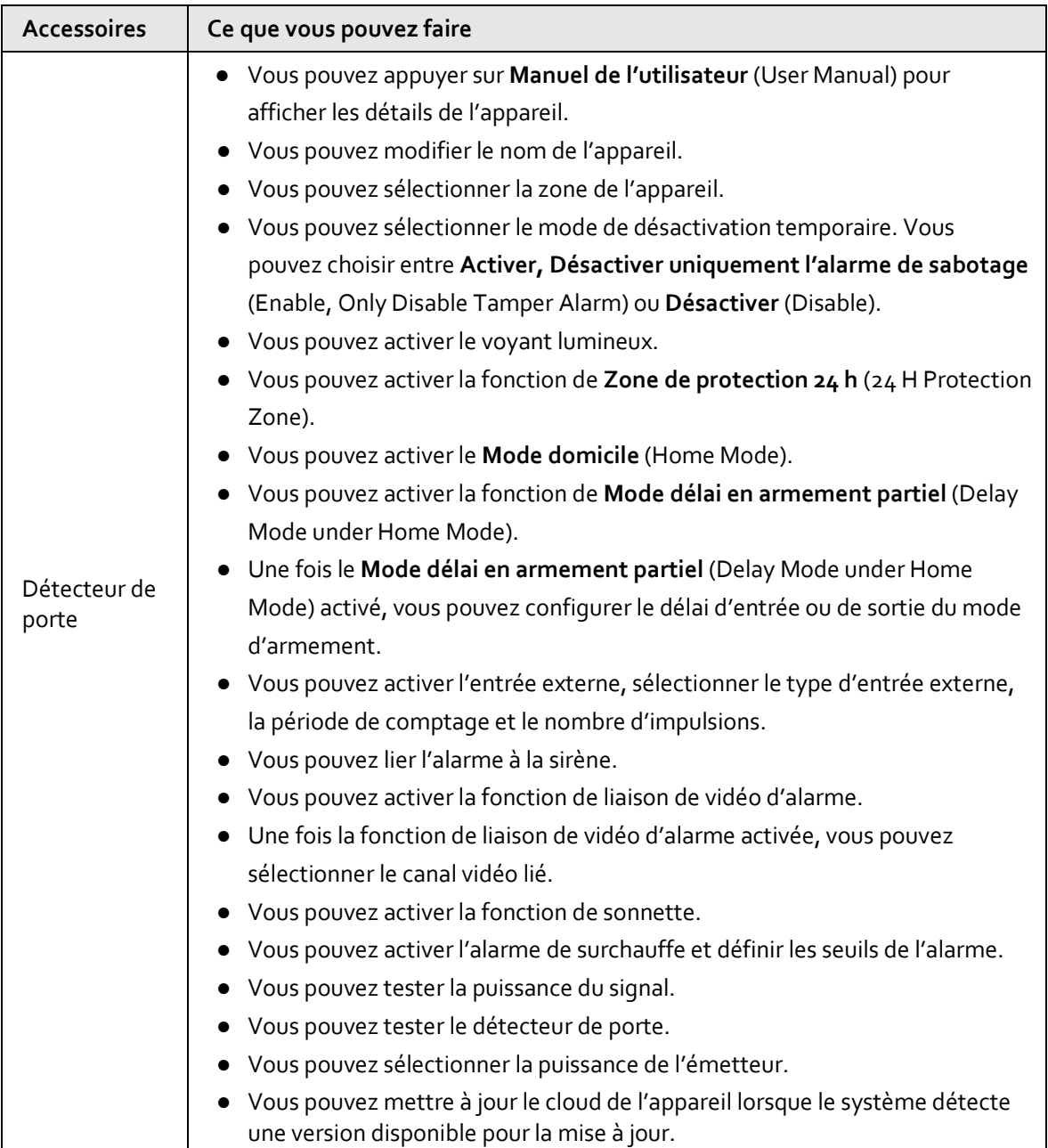

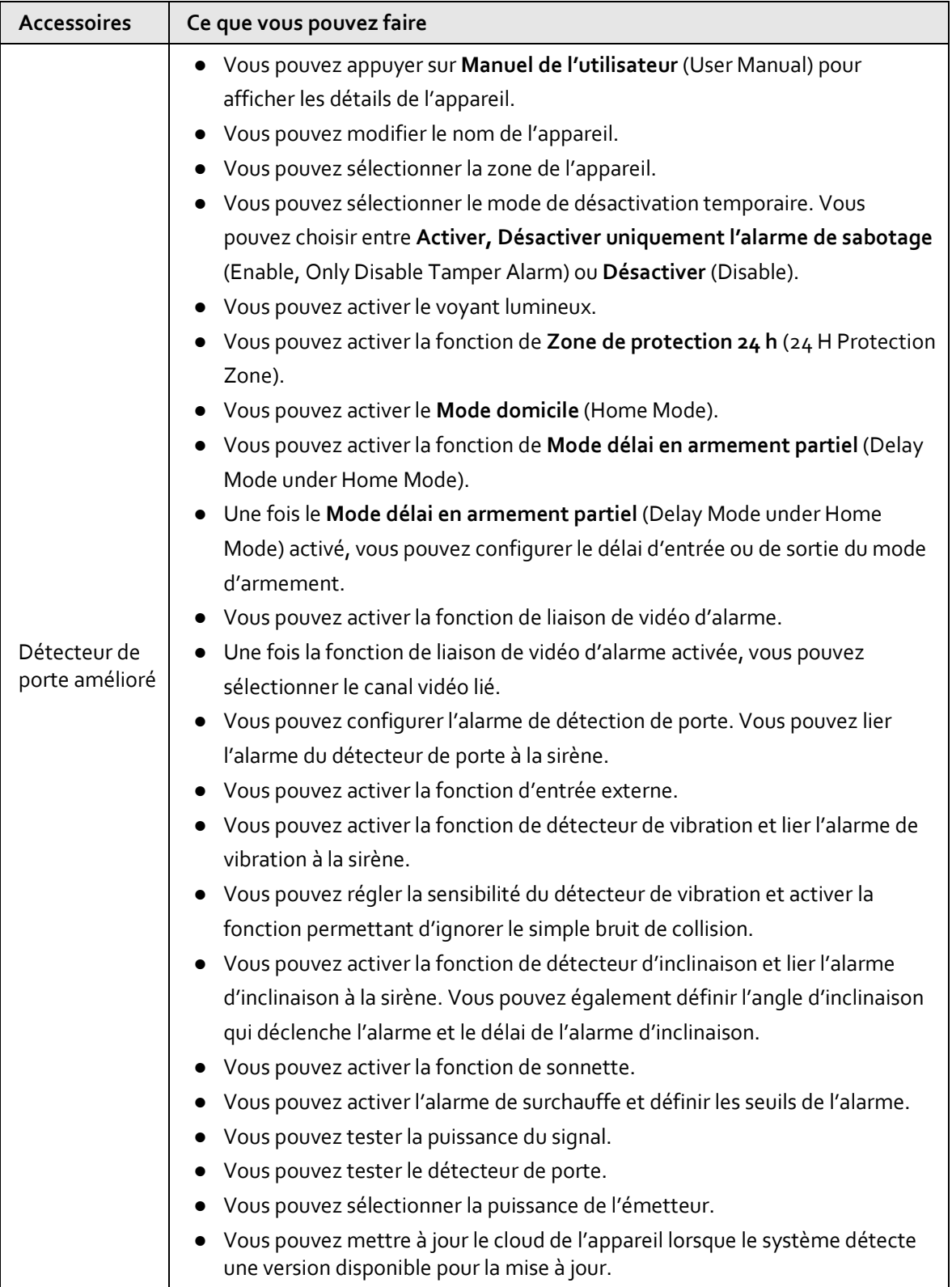

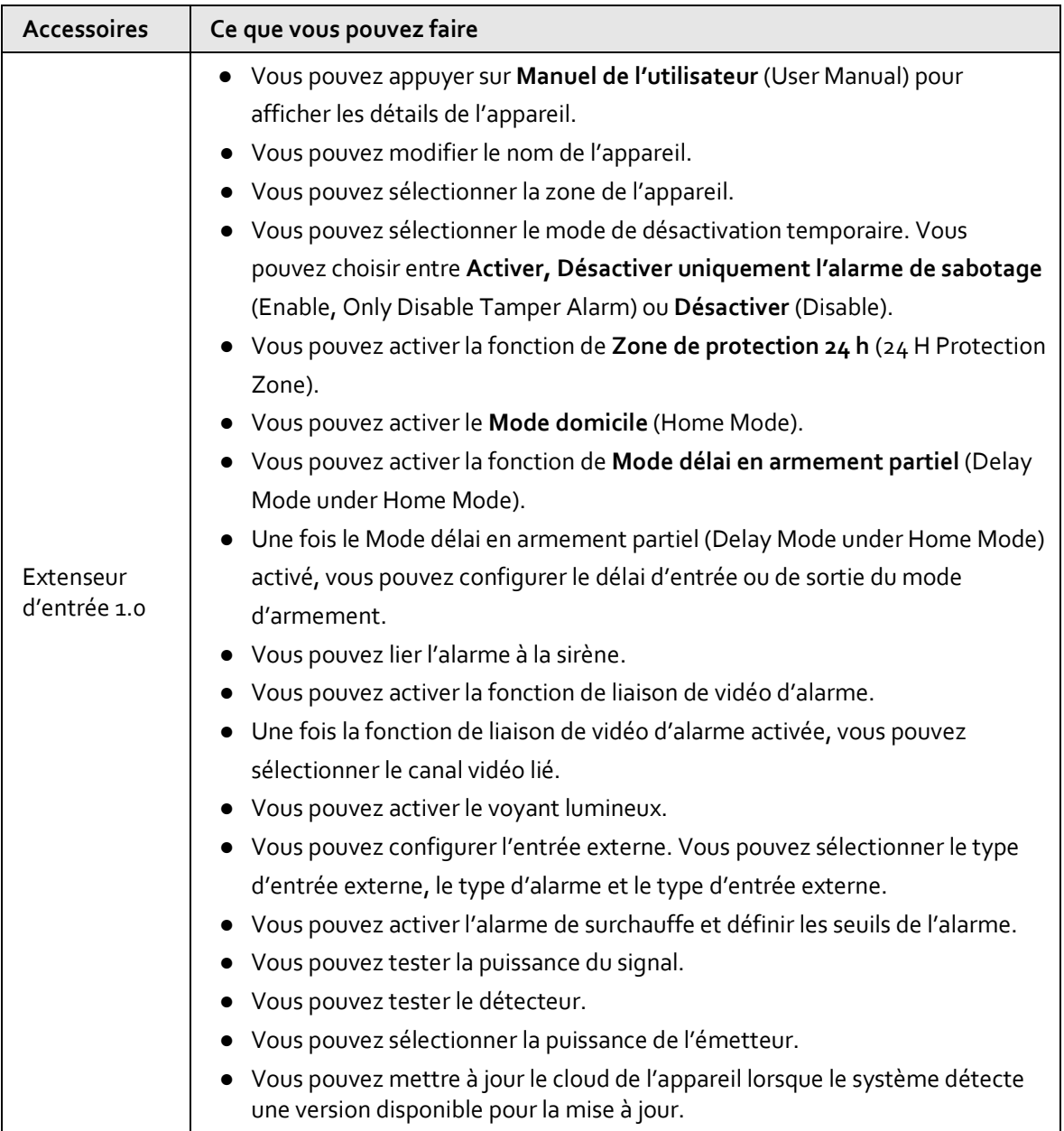

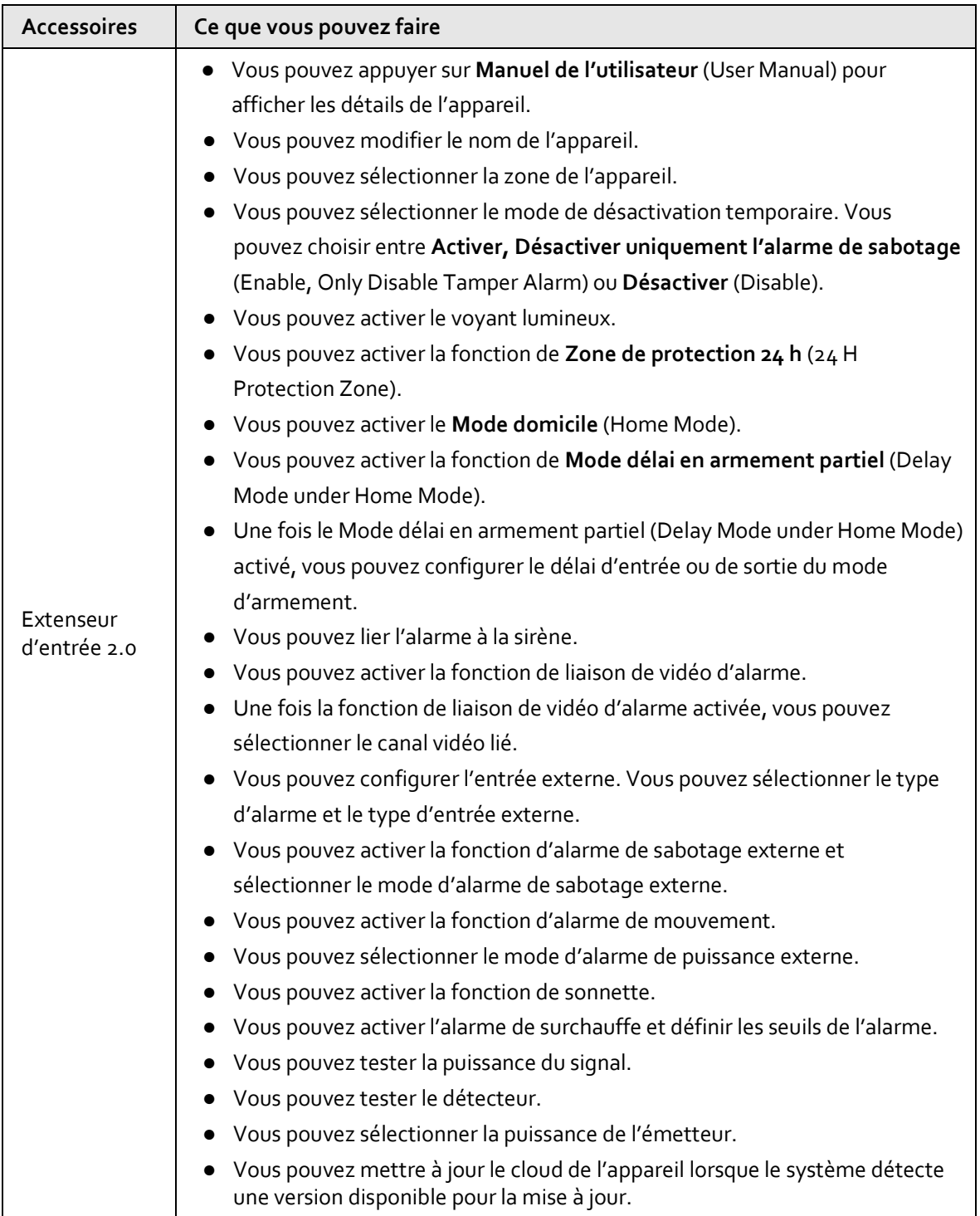

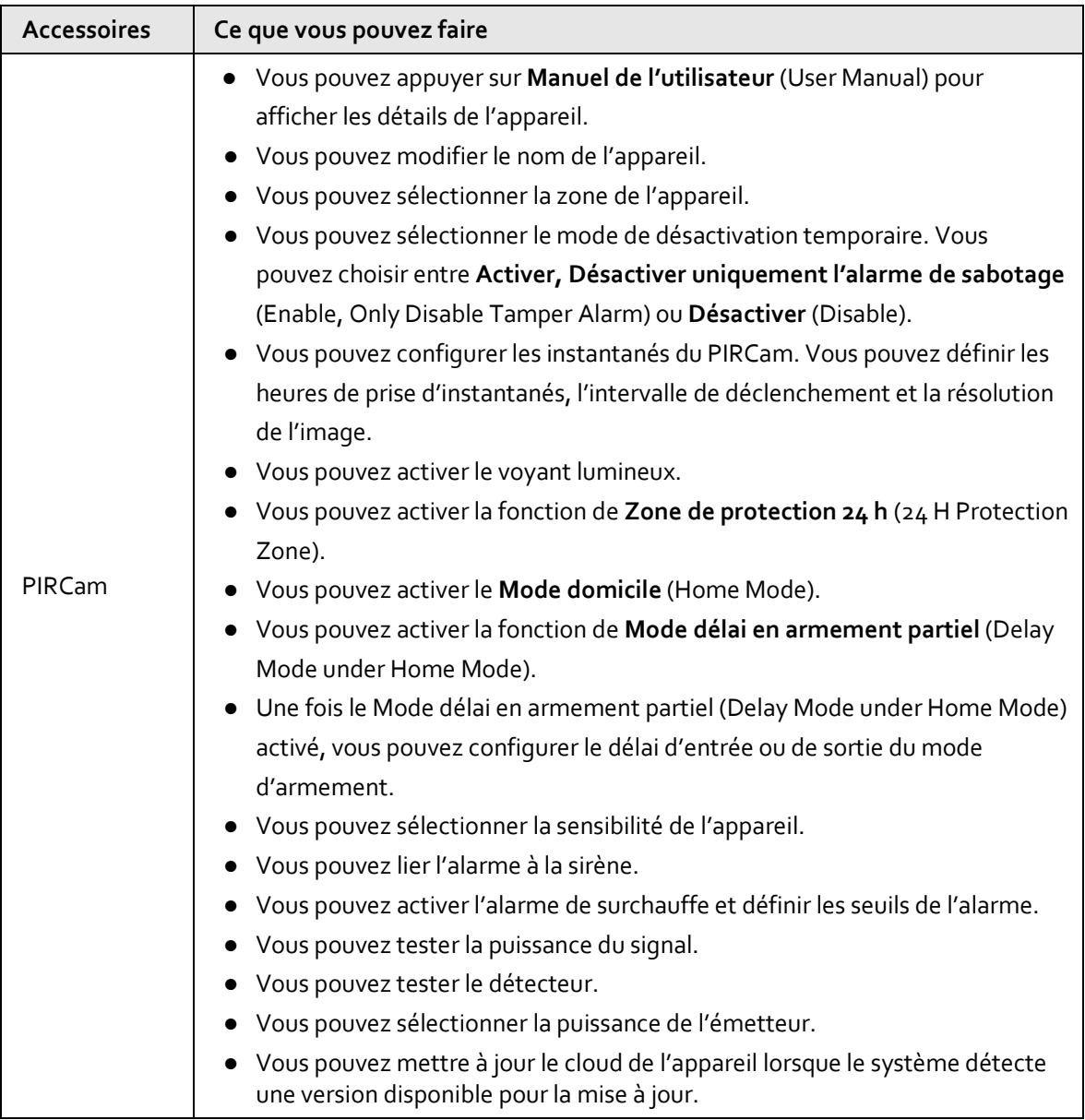

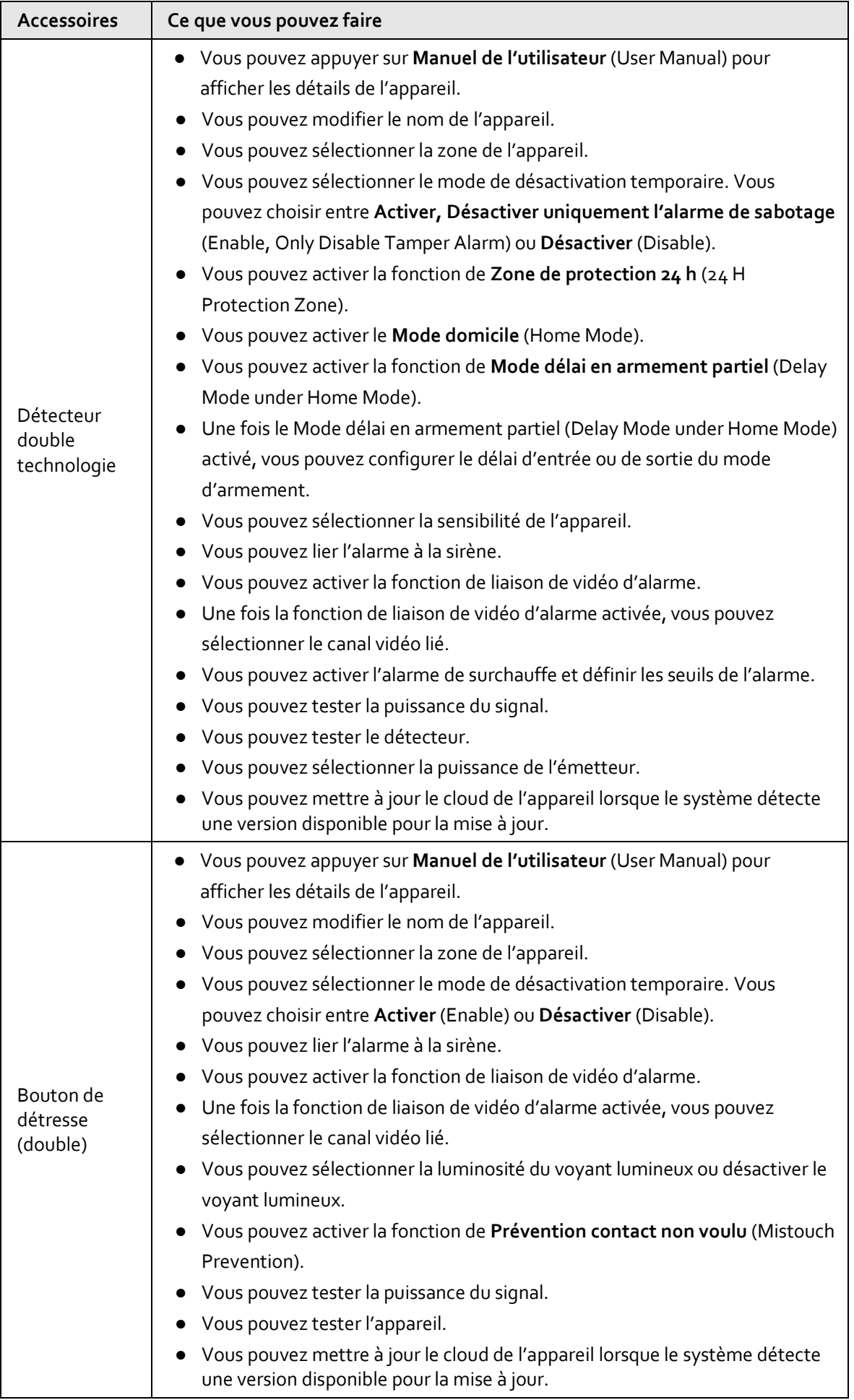

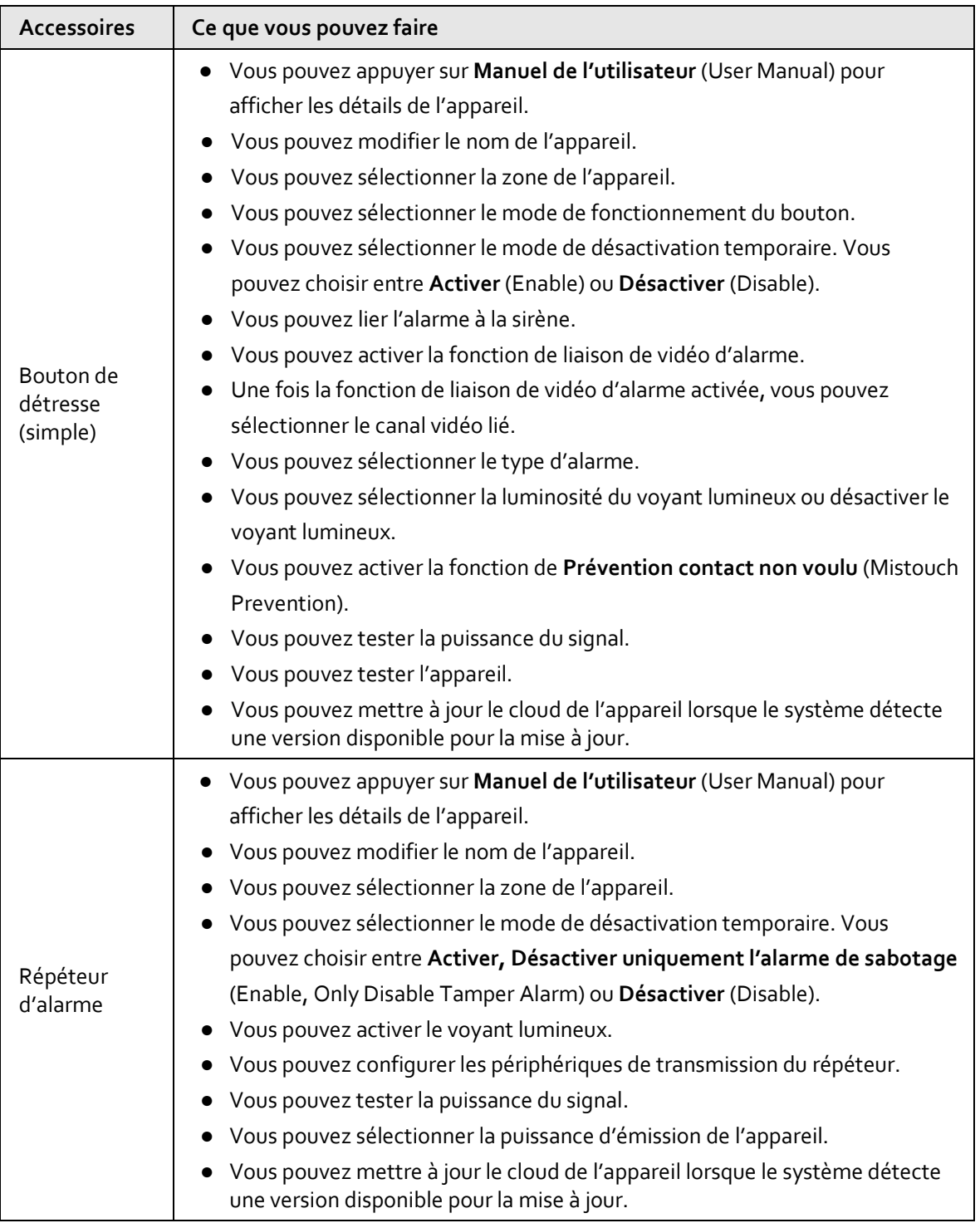

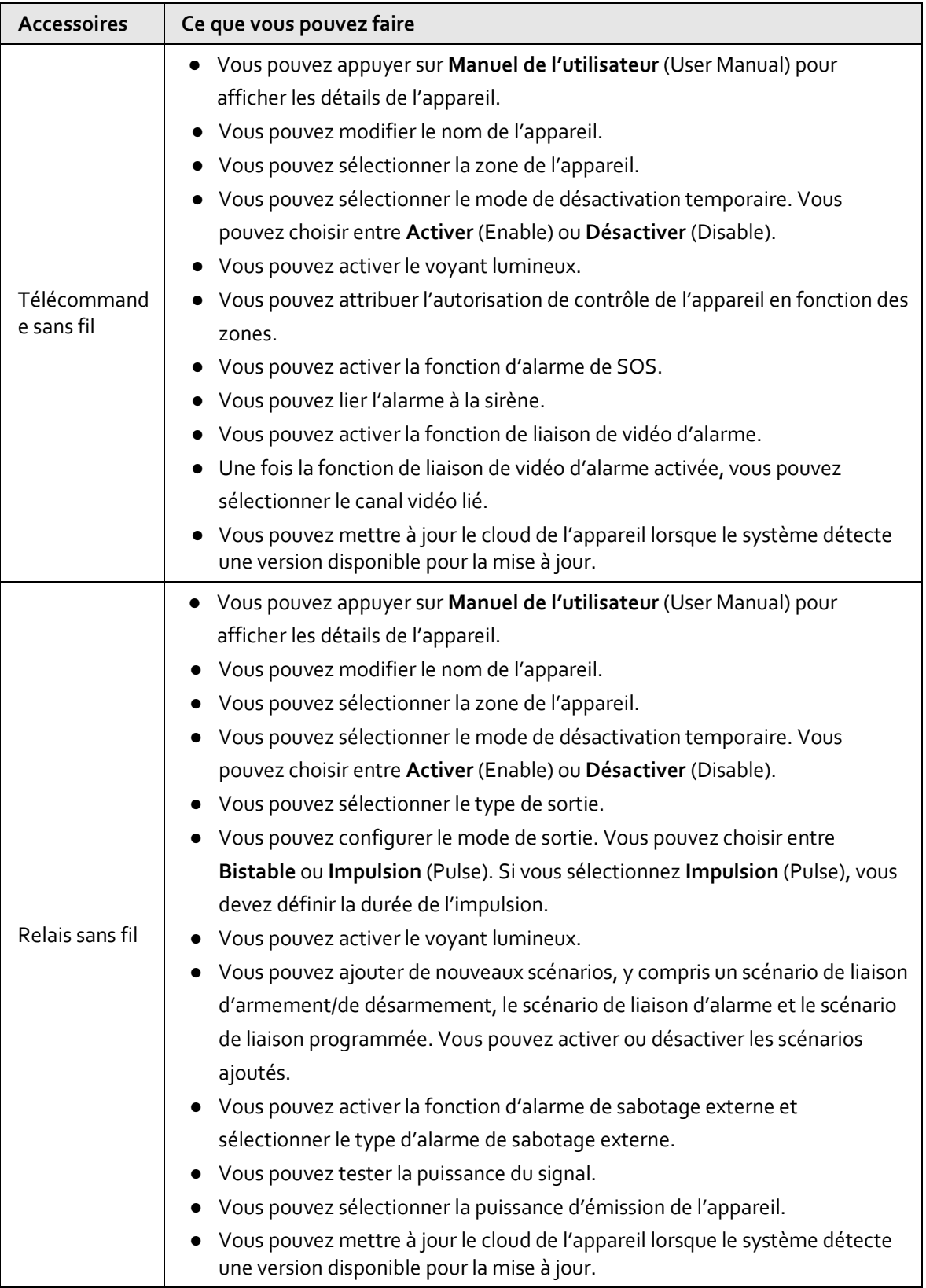

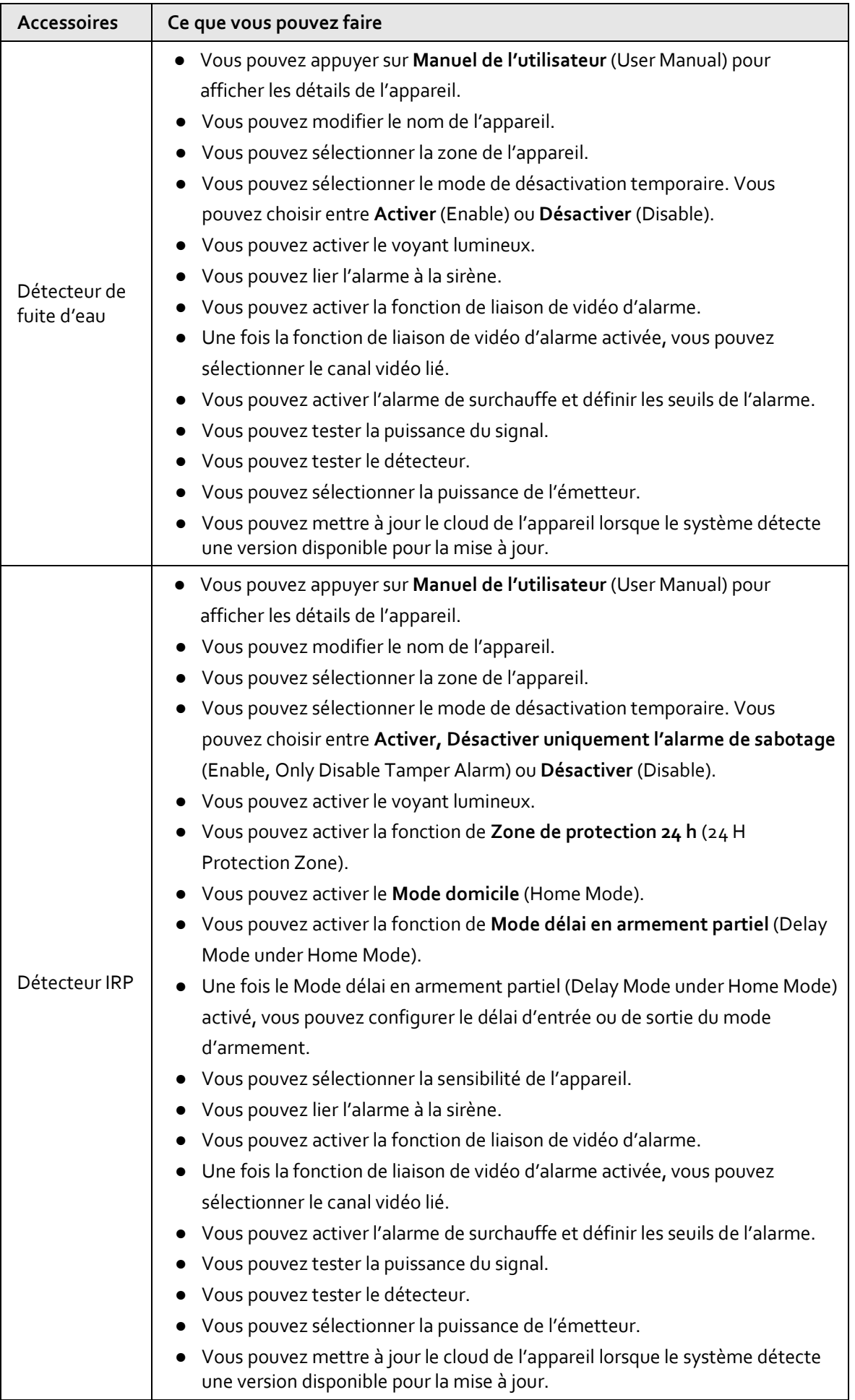

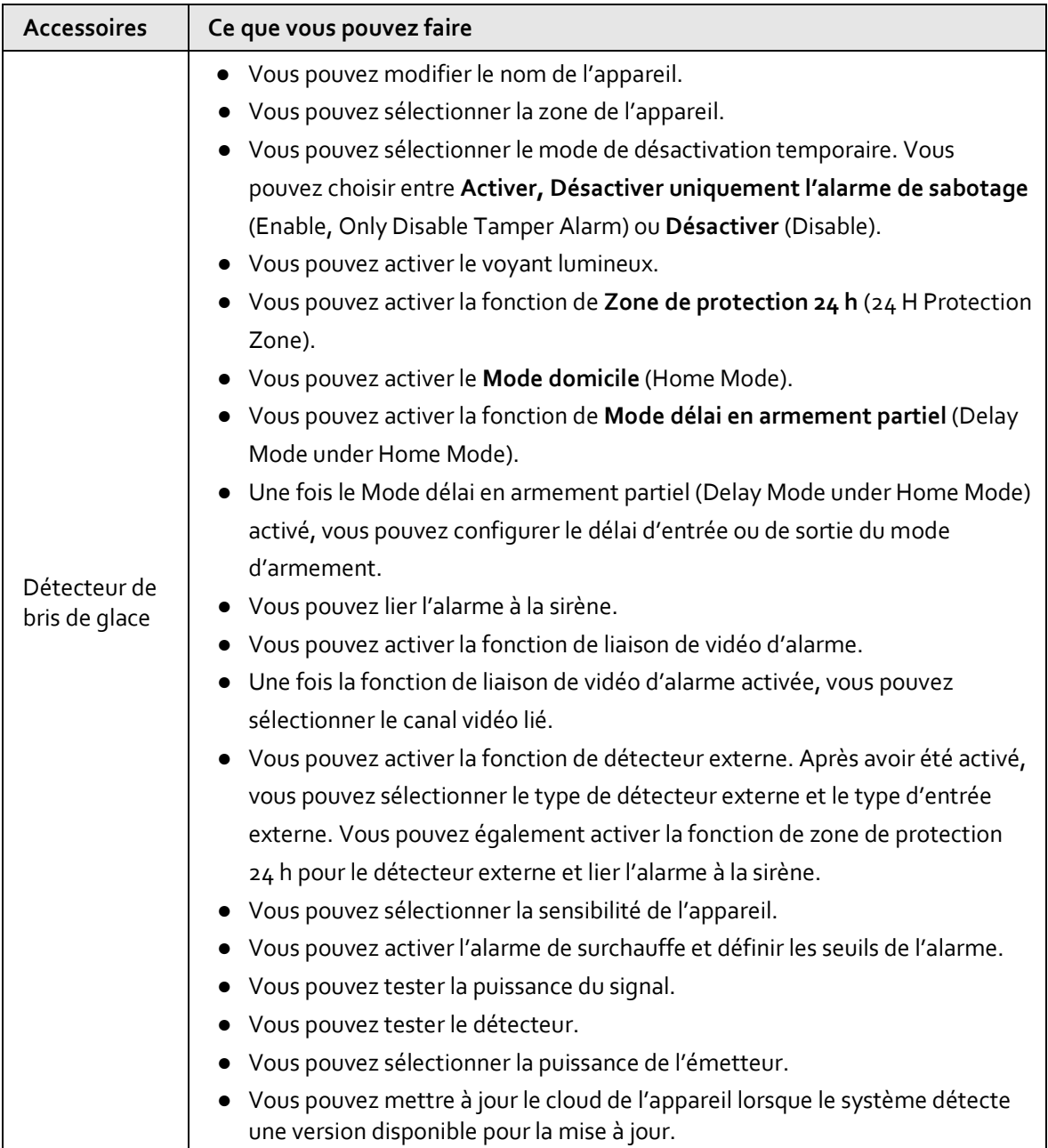

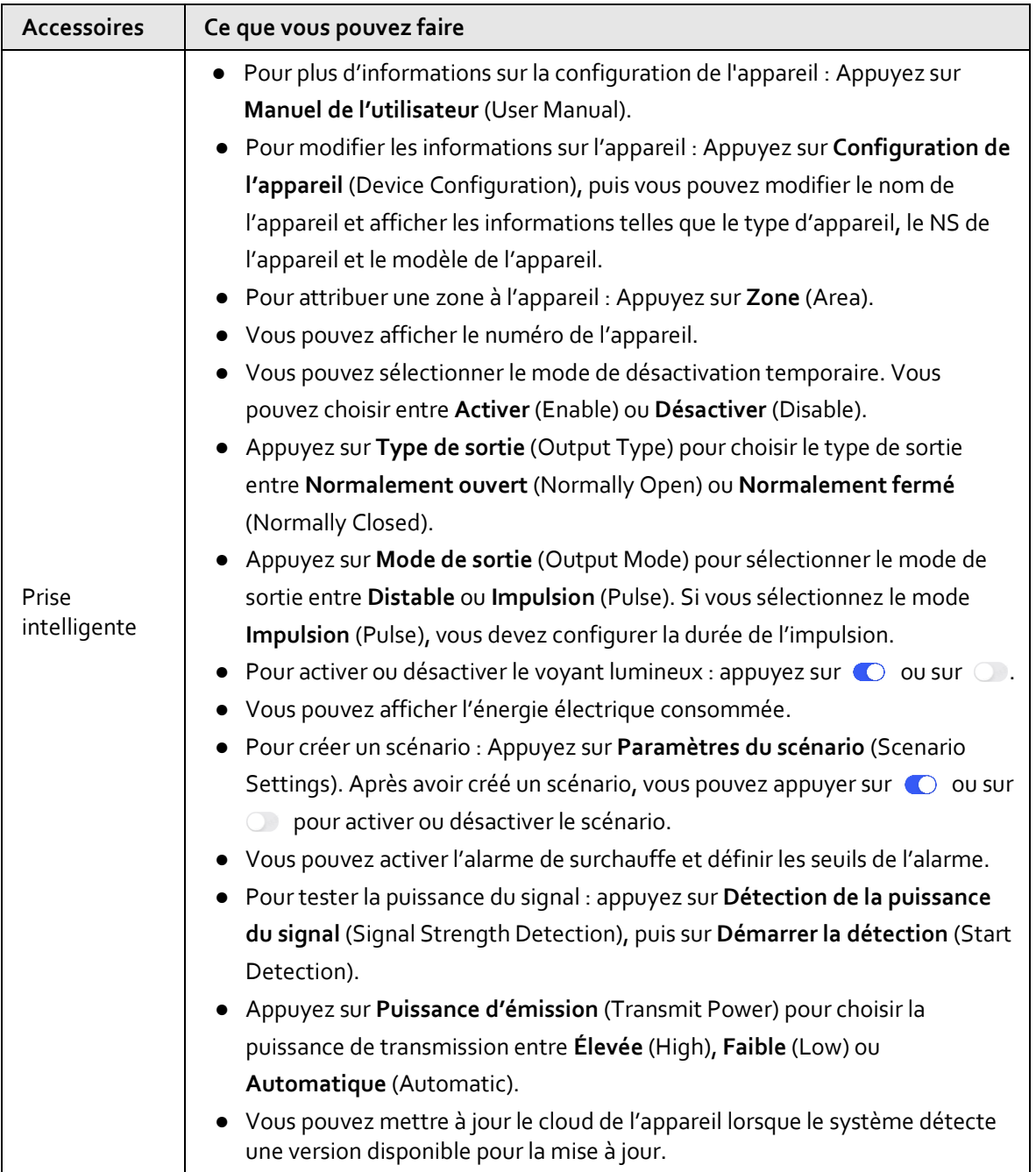

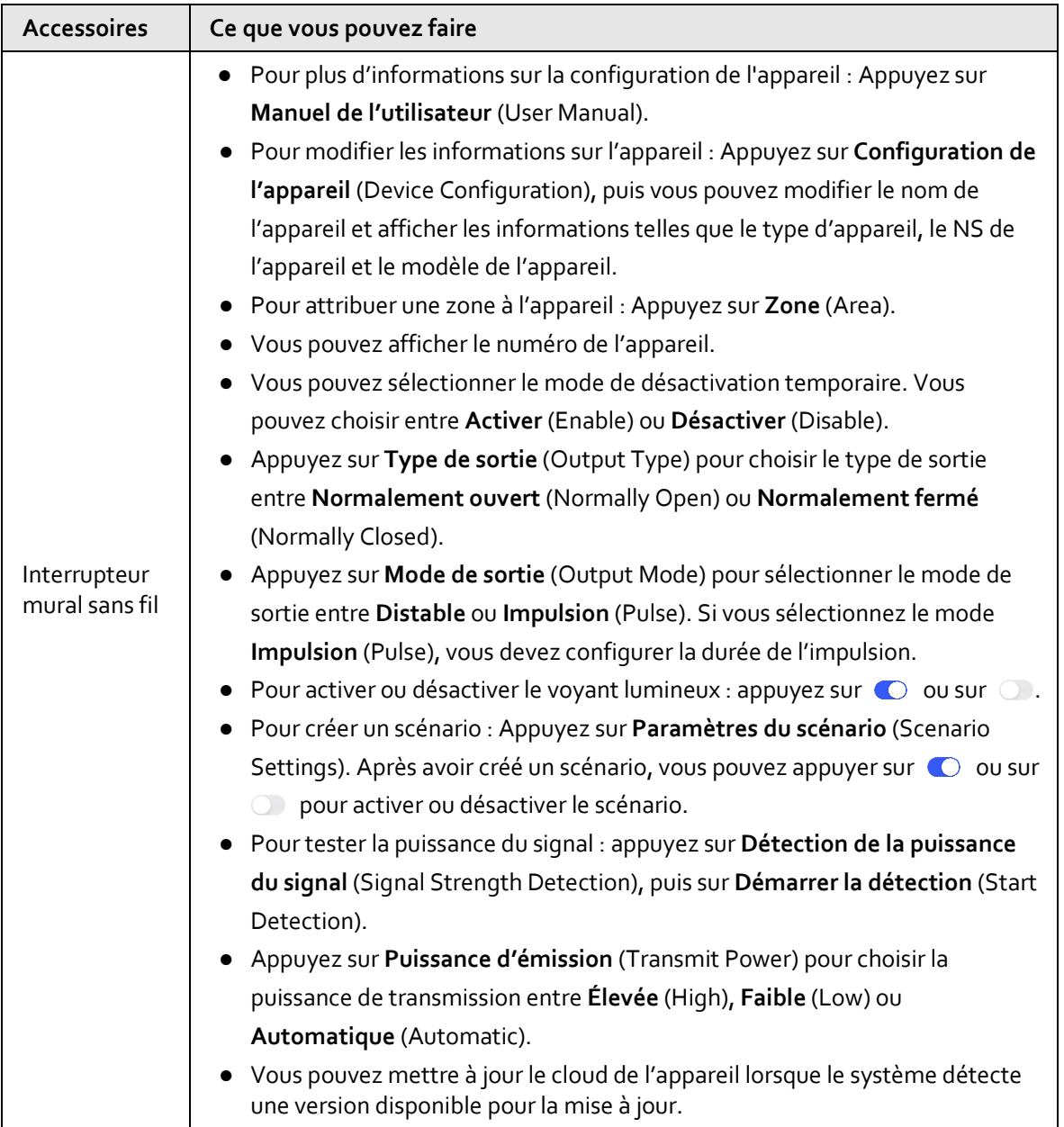

# **8 Gestion d'autres appareils**

Vous pouvez gérer d'autres appareils, tels que des dispositifs de stockage, des caméras et des interphones vidéo. Prenez l'exemple de la caméra pour la présenter.

## **8.1 Affichage des détails d'un appareil**

#### Procédure

- Étape 1 : Sur l'écran Accueil (Home), appuyez sur et vous serez redirigé vers l'écran Sites.
- $\frac{\text{Étape 2 :}}{\text{Appuyez sur}}$  dans le coin supérieur gauche pour passer en Mode appareil (Device mode).
- Étape 3 : Dans la liste des appareils, sélectionnez une caméra.

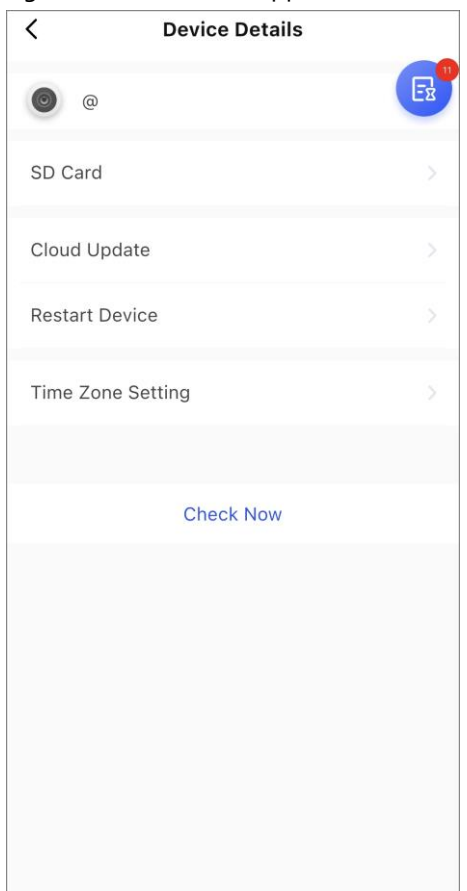

Figure 8-1 Détails de l'appareil

- Appuyez sur l'icône de l'appareil pour afficher et configurer les paramètres de l'appareil. Affichez les informations de base telles que le nom de l'appareil, le numéro de série, l'état de l'appareil et le modèle, ainsi que les informations de délégation telles que le client, la période de délégation et les autorisations.
- Appuyez sur **Carte SD** (SD Card) pour afficher la capacité et formater la carte SD.
- Appuyez sur **Mise à jour du cloud** (Cloud Update) pour vérifier la dernière version et mettre à jour l'appareil.
- Appuyez sur **Redémarrer l'appareil** (Restart Device) pour redémarrer l'appareil.
- Appuyez sur **Réglage du fuseau horaire** (Time zone setting) pour sélectionner le fuseau horaire.

Appuyez sur pour activer le DST.

● Appuyez sur **Vérifier maintenant** (Check Now) pour vérifier l'état de santé de l'appareil. Pour plus d'informations, consultez « 9.1.1 Vérification des appareils un par un ».

### **8.2 Affichage en direct**

Vous pouvez afficher les canaux de surveillance, prendre des instantanés, enregistrer des vidéos, ajouter des canaux aux favoris, etc. Vous ne pouvez effectuer des opérations de visualisation en direct que sur les appareils non délivrés.

#### Procédure

Étape 1 : Sur l'écran Accueil (Home), appuyez sur et vous serez redirigé vers l'écran Sites.

- $\frac{\text{Étape 2 : } }{\text{Appuyez sur } } \left( \frac{\text{ }}{\text{ } \right) }$  dans le coin supérieur gauche pour passer en Mode appareil (Device mode).
- Étape 3 : Sélectionnez un appareil dans la liste, puis accédez à l'écran **Détails de l'appareil** (Device Details).
- Étape 4 : Appuyez sur **Vidéo en direct** (Live Video) sur l'écran **Détails de l'appareil** (Device Details).
- Étape 5 : Ajoutez une ou plusieurs canaux.
	- Pour ajouter un canal, appuyez sur | ...
		- Pour ajouter des canaux par lots, appuyez sur  $\sum$ .
			- M
			- ◇ Pour filtrer les types d'appareils (stockage, caméra et interphone vidéo), appuyez sur **Type d'appareil** (Device Type) sur l'écran **Sélectionner un appareil** (Select Device).
			- $\Diamond$  Appuyez sur  $\bigcirc$  pour rechercher un appareil, un canal ou un site.

Étape 6 : Visualisez et effectuez des opérations pour les vidéos en direct.

### 0H-...  $\overline{E}$  $\overline{\langle}$  $\overline{K_1}$  $\overline{\odot}$  $\overline{d^*}$  $\overline{\mathbf{C}}$  $\Box$  $E$ Playback >  $\pmb{\Downarrow}$  $\bullet$  $\bullet$  $\blacksquare$  $\star$ Linked Channel  $\sim$  111  $\sim$  6441-0 **CHE ENERGIAN DE MADE441-1** DHI NHELLI DEF IN E441-5

#### Figure 8-2 Écran vidéo en direct

#### Tableau 8-1 Description de l'écran vidéo en direct

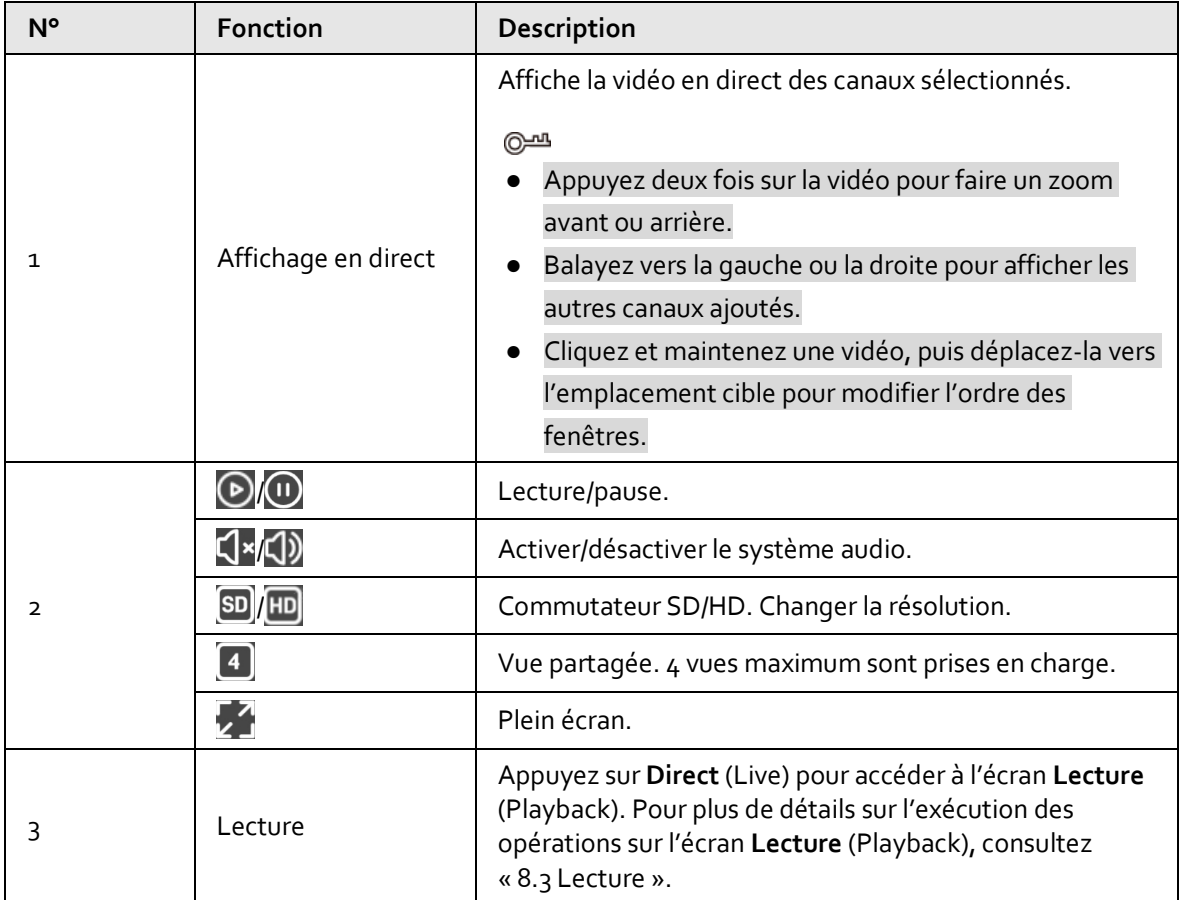

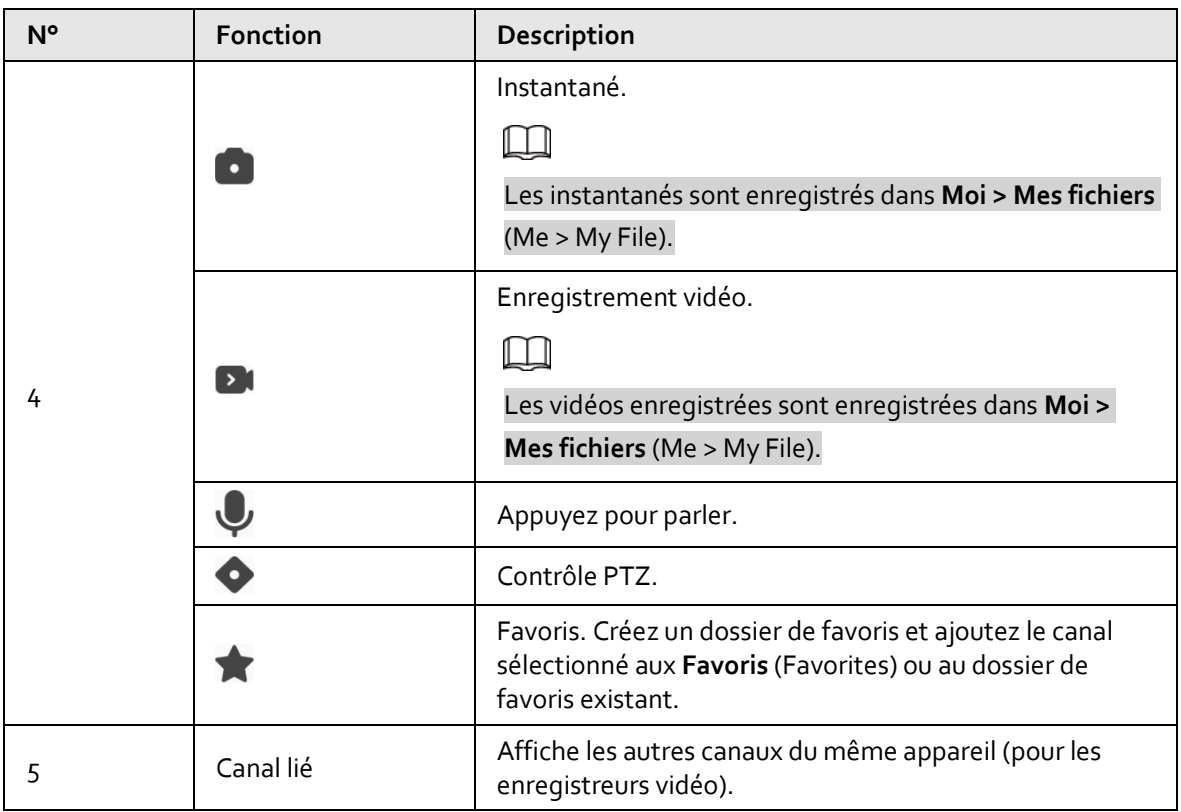

### **8.3 Lecture**

Vous pouvez rechercher et lire des vidéos qui sont enregistrées sur l'appareil. Vous ne pouvez effectuer des opérations de lecture que sur les appareils non délivrés.

#### Procédure

- Étape 1 : Sur l'écran Accueil (Home), appuyez sur et vous serez redirigé vers l'écran Sites.
- $É$ tape 2 : Appuyez sur  $\leftarrow$  dans le coin supérieur gauche pour passer en Mode appareil (Device mode).
- Étape 3 : Dans la liste des appareils, appuyez sur un appareil, puis accédez à l'écran **Détails de l'appareil** (Device Details).
- Étape 4 : Sur l'écran **Détails de l'appareil** (Device Details), appuyez sur **Vidéo en direct** (Live Video).
- Étape 5 : Sur l'écran **Direct** (Live), appuyez sur **Lecture** (Playback).
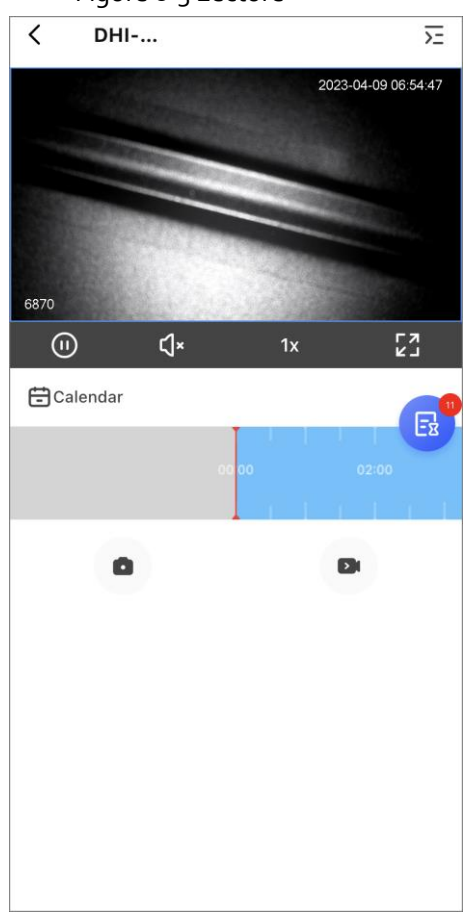

Figure 8-3 Lecture

Étape 6 : Sélectionnez une heure, puis lisez un ou plusieurs canaux.

- $\bullet$  Pour ajouter un canal, appuyez sur  $\begin{array}{|c|c|} \hline \end{array}$ .
- Pour ajouter des canaux par lots, appuyez sur  $\overline{v}$ .
- Pour filtrer les types d'appareils (stockage, caméra et interphone vidéo), appuyez sur **Type d'appareil** (Device Type) sur l'écran **Sélectionner un appareil** (Select Device).
- Appuyez sur  $\Omega$  pour rechercher un appareil, un canal ou un site.
- Étape 7 : Visualisez et effectuez des opérations pour les vidéos enregistrées.

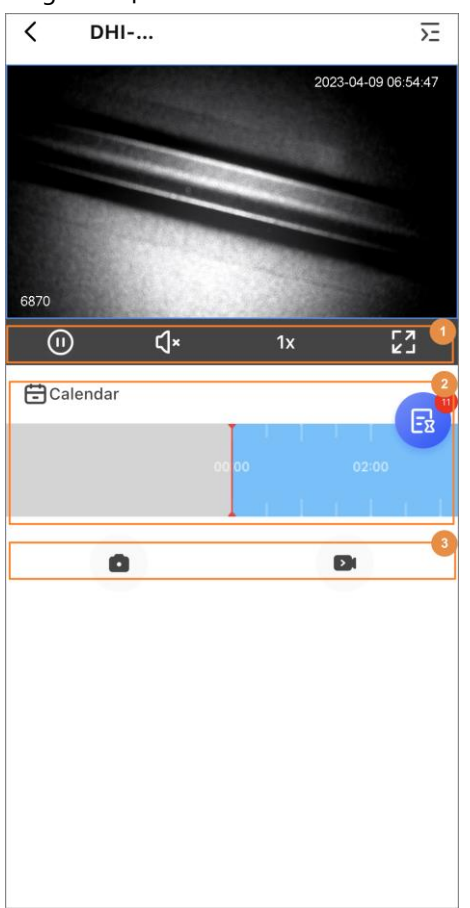

## Figure 8-4 Écran de lecture

## Tableau 8-2 Description de l'écran vidéo en direct

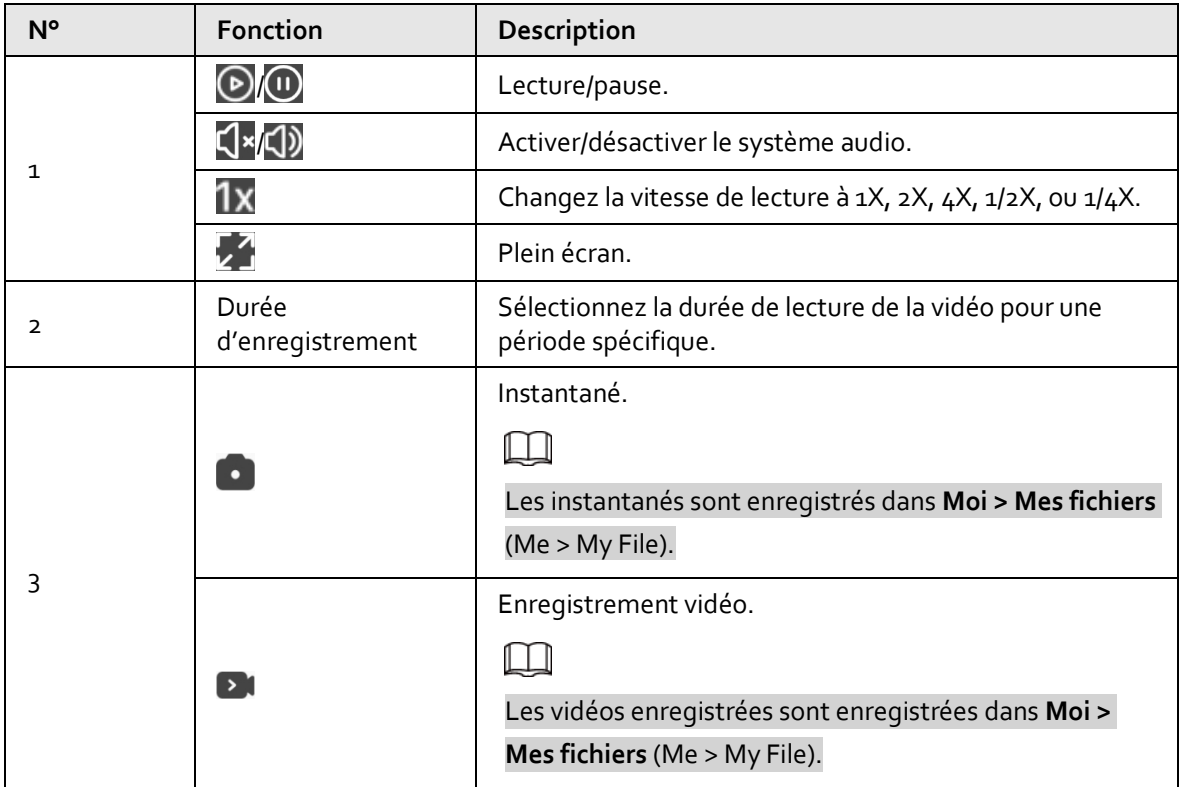

# **9 Gestion de l'intégrité des appareils**

# **9.1 Vérification de l'état de santé de l'appareil**

Vous pouvez vérifier l'état en ligne et hors ligne des appareils en temps réel, et vérifier l'état de santé des appareils un par un ou par lots.

Vous trouverez les configurations correspondantes dans **Mode site** (Site mode) et **Mode appareil** (Device mode). Les opérations pour ces deux modes sont similaires. Cette section utilise les configurations en **Mode appareil** (Device mode) à titre d'exemple.

## **9.1.1 Vérification des appareils un par un**

## Procédure

- Étape 1 : Sur l'écran Accueil (Home), appuyez sur le vous serez redirigé vers l'écran Sites.
- $E$ tape 2 : Appuyez sur  $\implies$  dans le coin supérieur gauche pour passer en Mode appareil (Device mode).
- Étape 3 : Dans la liste des appareils, sélectionnez un appareil et appuyez sur **Vérifier maintenant** (Check Now) pour vérifier l'état de l'appareil sélectionné.
- Étape 4 : Visualisez les résultats de la vérification, puis appuyez sur **Reçu** (Got it).

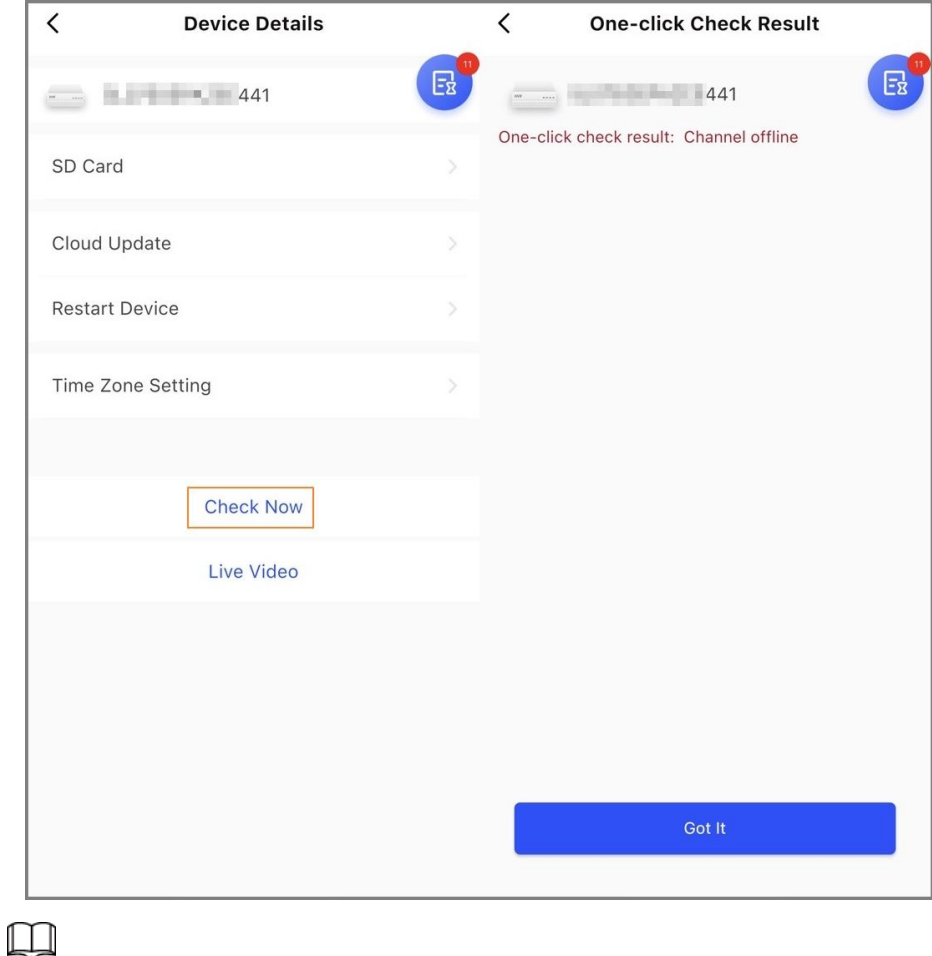

Figure 9-1 Vérification des appareils un par un

Vous ne pouvez pas vérifier les appareils hors ligne.

# **9.1.2 Vérification d'appareils par lots**

## Procédure

Étape 1 : Sur l'écran Accueil (Home), appuyez sur et vous serez redirigé vers l'écran Sites.

- Étape 2 : Appuyez sur  $\bigoplus$  dans le coin supérieur gauche pour passer en Mode appareil (Device mode).
- $É$ tape 3 : Appuyez sur  $\boxed{\circ}$ .
- Étape 4 : Sélectionnez les appareils que vous souhaitez vérifier, puis appuyez sur **X appareils sélectionnés** (X devices selected). **Démarrer la vérification de l'état de santé** (Start Health Check).

 $\Box$ 

Pour sélectionner tous les appareils, appuyez sur **Tout sélectionner** (Select all).

Étape 5 : Visualisez les résultats de la vérification, puis appuyez sur **Reçu** (Got it).

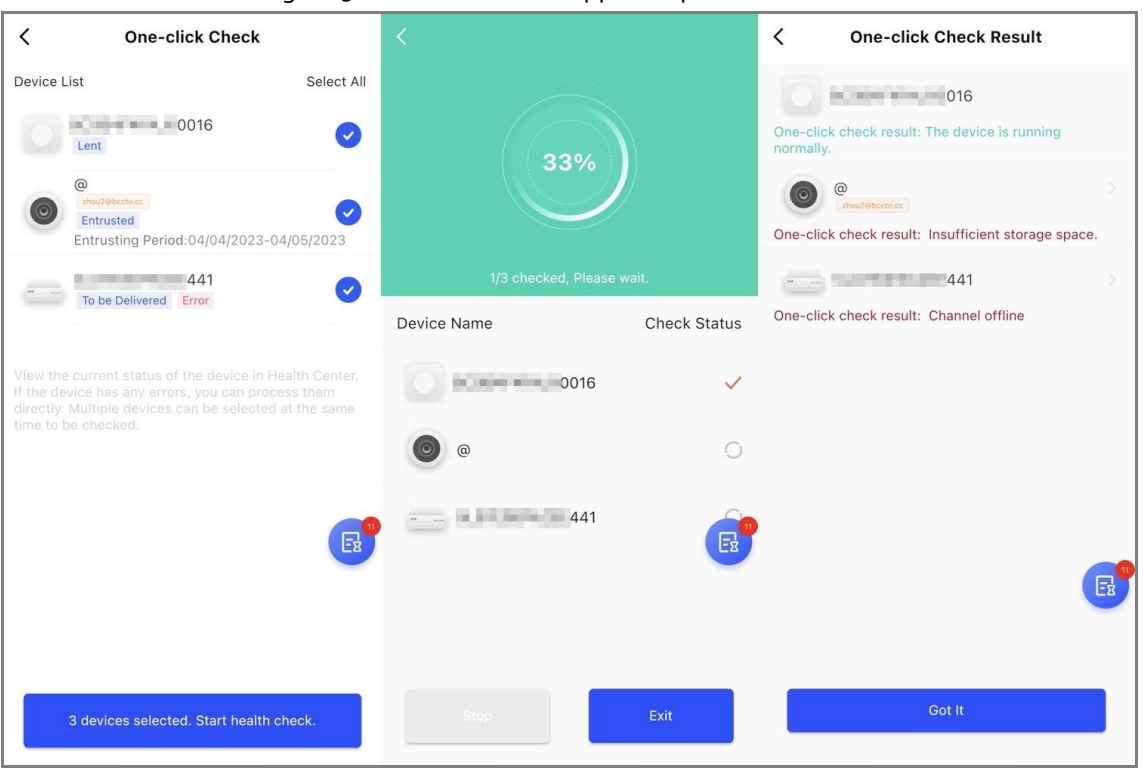

### Figure 9-2 Vérification des appareils par lots

# **9.2 Correction des erreurs**

Vous pouvez corriger les erreurs après avoir vérifié les appareils anormaux. Les erreurs sont détectées de deux façons, notamment par le biais du rapport automatique de l'appareil et de la vérification manuelle.

## Procédure

- Étape 1 : Sur l'écran **Accueil** (Home), sélectionnez **Tâche en attente > Gestion des erreurs** (Pending Task > Error Management).
- Étape 2 : Dans la liste des erreurs, appuyez sur une tâche d'erreur, puis appuyez sur **Corrigé** (Fixed).
- $Étape 3:$  Corrigez l'erreur en fonction des suggestions.
- Étape 4 : Appuyez sur **Résolu** (Resolved) si l'erreur est résolue, puis attendez la confirmation du client.

Les clients seront informés de l'état de correction des erreurs. S'ils confirment que l'erreur a été corrigée, il leur sera demandé d'évaluer le service.

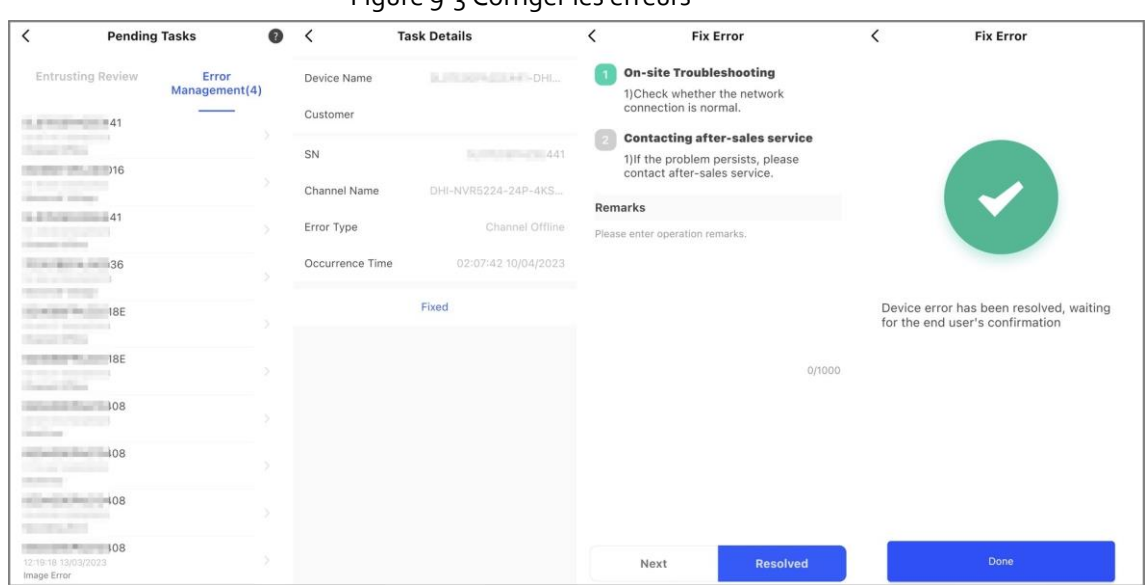

### Figure 9-3 Corriger les erreurs

 $\Box$ 

# **10 Message**

Sur l'écran des messages, vous pouvez afficher des messages personnels, des messages d'erreur, des messages système et des messages d'appareil hors ligne.

Figure 10-1 Messages

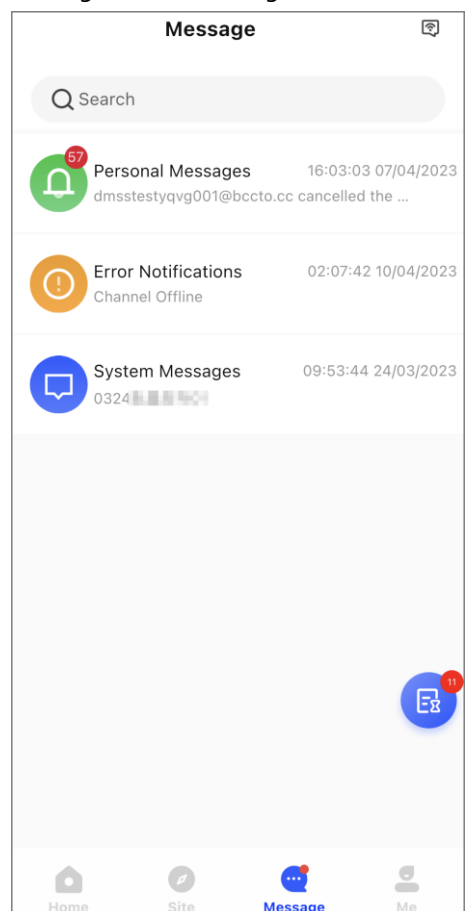

### Messages personnels

Messages pour la délégation des tâches. Vous pouvez sélectionner les messages des 7 derniers jours, des 30 derniers jours et de l'année dernière. Vous pouvez également personnaliser une période de temps pour afficher les messages.

### Notifications d'erreur

Messages pour les tâches d'erreur. Vous pouvez appuyer sur un message pour afficher les détails du message, notamment le nom d'utilisateur du client, le nom d'utilisateur de l'opérateur, les détails de l'appareil, les détails de l'erreur, les détails de la correction de l'erreur et l'évaluation.

- Pour rechercher les messages d'erreur, appuyez sur ∴, puis sélectionnez le type d'erreur et l'état de traitement.
- Appuyez sur  $\lceil \checkmark \rceil$  pour marquer toutes les notifications comme lues.

### Messages du système

Messages pour l'application. Appuyez sur  $\boxed{\checkmark}$  pour marquer tous les messages comme lus.

# Messages hors ligne de l'appareil

Appuyez sur **q** pour afficher les messages hors ligne de l'appareil. Vous pouvez appuyer sur un message pour afficher le nom de l'appareil, le numéro de série, le temps hors ligne, le site et le modèle de l'appareil.

# **11 Moi**

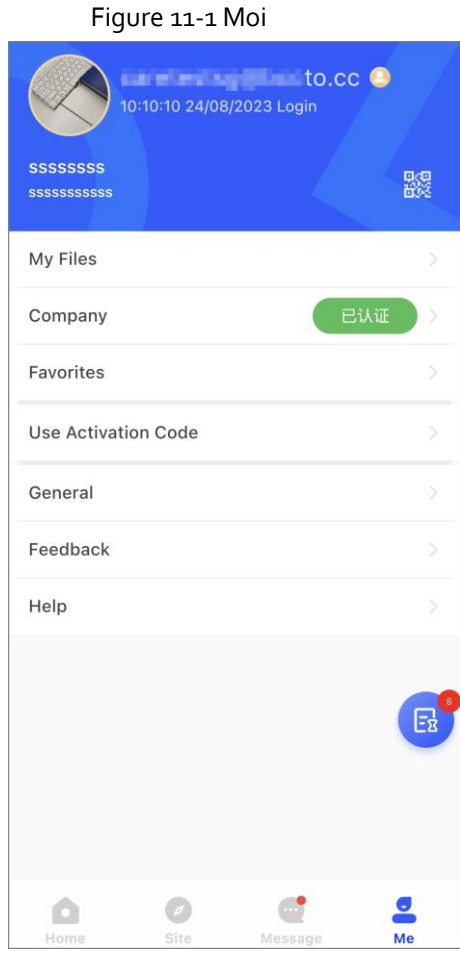

### Tableau 11-1 Moi

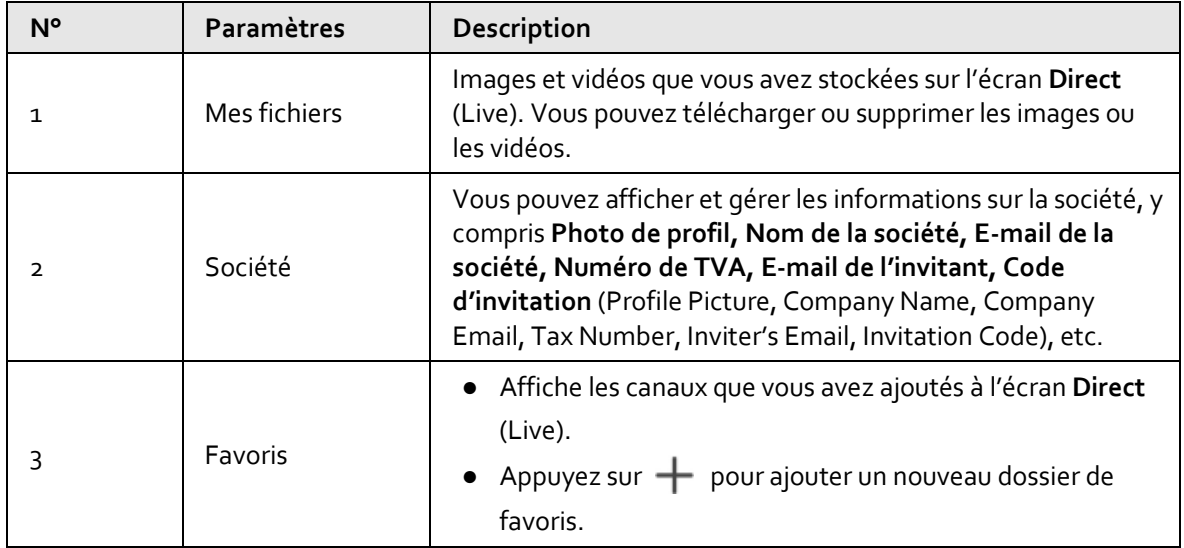

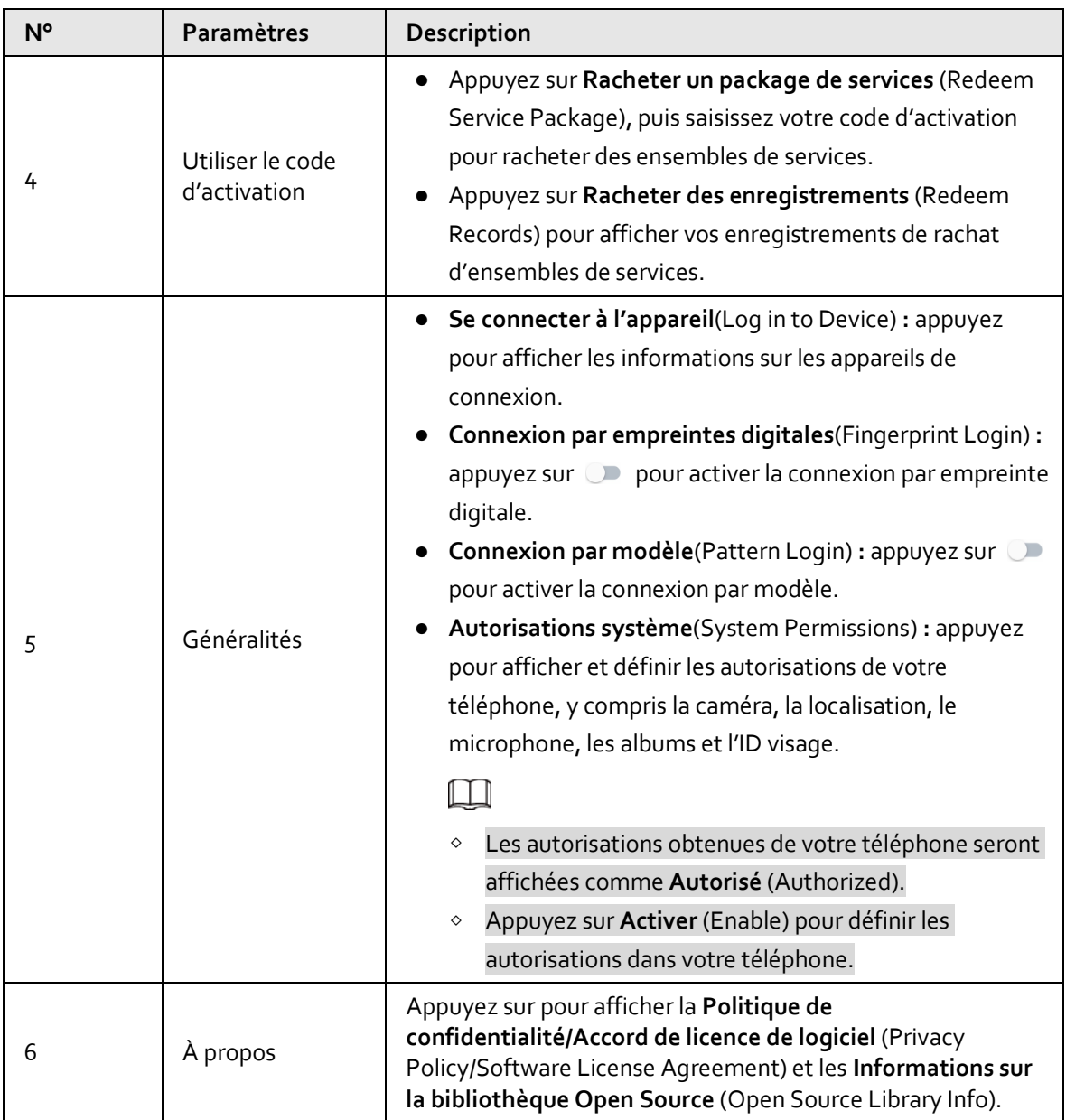

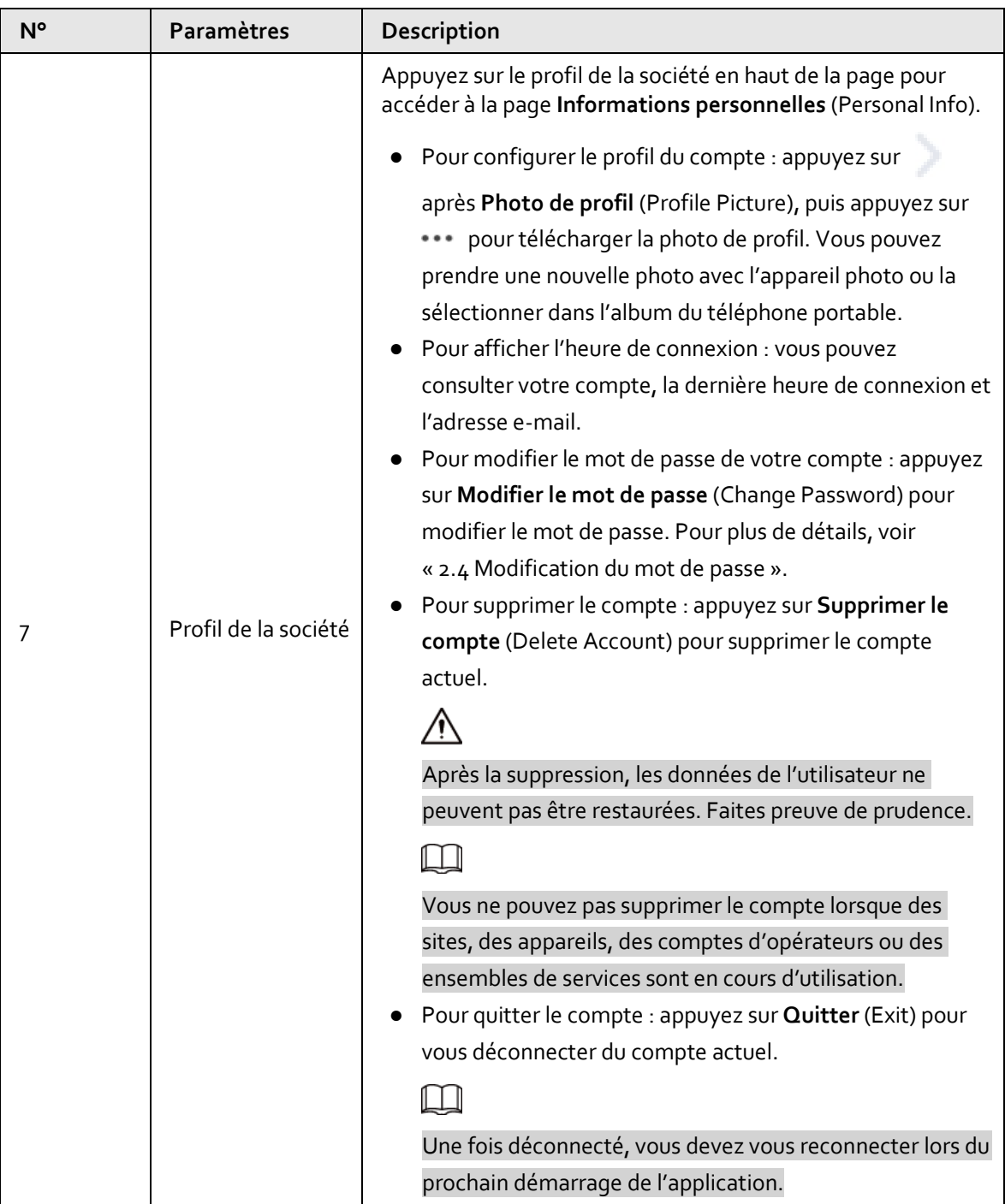

# **Annexe 1 – Recommandations en matière de cybersécurité**

#### **Les mesures nécessaires pour assurer la cybersécurité de base de la plateforme :**

### 1. **Utiliser des mots de passe robustes**

Veuillez vous référer aux recommandations suivantes pour définir les mots de passe :

- La longueur du mot de passe doit être d'au moins 8 caractères.
- Ils doivent être composés de deux types de caractères comprenant des lettres majuscules et minuscules, des chiffres et des symboles.
- Ils ne doivent pas être composés du nom du compte dans l'ordre normal ou inversé.
- Les caractères ne doivent pas se suivre, p. ex. 123, abc, etc.
- Les caractères ne doivent pas se répéter, p. ex. 111, aaa, etc.

### 2. **Personnaliser la réponse à la question de sécurité**

Le paramétrage de la question de sécurité doit assurer la différence des réponses, le choix de différentes questions et la personnalisation de différentes réponses (il est interdit de régler toutes les questions sur la même réponse) pour réduire le risque que la question de sécurité soit devinée ou piratée.

### **Mesures recommandées pour améliorer la cybersécurité de la plateforme :**

### 1. **Activer la liaison de compte IP/MAC**

Il est recommandé d'activer le mécanisme de liaison de compte IP/MAC, et de configurer l'IP/MAC du terminal où se trouve le client le plus utilisé comme liste blanche pour améliorer la sécurité d'accès.

### 2. **Modifier régulièrement votre mot de passe**

Nous vous conseillons de modifier régulièrement vos mots de passe pour réduire les risques qu'ils soient devinés ou déchiffrés.

### 3. **Activer le mécanisme de verrouillage de compte**

La fonction de verrouillage du compte est activée par défaut en usine, et il est recommandé de la conserver pour assurer la sécurité de votre compte. Après l'échec de plusieurs tentatives de mot de passe par l'attaquant, le compte et l'IP source correspondants seront verrouillés.

### 4. **Affectation raisonnable des comptes et des autorisations**

Selon les besoins de l'entreprise et de la direction, ajoutez de manière raisonnable de nouveaux utilisateurs et attribuez-leur un ensemble minimal d'autorisations.

### 5. **Fermer les services non essentiels et restreindre la forme ouverte des services essentiels**

Si cela n'est pas nécessaire, il est recommandé de désactiver NetBIOS (ports 137, 138, 139), SMB (port 445), bureau à distance (port 3389) et autres services sous Windows, et Telnet (port 23) et SSH (port 22) sous Linux. Parallèlement, fermez le port de la base de données vers l'extérieur ou ne l'ouvrez que vers une adresse IP spécifique, comme MySQL (port 3306), afin de réduire les risques encourus par la plateforme.

### 6. **Mettre à jour le système d'exploitation/les composants tiers**

Il est recommandé de détecter régulièrement les failles de sécurité dans le système d'exploitation et les composants tiers, et d'appliquer les correctifs officiels en temps opportun.

### 7. **Audit de sécurité**

- Contrôlez les utilisateurs en ligne : Il est recommandé de vérifier les utilisateurs en ligne de manière irrégulière afin d'identifier si des utilisateurs illégaux se connectent.
- Consultez le journal de la plateforme : En consultant le journal, vous pouvez obtenir les informations IP des tentatives de connexion à la plateforme et les informations sur les opérations clés de l'utilisateur connecté.

### 8. **Mise en place d'un environnement réseau sécurisé**

Afin de mieux protéger la sécurité de la plateforme et de réduire les risques de cybersécurité, il est recommandé de :

- Suivre le principe de minimisation, restreindre les ports que la plateforme mappe à l'extérieur par des pare-feu ou des routeurs, et ne mapper que les ports nécessaires aux services.
- En fonction des besoins réels du réseau, séparer les réseaux : s'il n'y a pas d'exigence de communication entre les deux sous-réseaux, il est recommandé d'utiliser un VLAN, un gatekeeper, etc. pour diviser le réseau et obtenir un effet d'isolation du réseau.